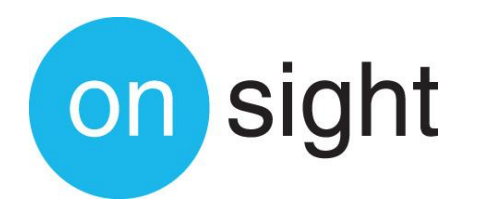

# **USER MANUAL:**

**Onsight Connect for Windows Version 6.7**

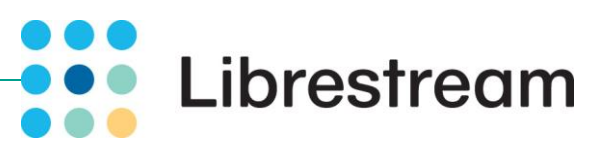

**Librestream Onsight Connect for Windows User Manual Doc #: 400034-10**

#### **June 2015**

Information in this document is subject to change without notice. Reproduction in any manner whatsoever without the written permission of Librestream is strictly forbidden.

Copyright © 2006–2015 Librestream Technologies, Incorporated. All rights reserved.

#### **Name of Librestream Software**

Onsight Connect

**Copyright Notice:** Copyright 2004– 2015 Librestream Technologies Incorporated. All Rights Reserved. **Patents Notice: United States Patent** # 7,221,386, together with additional patents pending in Canada, the United States and other countries, all of which are in the name of Librestream Technologies Inc.

**Trademark Notice:** Librestream, the Librestream logo, Onsight, Onsight Connect, Onsight Mobile, Onsight Enterprise, Onsight License Manager, Onsight TeamLink, Onsight Account Manager and Onsight Management Suite are either registered trademarks or trademarks of Librestream Technologies Incorporated in Canada, the United States and/or other countries. All other trademarks are the property of their respective owners.

# **Table of Contents**

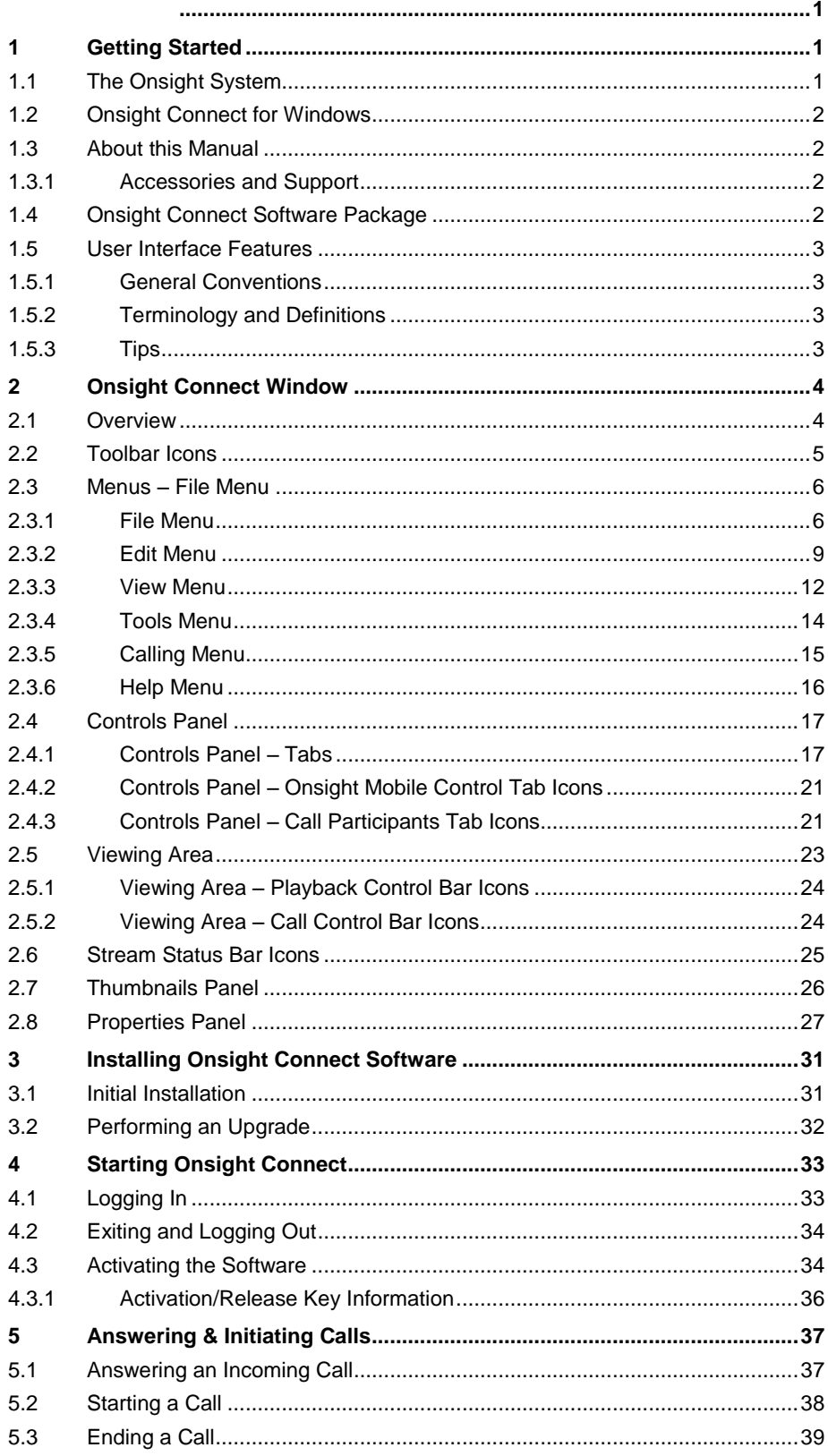

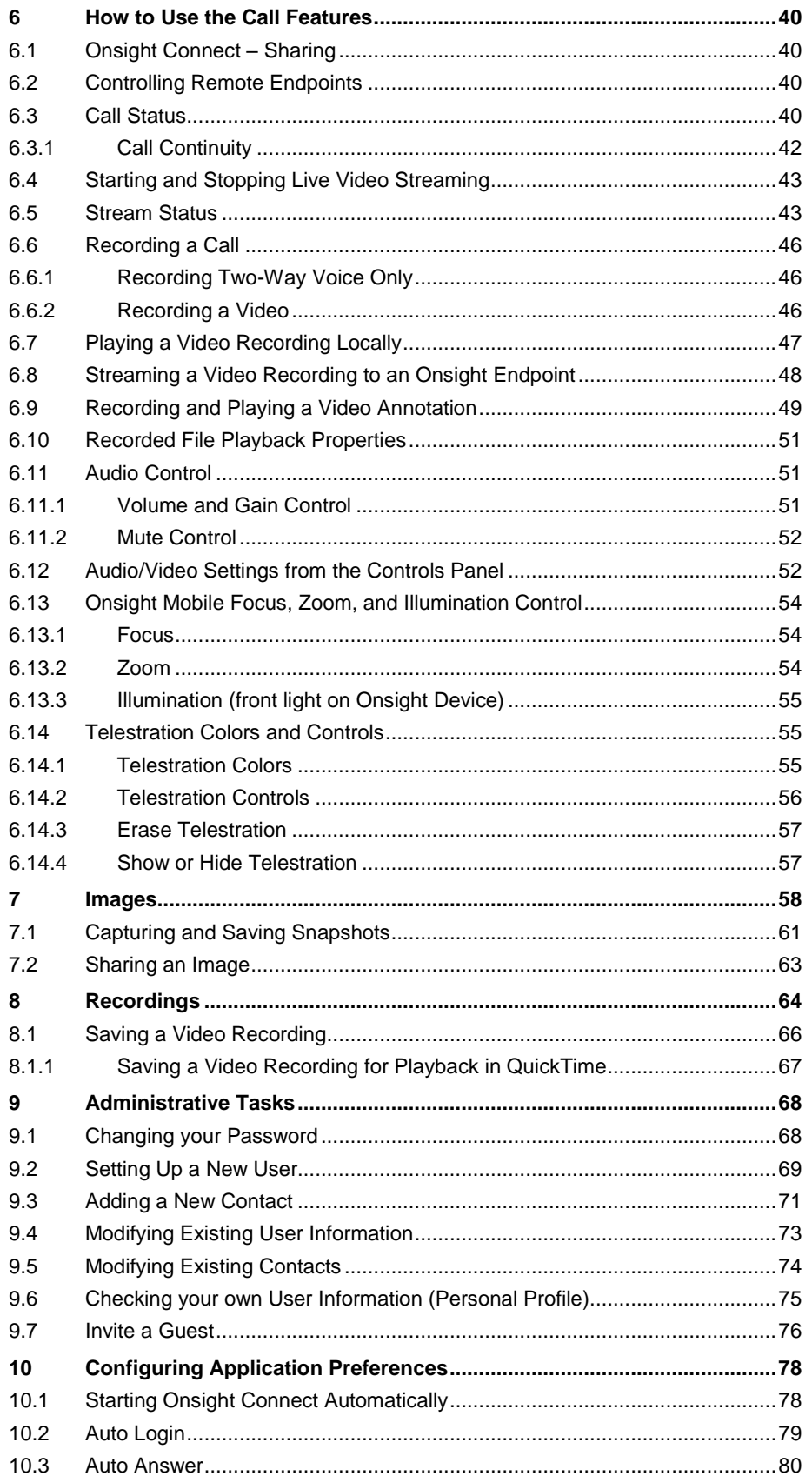

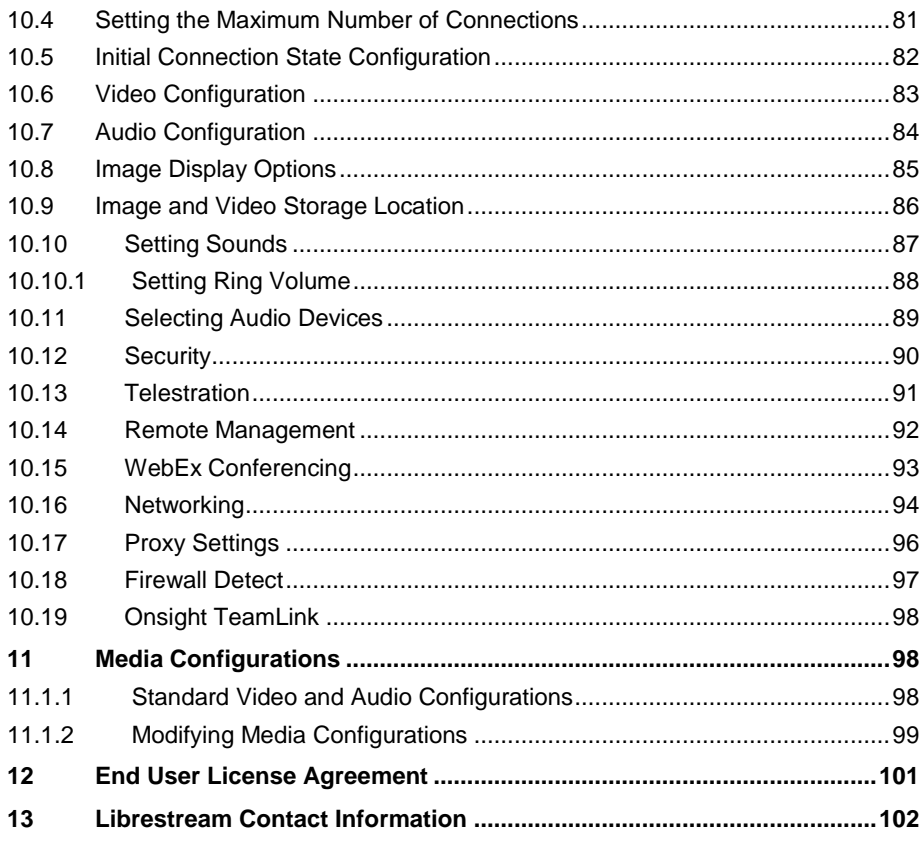

# **Figures**

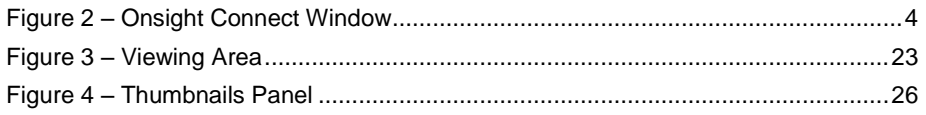

# **1 Getting Started**

#### **1.1 The Onsight System**

The Onsight system reaches beyond traditional video conferencing rooms to connect field workers in challenging environments with remote subject matter experts. Using Onsight Connect, subject matter experts can see live video and images and share feedback with field staff, external suppliers, or customers to assess operations or resolve issues immediately.

The Onsight Connect solution is comprised of three main components:

- 1. Onsight Connect service platform including rich collaboration software for the iPhone, iPad, Windows and Onsight mobile devices
- 2. Librestream's Onsight mobile devices including rugged and hazardous location certified models
- 3. Central system management tools including Onsight Account Manager and Onsight Management Suite

Together, these components provide a full operations-driven video collaboration solution that is optimized to perform in challenging field environments. Using Onsight, a field worker can securely collaborate with multiple offsite experts through live video, images, voice, and on-screen drawing ("telestration"). Experts and field workers can resolve issues, fix problems, diagnose, or monitor field situations on the shop floor, in a remote health clinic, or even at the scene of an emergency.

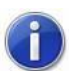

*Onsight Connect can simultaneously connect to multiple Onsight Connect users and multiple Onsight Devices.*

# **1.2 Onsight Connect for Windows**

Onsight Connect for Windows is a desktop software application that can participate in a call with an Onsight Devices. Using the network, the Onsight Connect user can communicate with an Onsight Device user at a remote site.

Technical experts and remote operators can jointly view, consult, diagnose and resolve issues by sending highresolution video, sound and still images through streaming multimedia from the Onsight Device to one or more Windows PCs running Onsight Connect.

Multiple Onsight Connects and Onsight Devices can participate in a conference call. The Onsight Connect user who establishes the connection with the Onsight Device is called the **Conference Host**.

The Onsight Device operator and Onsight Connect can:

- Converse just as they would on a mobile telephone
- Stream audio and video recordings in real time
- View and listen to streaming audio/video output in real time
- Record and play back video
- Draw (telestrate) on the video image
- Capture and save snapshot images
- Share snapshot images
- Draw (telestrate) on the snapshot image
- Remotely adjust the controls on the Onsight Device (e.g., zoom, focus, lighting, etc.)

#### **1.3 About this Manual**

This manual describes how to use Onsight Connect on a system that has already been set up and configured. For information on the Onsight Device, consult the appropriate Onsight Device User Manual.

#### **1.3.1 Accessories and Support**

For information on additional accessories or for updated Onsight documentation, consult the Librestream website at [http://www.librestream.com/.](http://www.librestream.com/) For support information, including troubleshooting and release bulletins, consult the Librestream website at [http://www.librestream.com/support.](http://www.librestream.com/support)

#### **1.4 Onsight Connect Software Package**

The Onsight Connect software package is available in zip or CD format, or via internet download. Included is:

- Onsight Connect for Windows software
- Onsight Connect for Windows User Manual
- Onsight Connect for Windows Release Notes
- Onsight Device User Manual
- Onsight Device Quick Start Guides
- Onsight Device Regulatory and Safety Guides
- Onsight Device Release Notes
- End User License Agreement
- Copyright information

# **1.5 User Interface Features**

#### **1.5.1 General Conventions**

- The " $\rightarrow$ " symbol is used to identify to the user a sequence of steps that need to be performed for a specific function.
	- i.e.  $\rightarrow$  To set the Standby delay...
- Bold is used to identify a screen name, menu name, screen message, or specific icon name called out in an instruction.
	- i.e. The message "**Video resumed**" appears.
- The  $\bullet$  icon identifies to the reader important information to be read.
- The  $\mathbb P$  icon identifies to the reader information that is useful for the function being described.

#### **1.5.2 Terminology and Definitions**

- "Expert" refers to the user of the Onsight Connect software.
	- i.e. Onsight Connect software installed on the expert's computer.
- Onsight Connect or an Onsight Device is designated as an endpoint.
- "Video" or "Recording" can be used interchangeably depending on context, and can refer to:
	- a video recording which may include video, two-way voice, subject audio, images, and telestration
	- a two-way voice recording only
- "Audio" or "Voice" refers to audio from an operator's voice.
- "Subject Audio" refers to the unprocessed sound coming from the subject captured by the Onsight Device.
- Temporary color change means that the color that was changed will revert back to its previous (default) color after a session has ended. A permanent color change is made by saving the new color as default (i.e. **Copy To Default**).

#### **1.5.3 Tips**

- A conference call consists of more than two call participants. The host of the conference call is the first Onsight Connect user who establishes the connection with two or more call participants.
- Use the **Controls** panel **File System** tab to view all calls, recordings, and images.
- Use the **Controls** panel **Search** tab to find calls, recordings, and images. The search results will appear in the **Thumbnails** panel.
- For video playback, live video streaming must be off.
- When making a recording, it is possible to record a voice audio only call.
- You cannot share an image during video playback.
- You can share an image during live streaming or while making a recording.
- When live streaming is on, you can take live snapshots.
- You can set Onsight Connect to auto answer a call.
- You can hover your cursor over a label or icon to view a temporary pop-up that provides either the associated function or information.

# <span id="page-8-0"></span>**2 Onsight Connect Window**

The **Onsight Connect** window is the main window that appears after successfully logging in to Onsight Connect.

# **2.1 Overview**

- The **Onsight Connect** window consists of:
- Menus
- Toolbar (icons)
- Viewing area (and associated tabs)
- Controls panel (and associated tabs)
- Properties panel (and associated tabs)
- Playback Control bar
- Call Control bar
- Thumbnails panel (and associated tabs)
- Stream Status bar

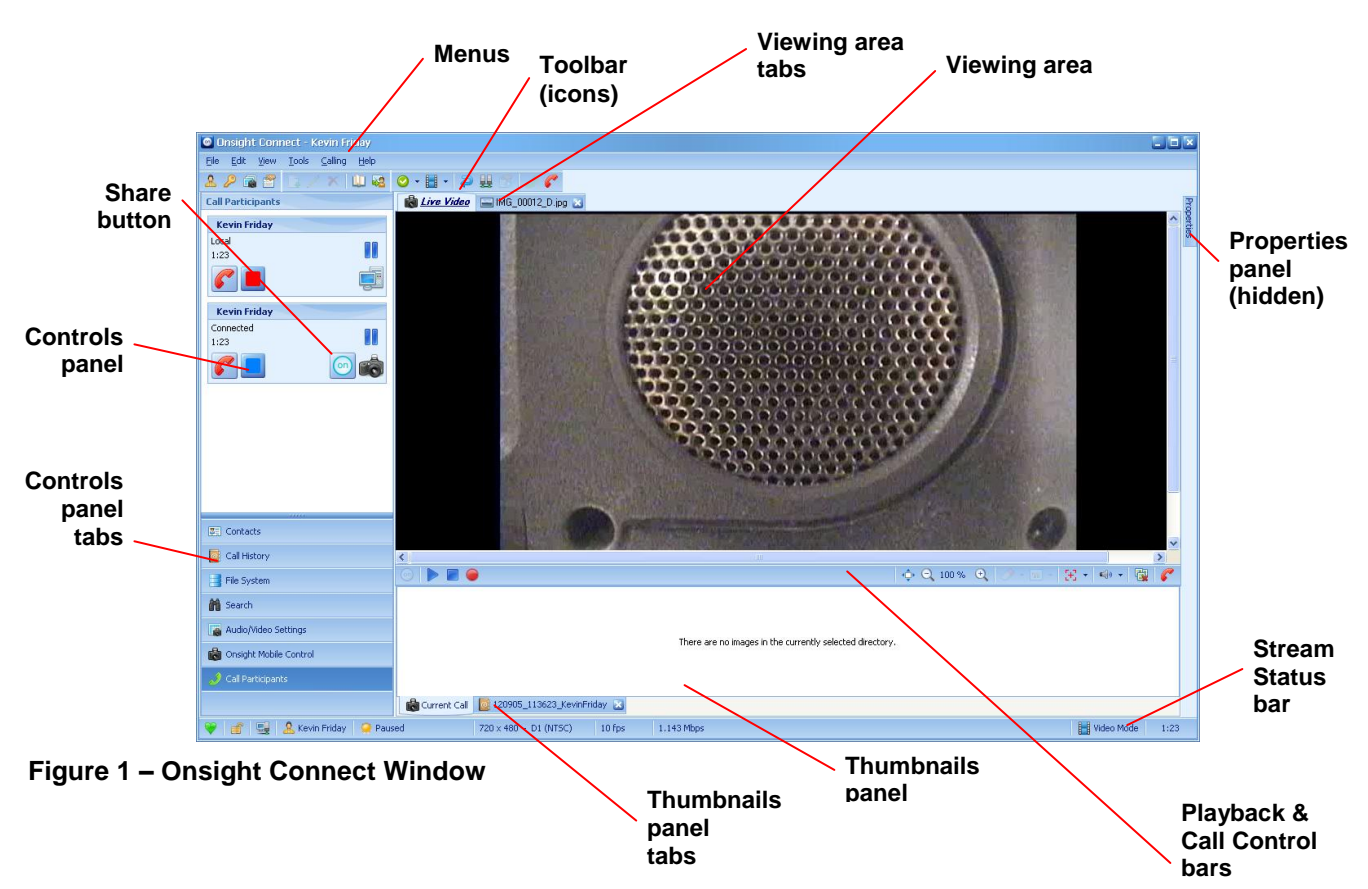

# **2.2 Toolbar Icons**

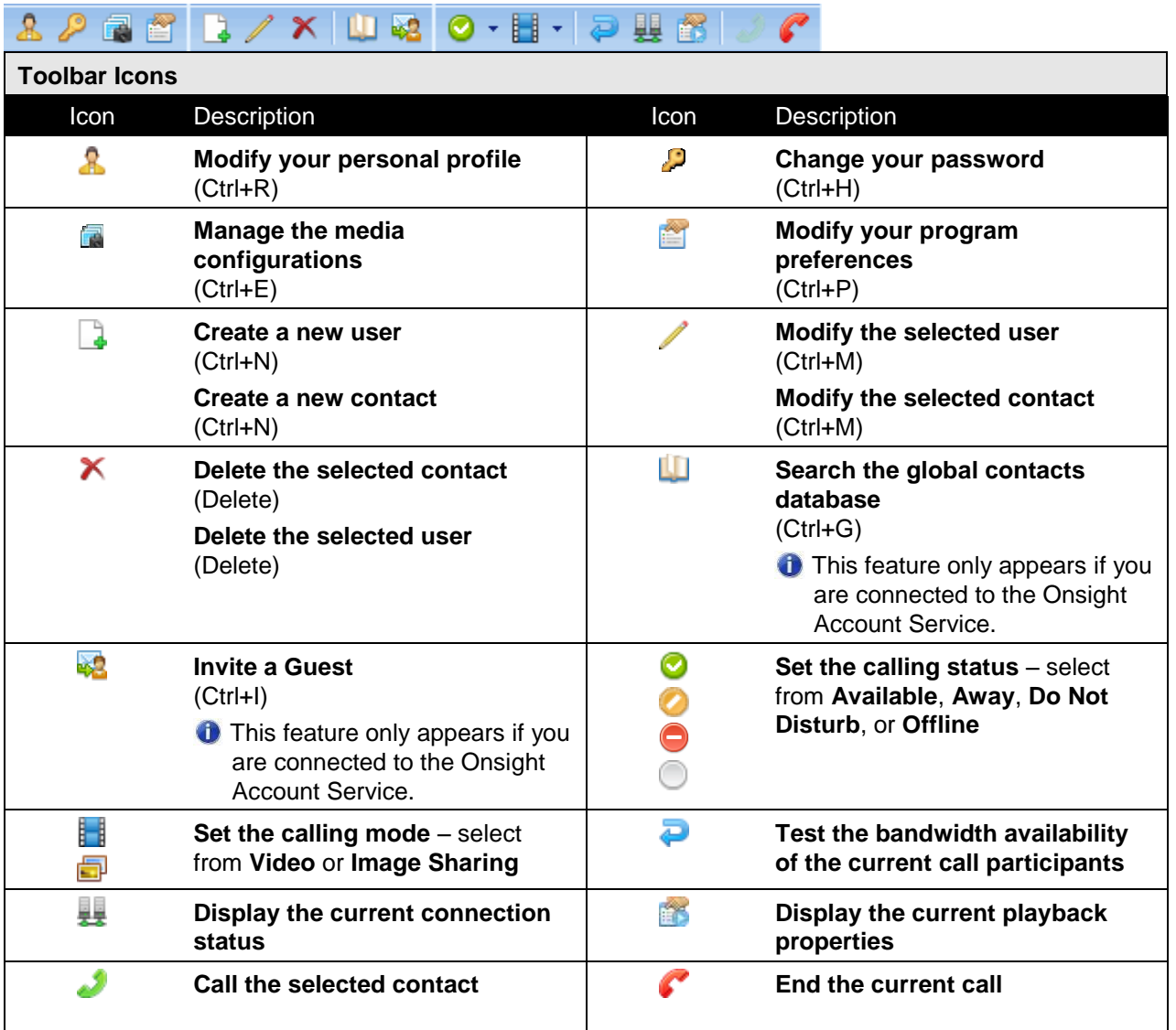

# **2.3 Menus – File Menu**

# **2.3.1 File Menu**

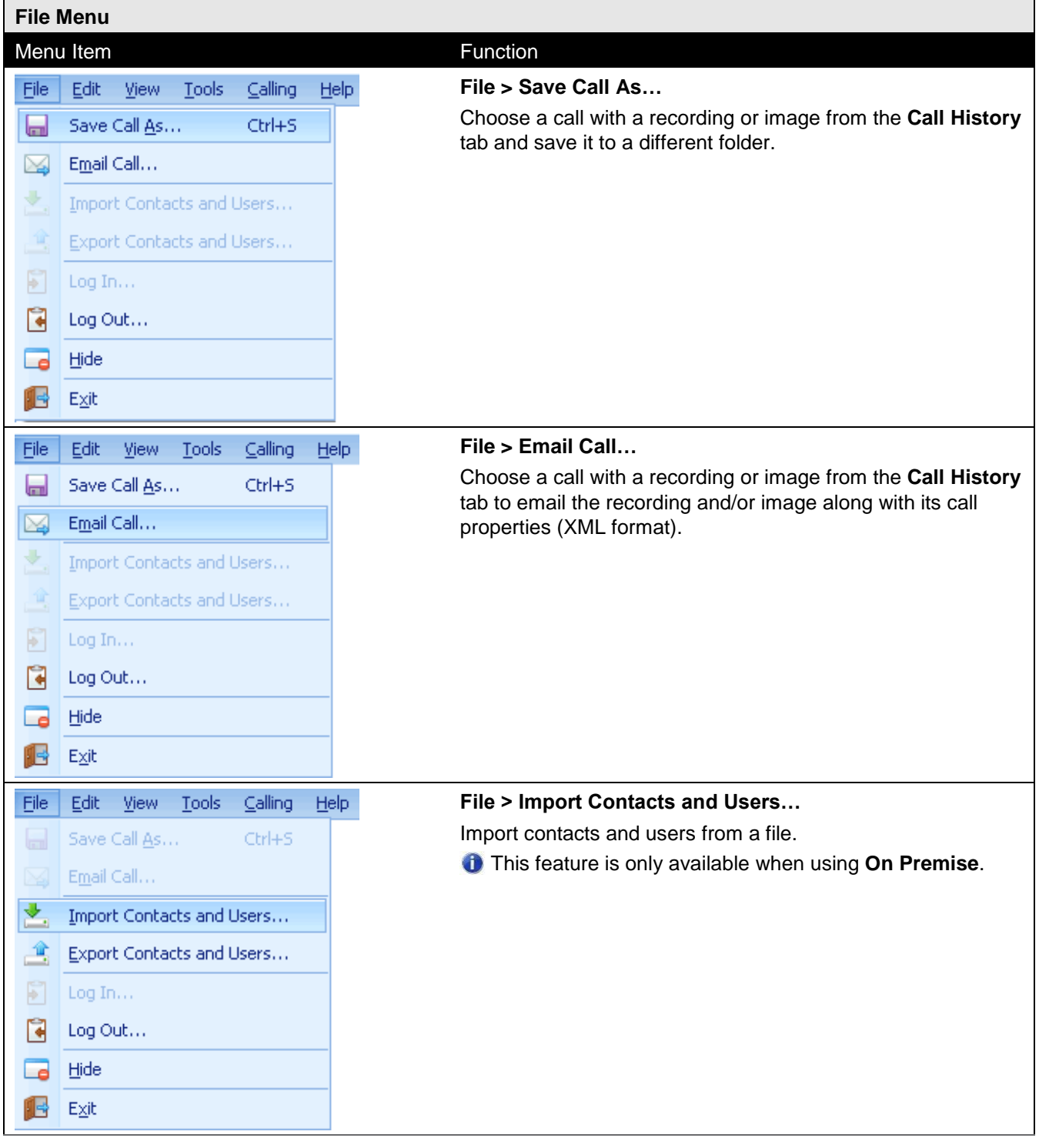

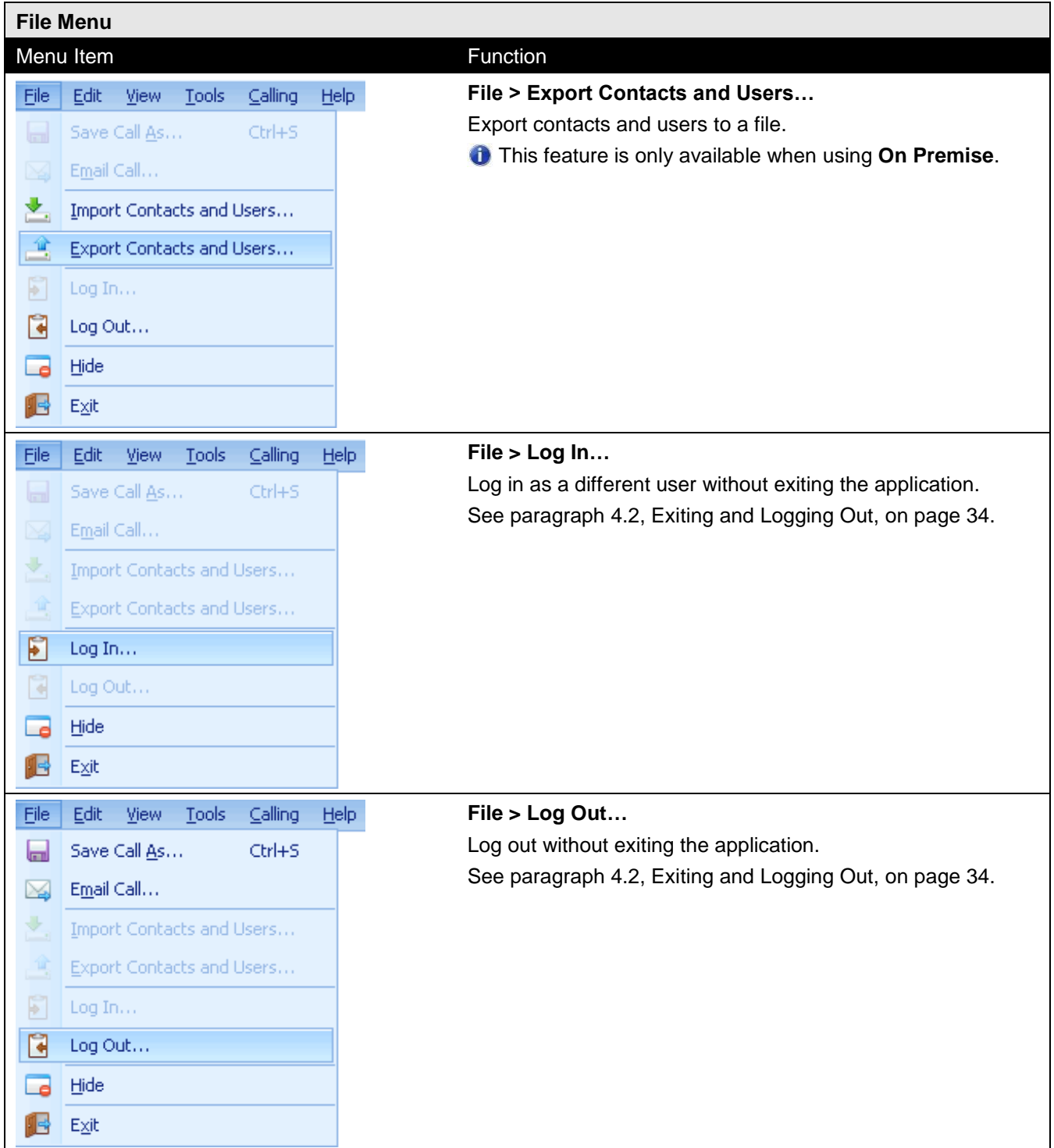

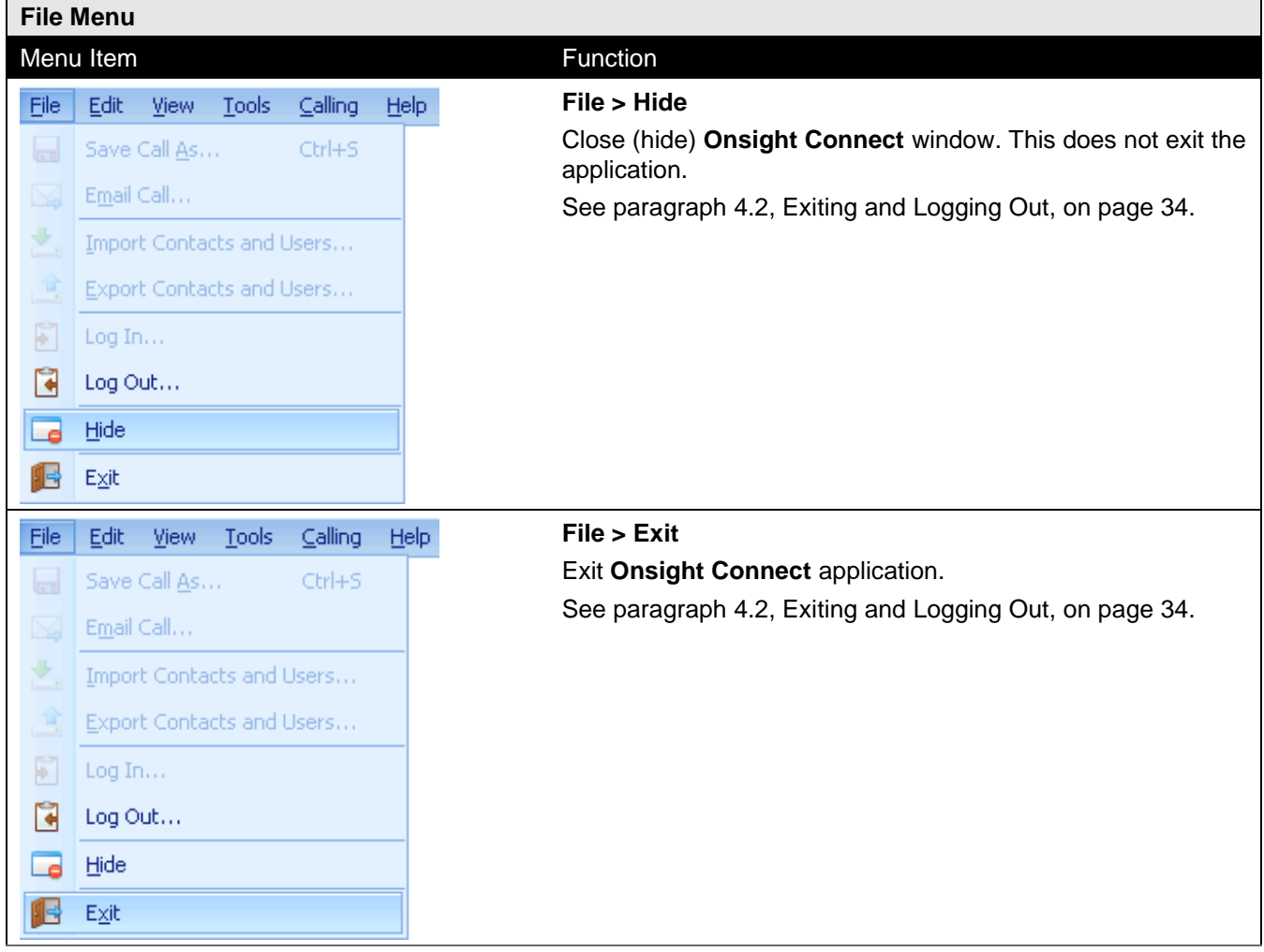

#### **2.3.2 Edit Menu**

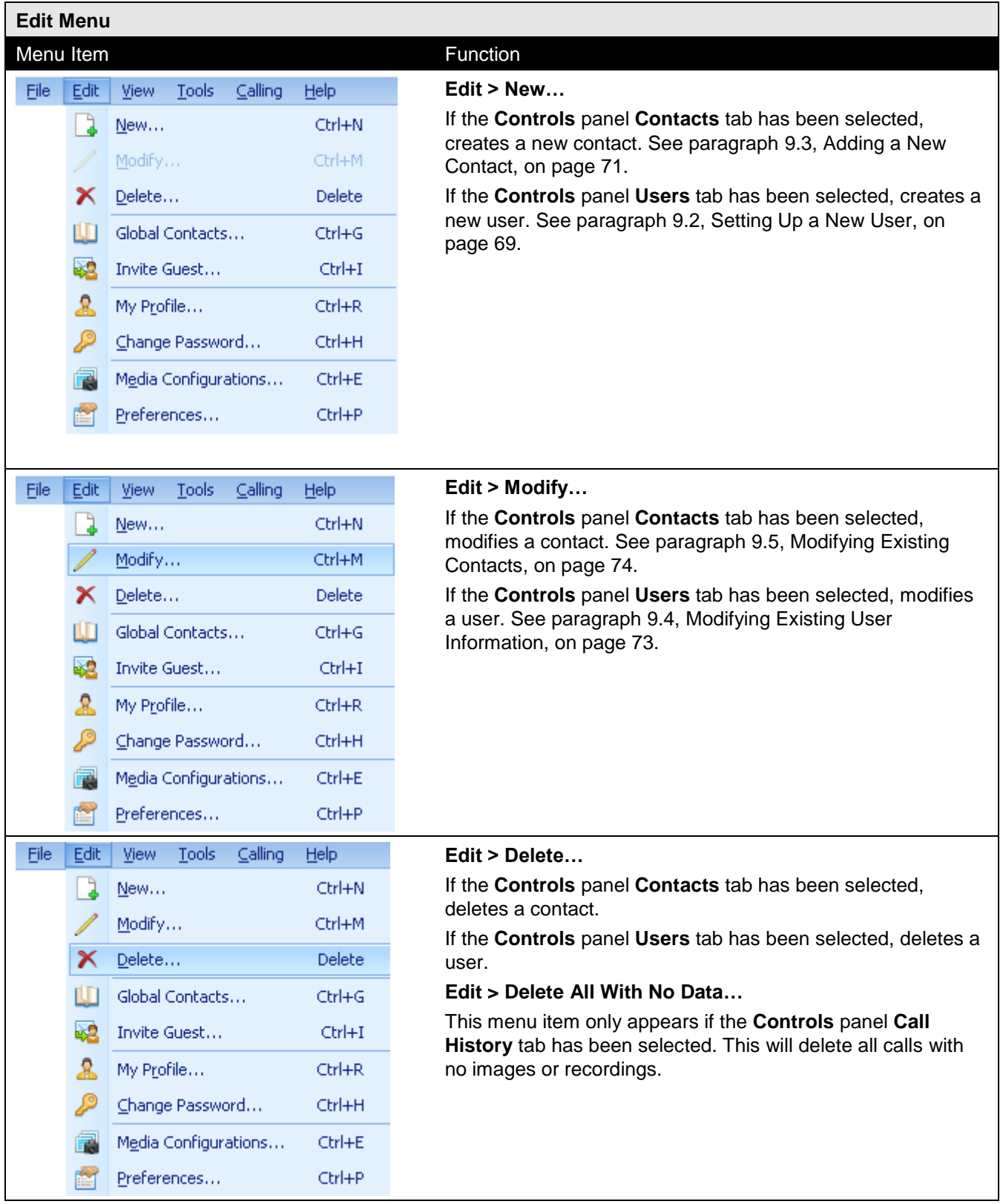

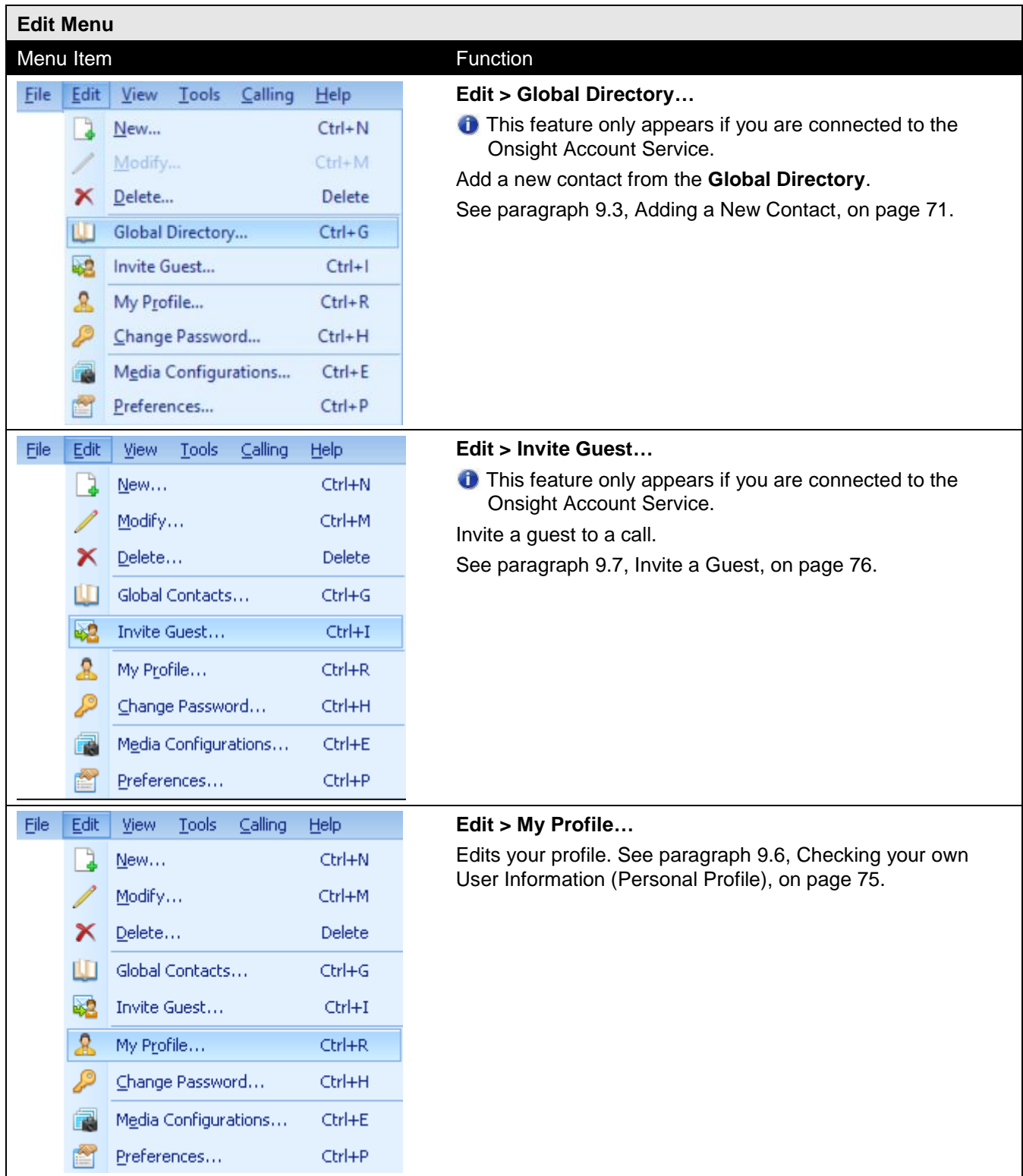

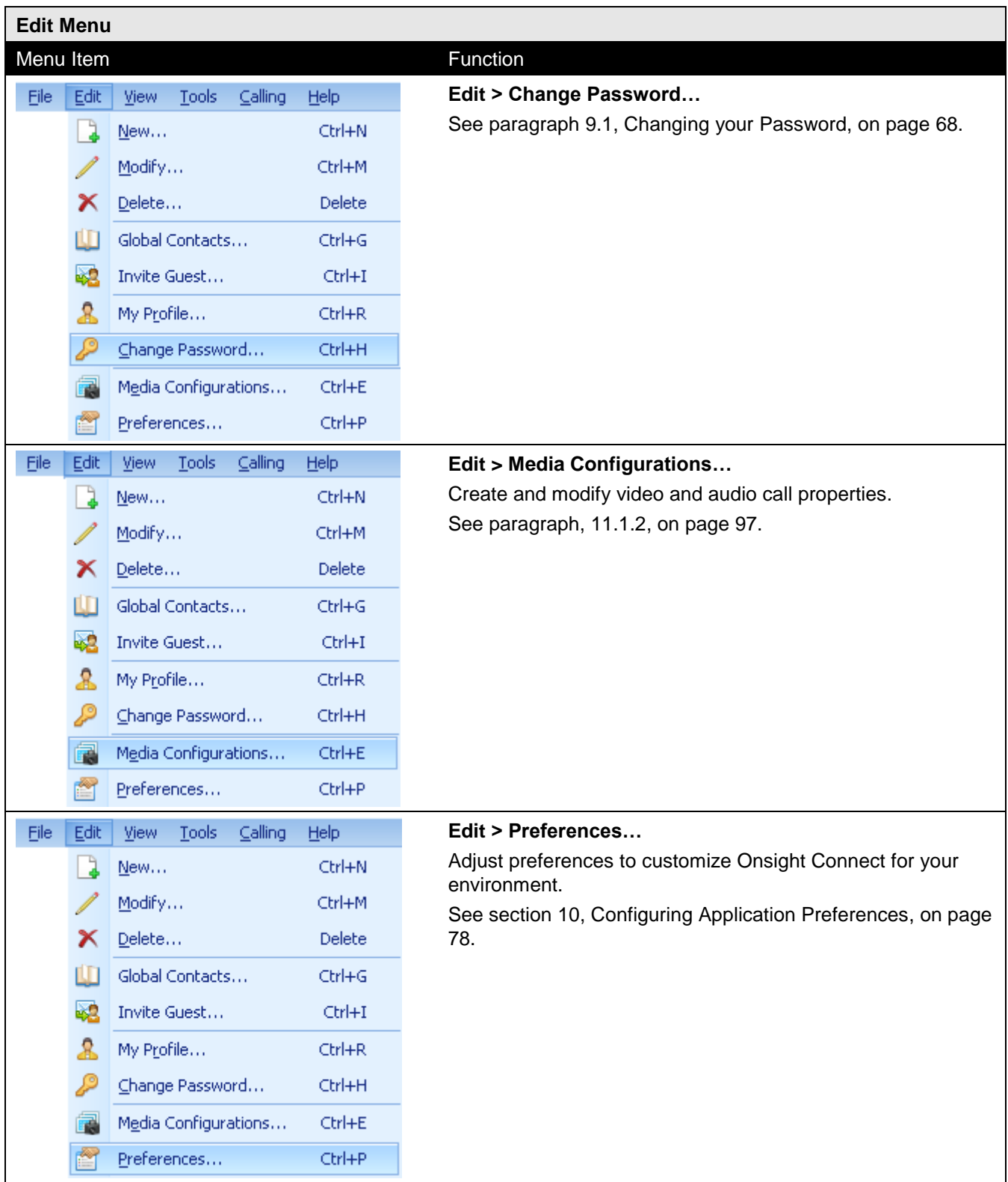

#### **2.3.3 View Menu**

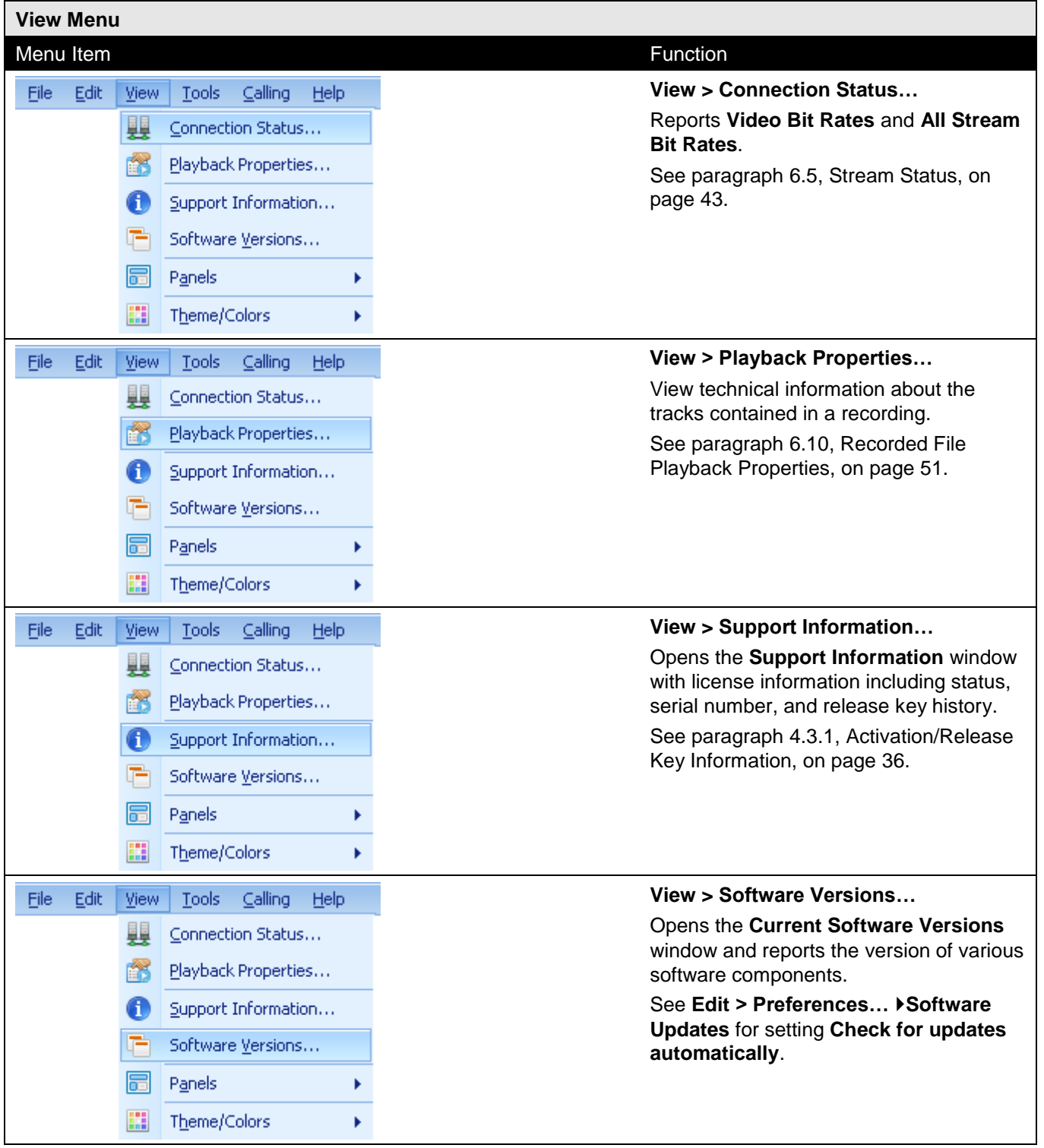

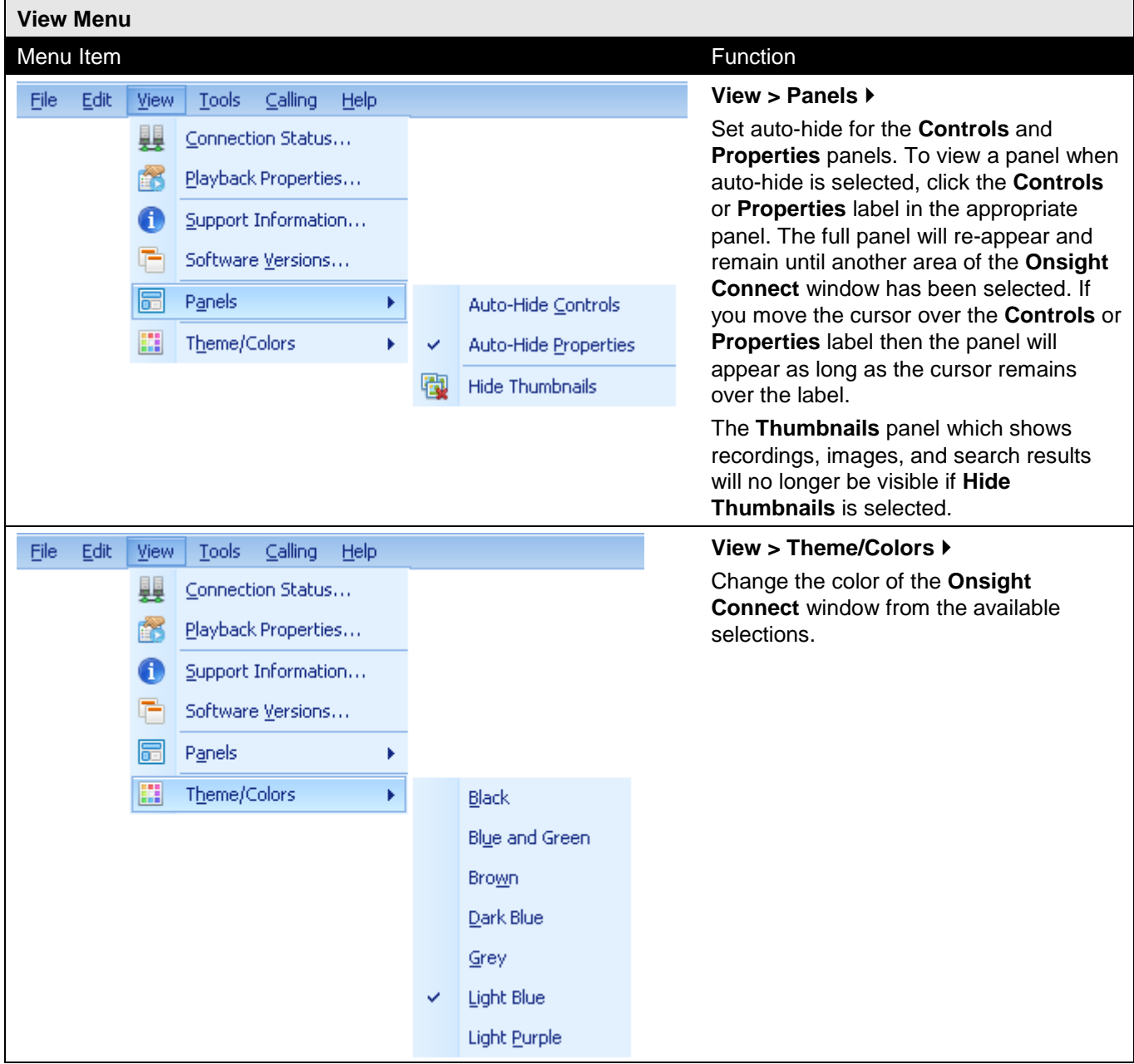

#### **2.3.4 Tools Menu**

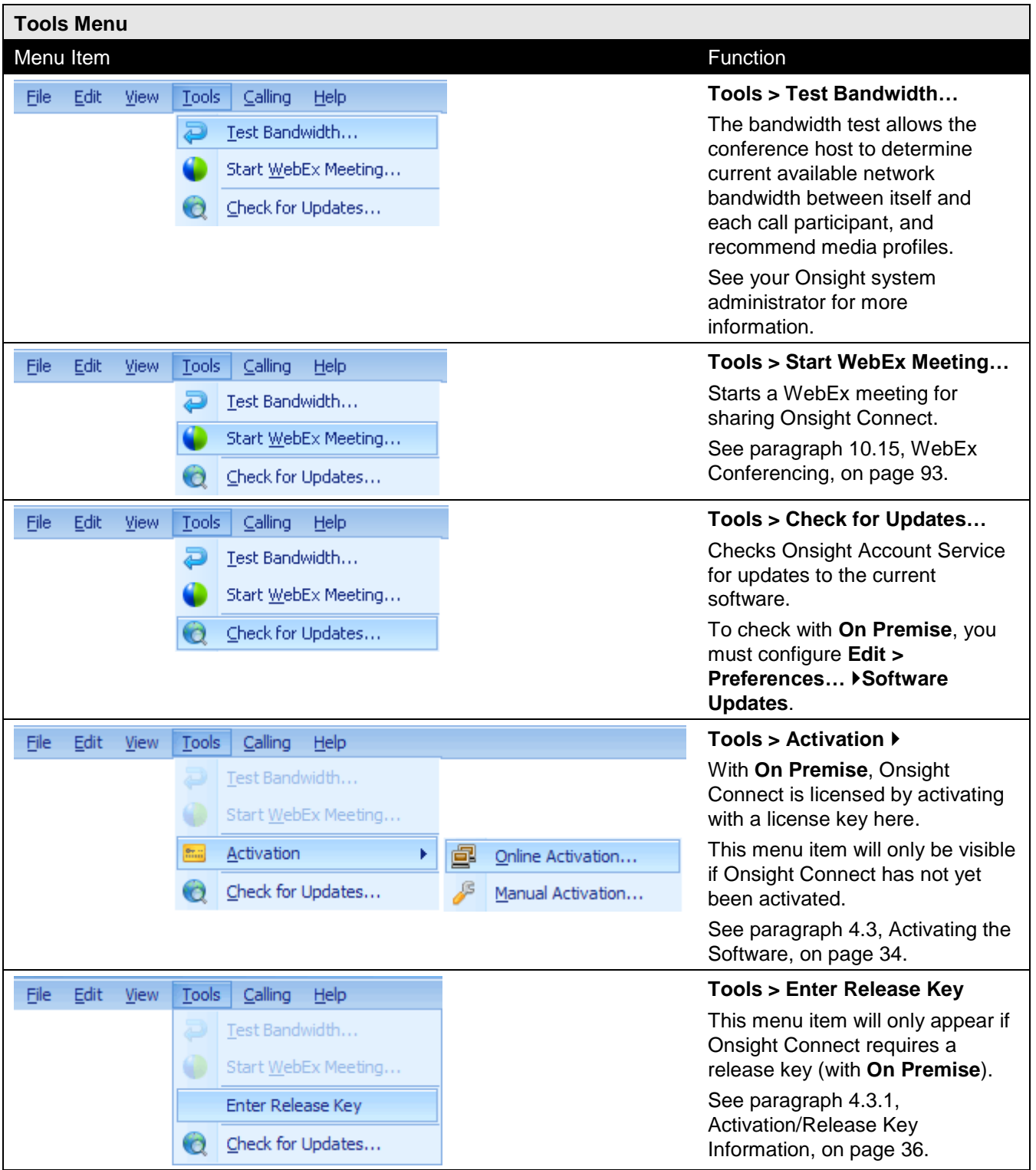

# **2.3.5 Calling Menu**

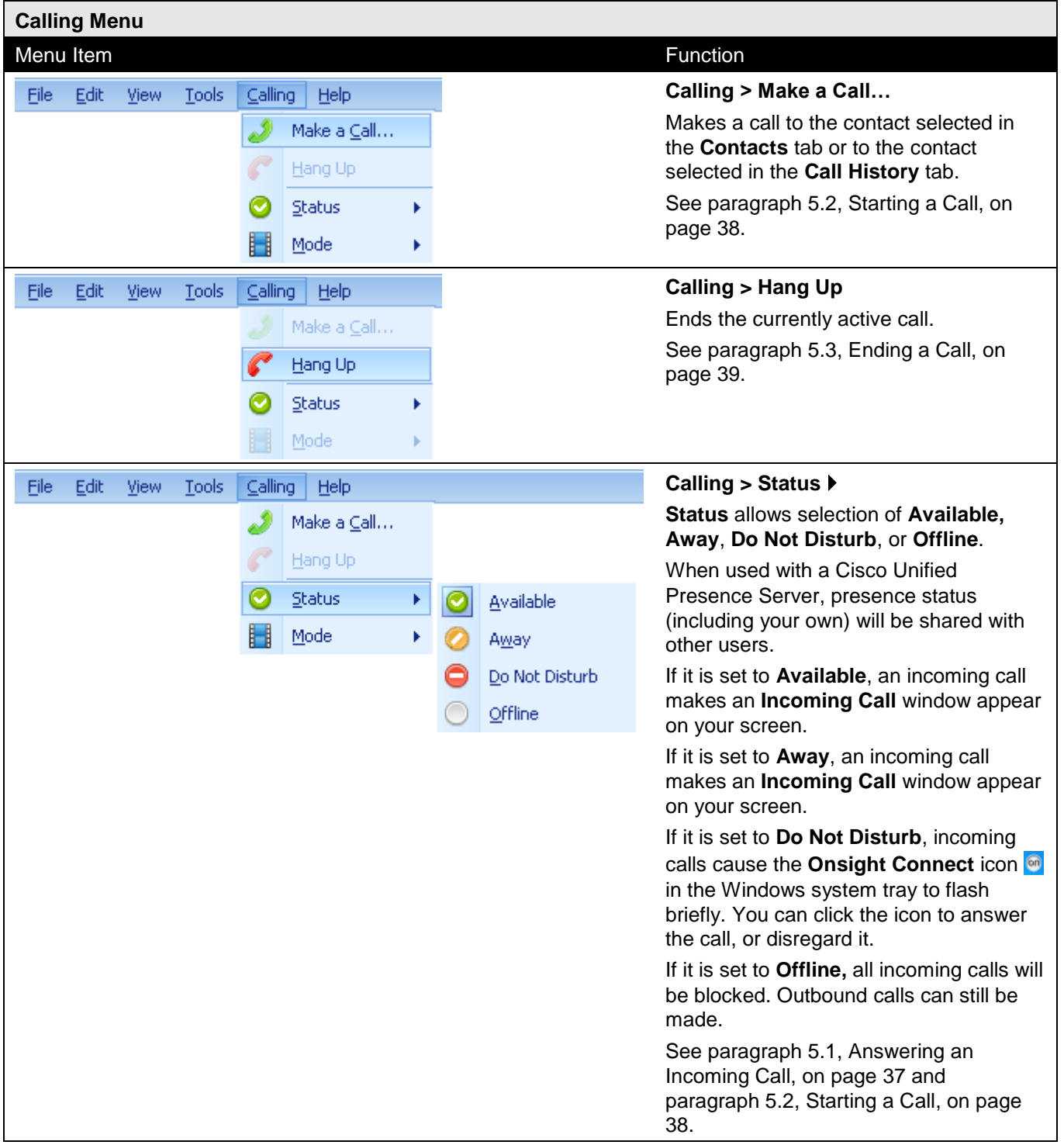

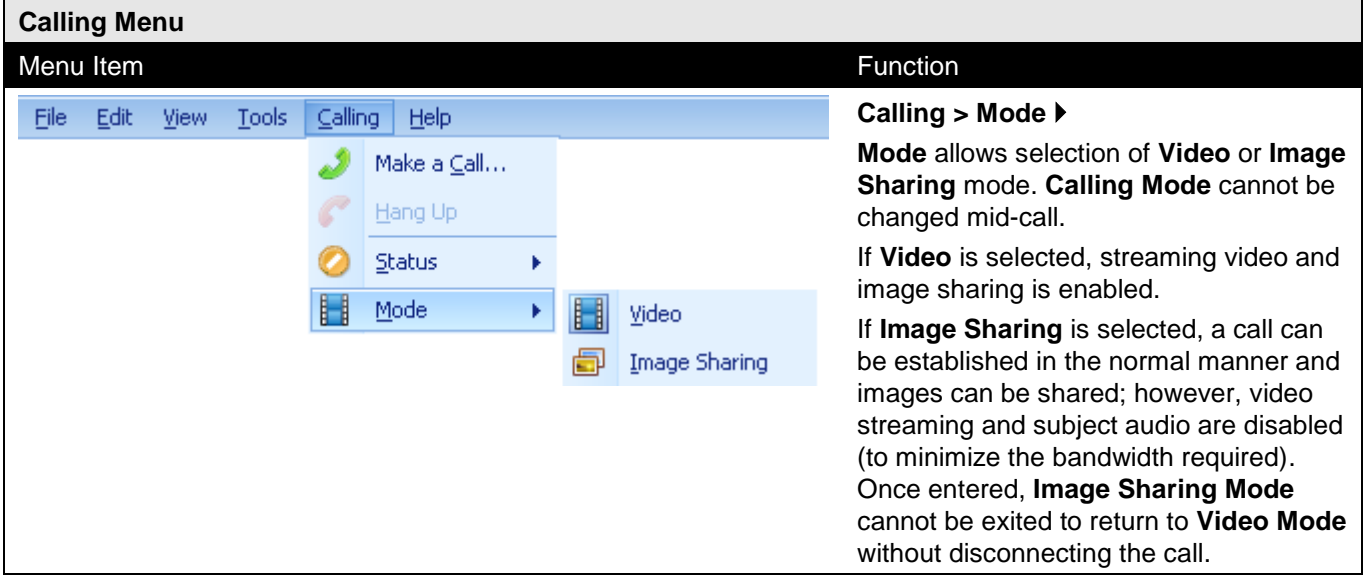

# **2.3.6 Help Menu**

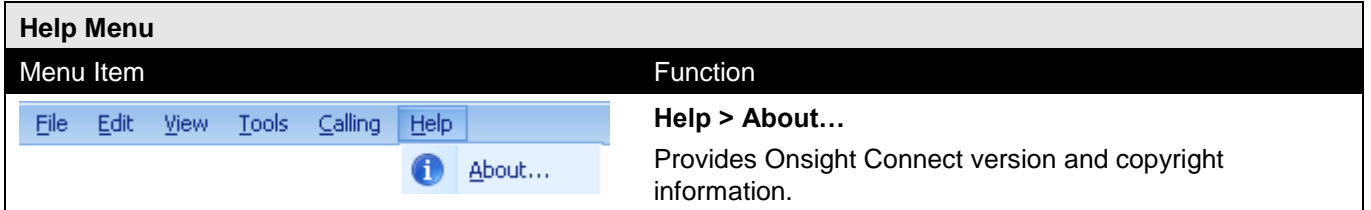

# **2.4 Controls Panel**

The auto-hide setting for the **Controls** panel is controlled from the **View > Panels** menu.

To view the **Controls** panel when auto-hide is selected, hover the cursor over the **Controls** label until the panel appears. The panel will remain until the cursor moves outside of the panel area.

#### **2.4.1 Controls Panel – Tabs**

**Tip** The **Controls** panel can be vertically re-sized by dragging the top edge. Reducing the size will minimize the tabs into icons below the last tab.

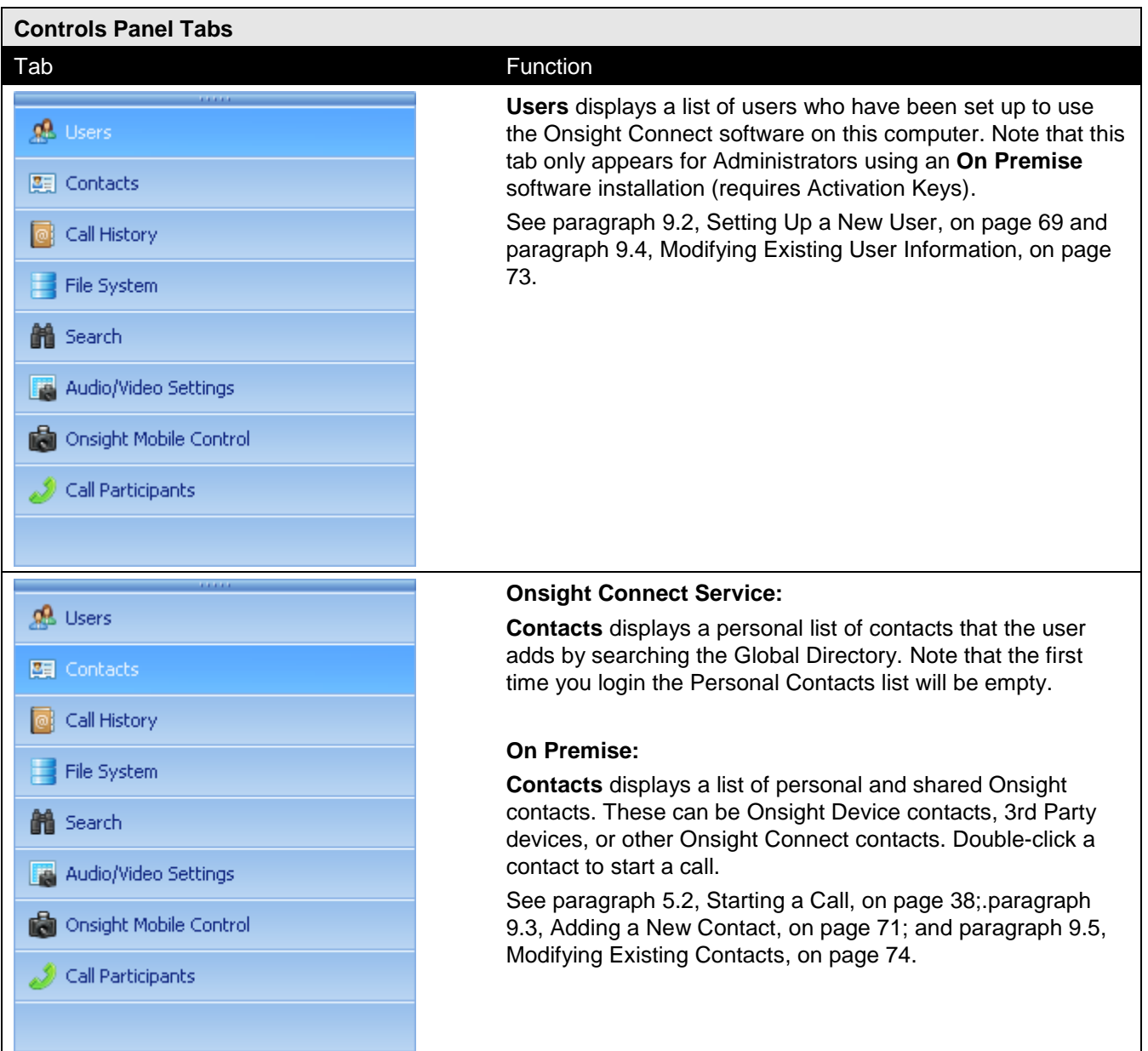

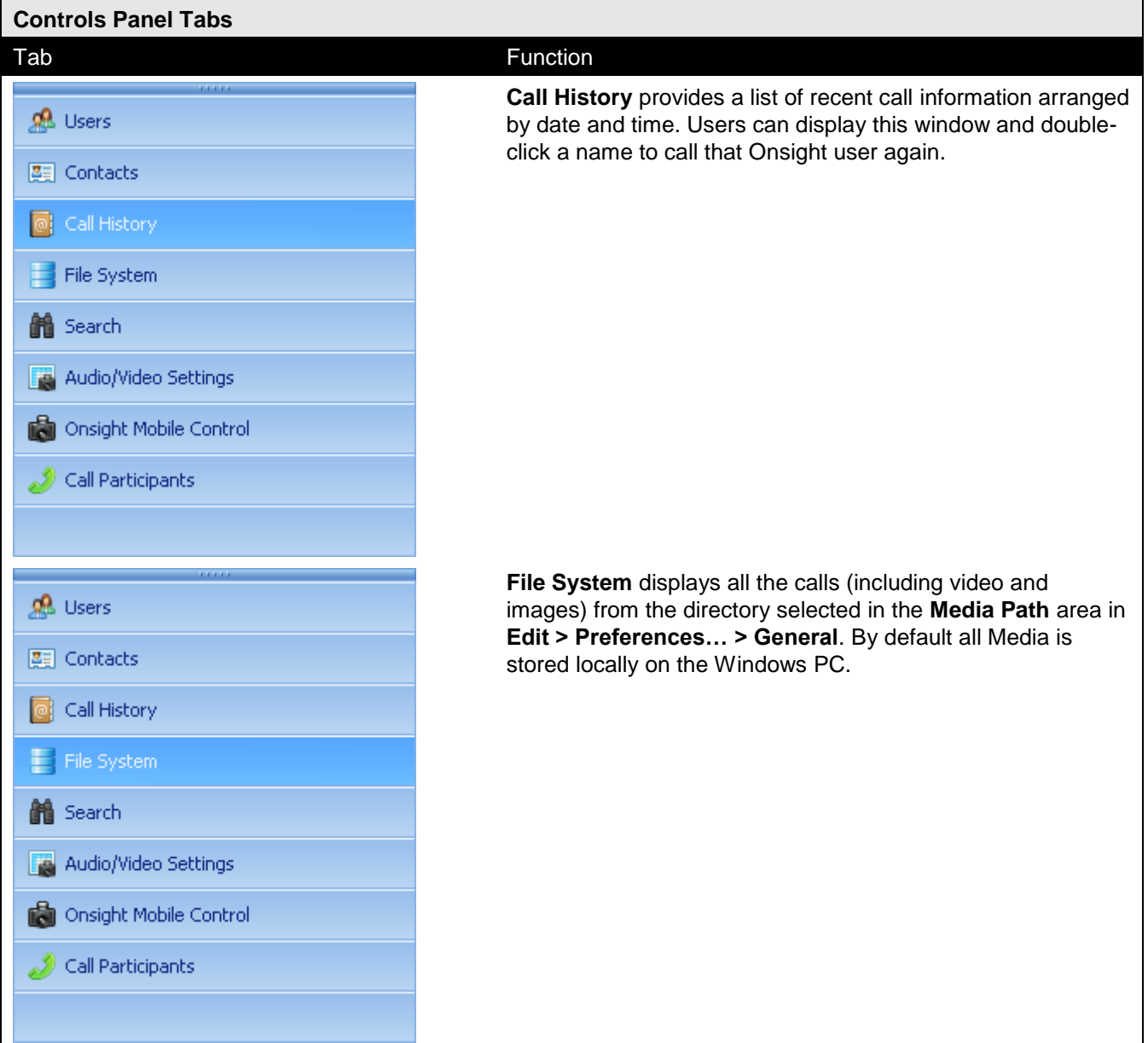

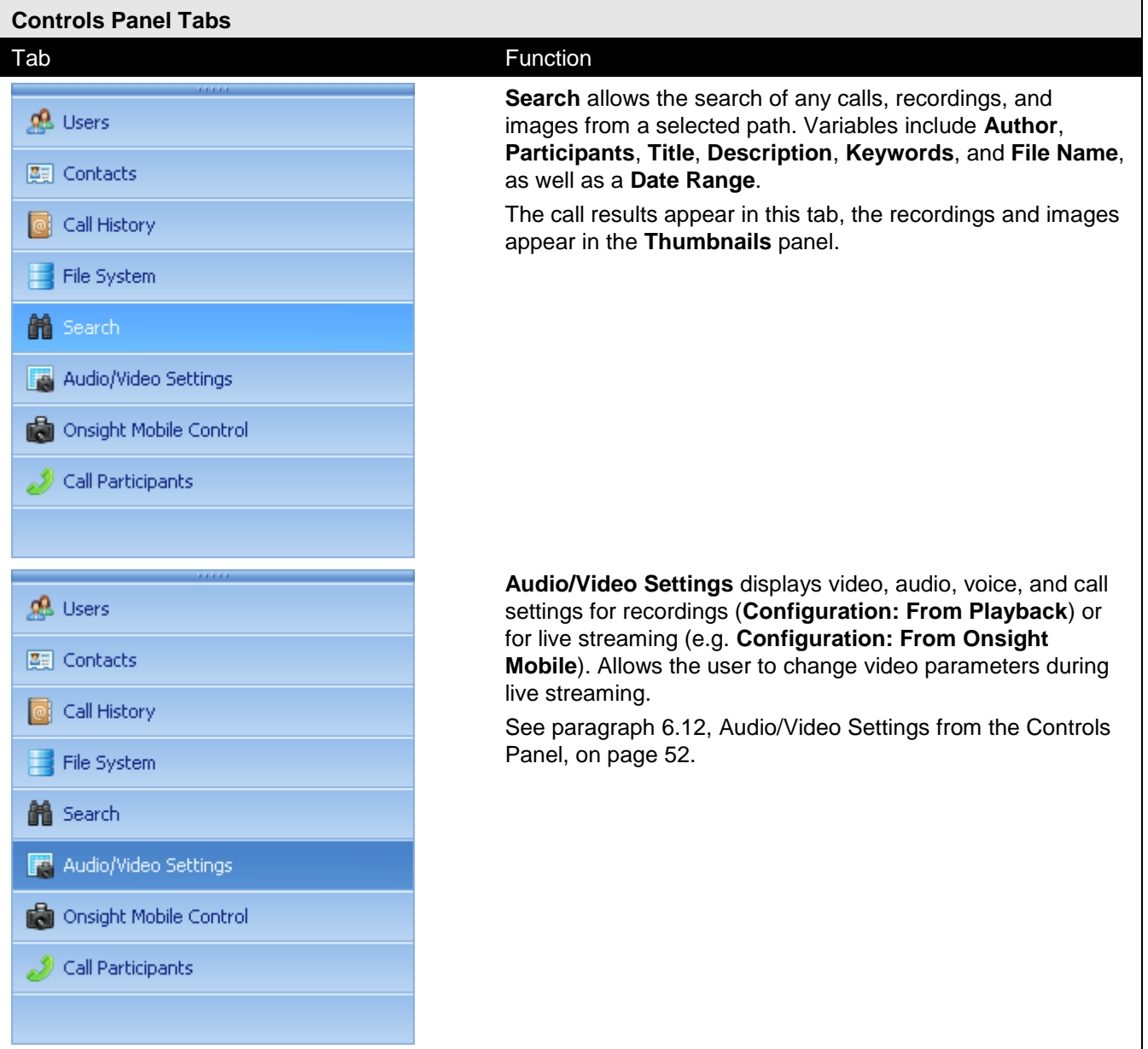

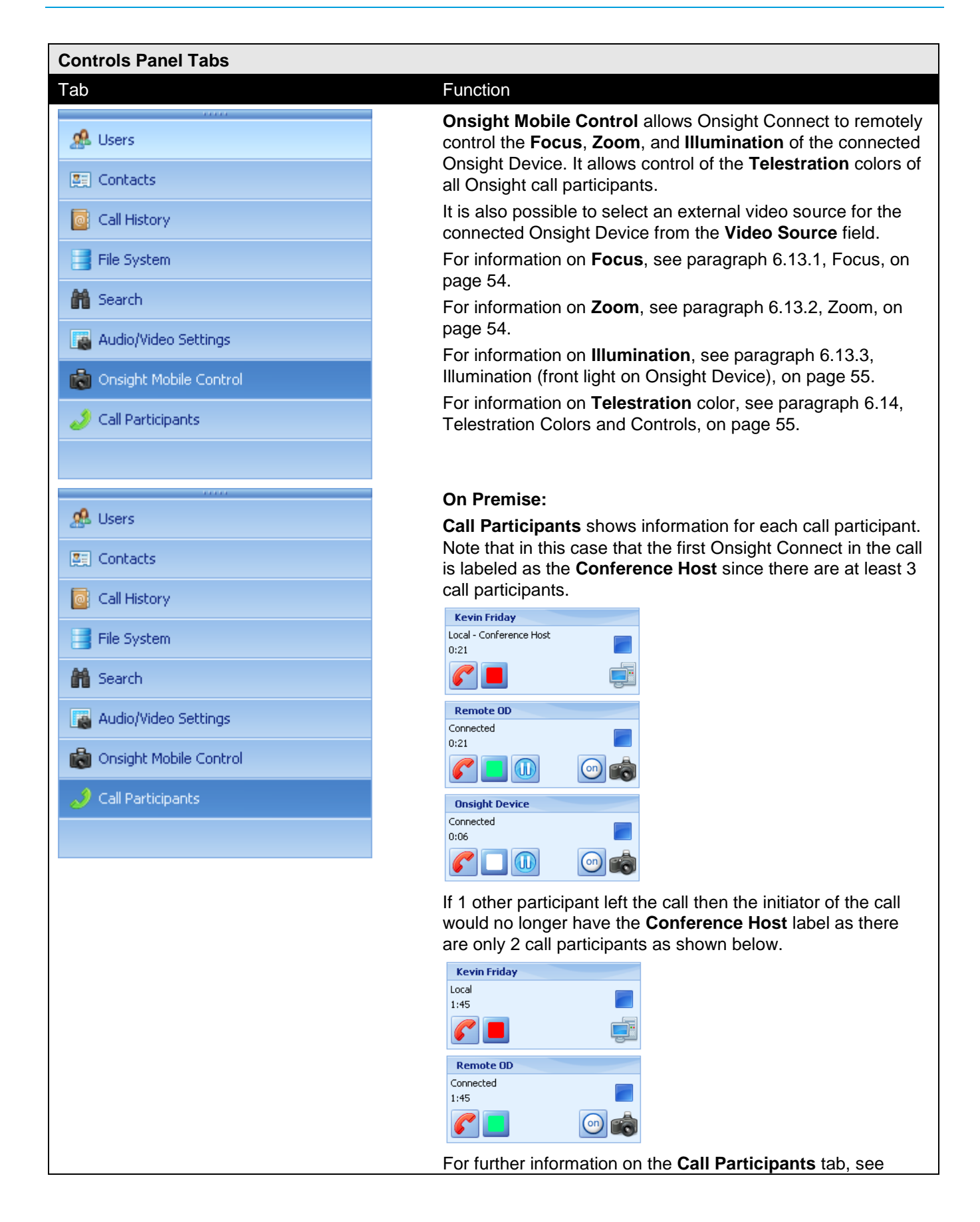

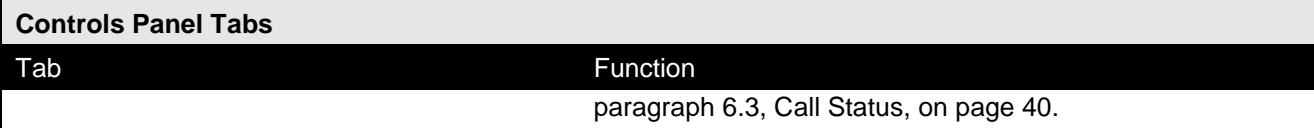

# **2.4.2 Controls Panel – Onsight Mobile Control Tab Icons**

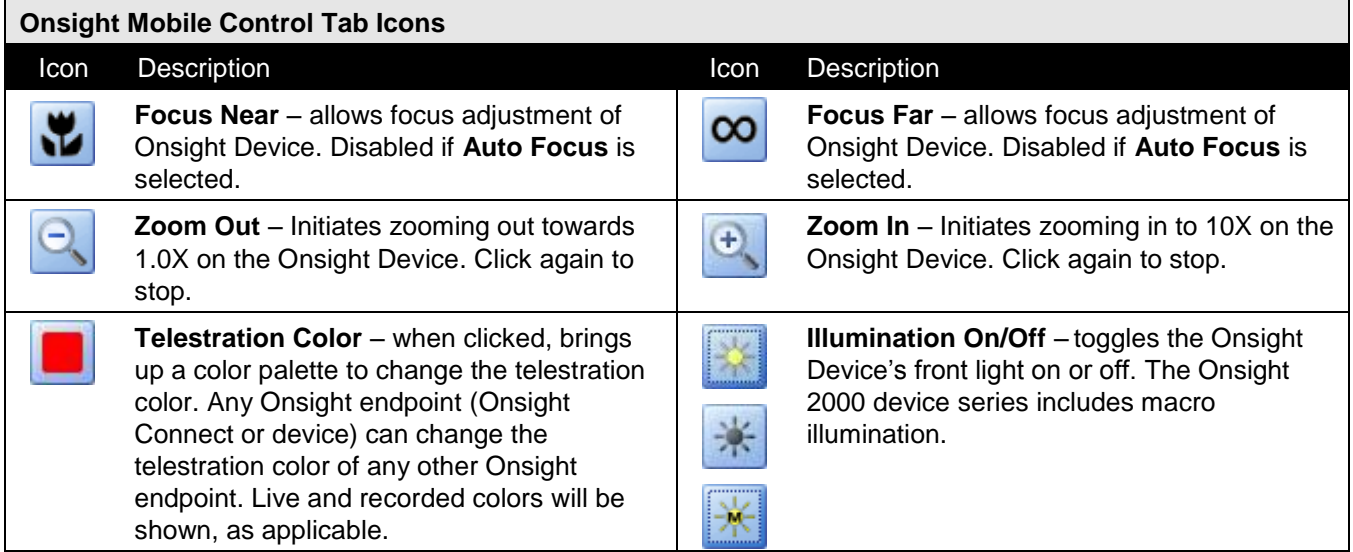

#### **2.4.3 Controls Panel – Call Participants Tab Icons**

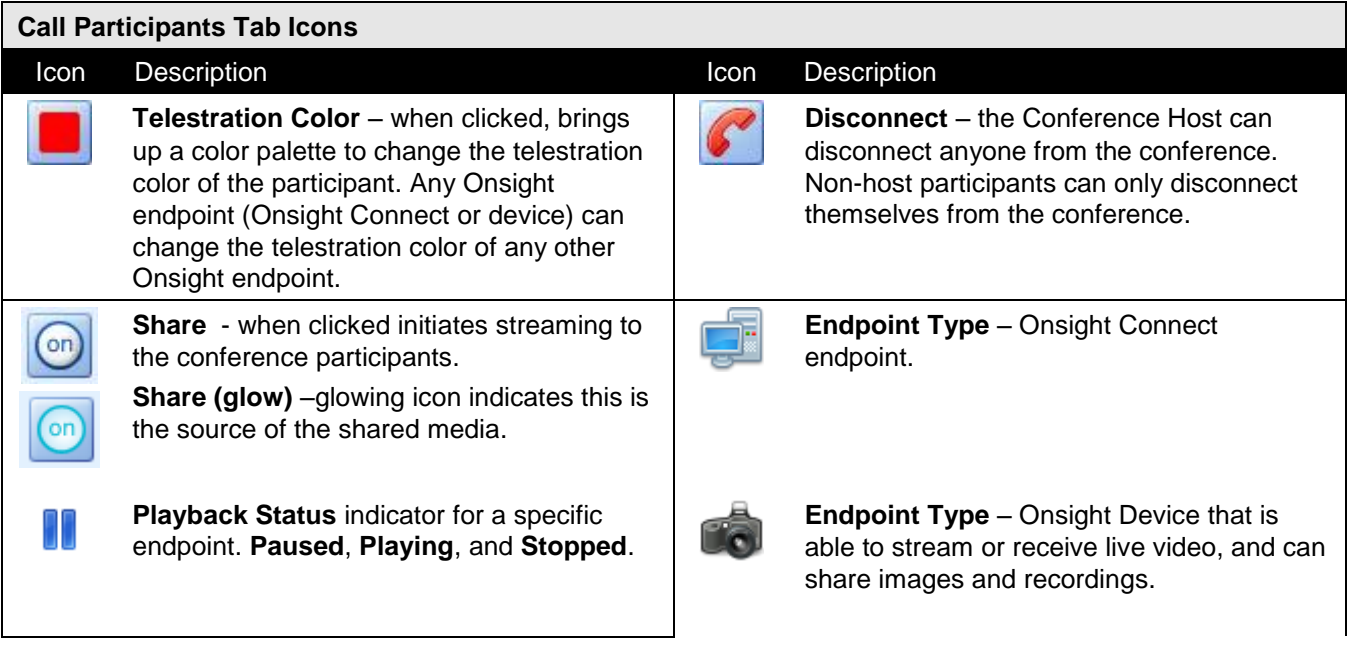

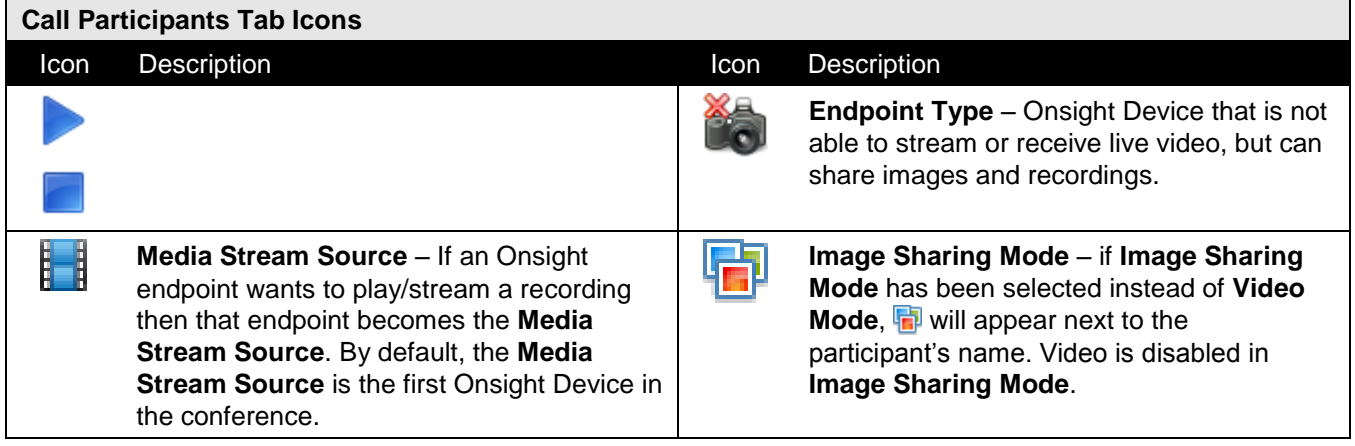

#### **2.5 Viewing Area**

The **Viewing** area consists of:

- Tabs
- Video window
- Playback Control bar
- Call Control bar
- Stream Status bar

**Viewing area tabs allow selecting live video, playback, or images.**

**Viewing area allows selecting the video or image tabs.**

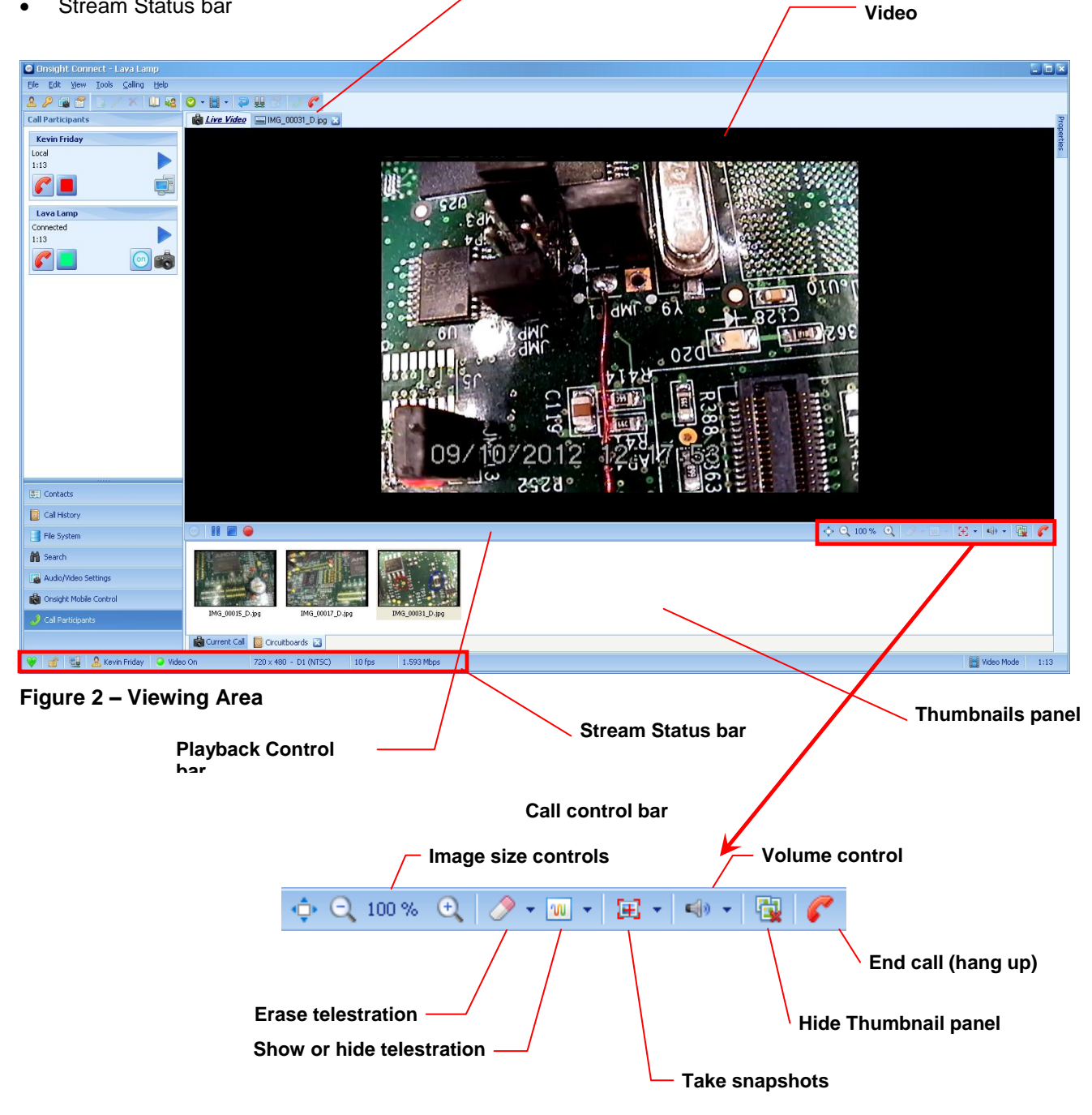

# **2.5.1 Viewing Area – Playback Control Bar Icons**

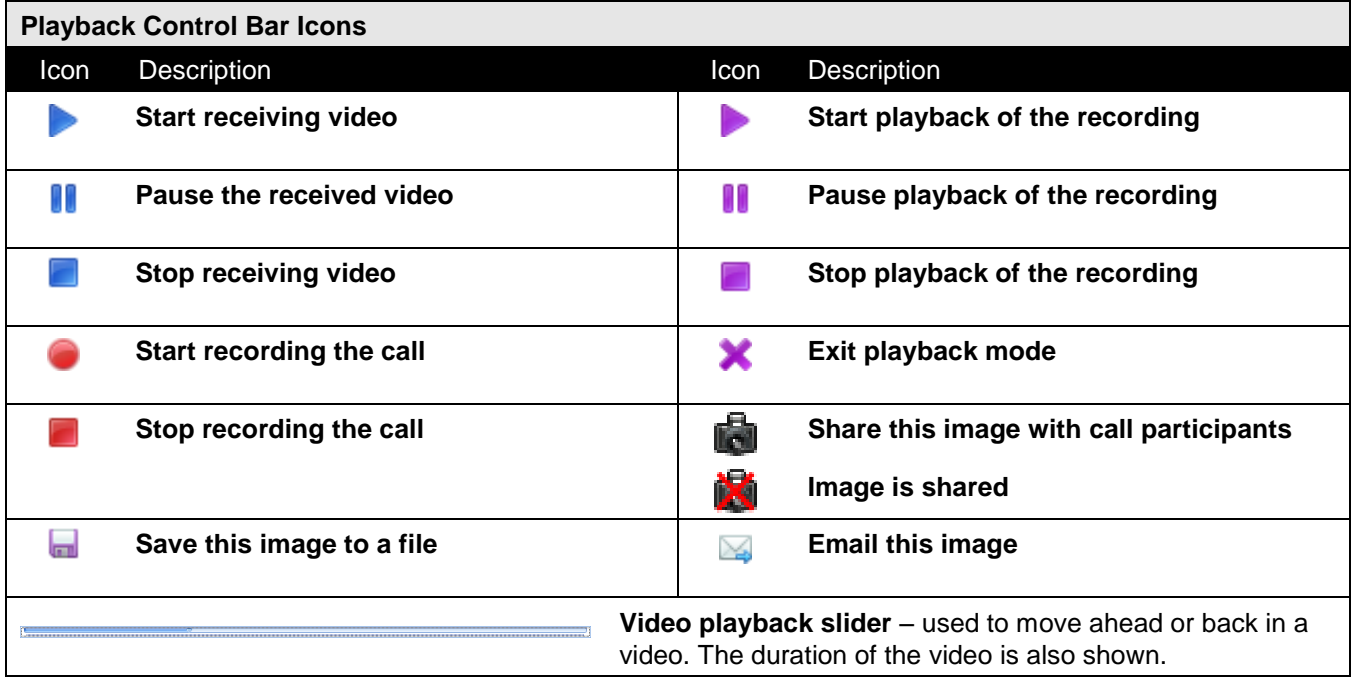

# **2.5.2 Viewing Area – Call Control Bar Icons**

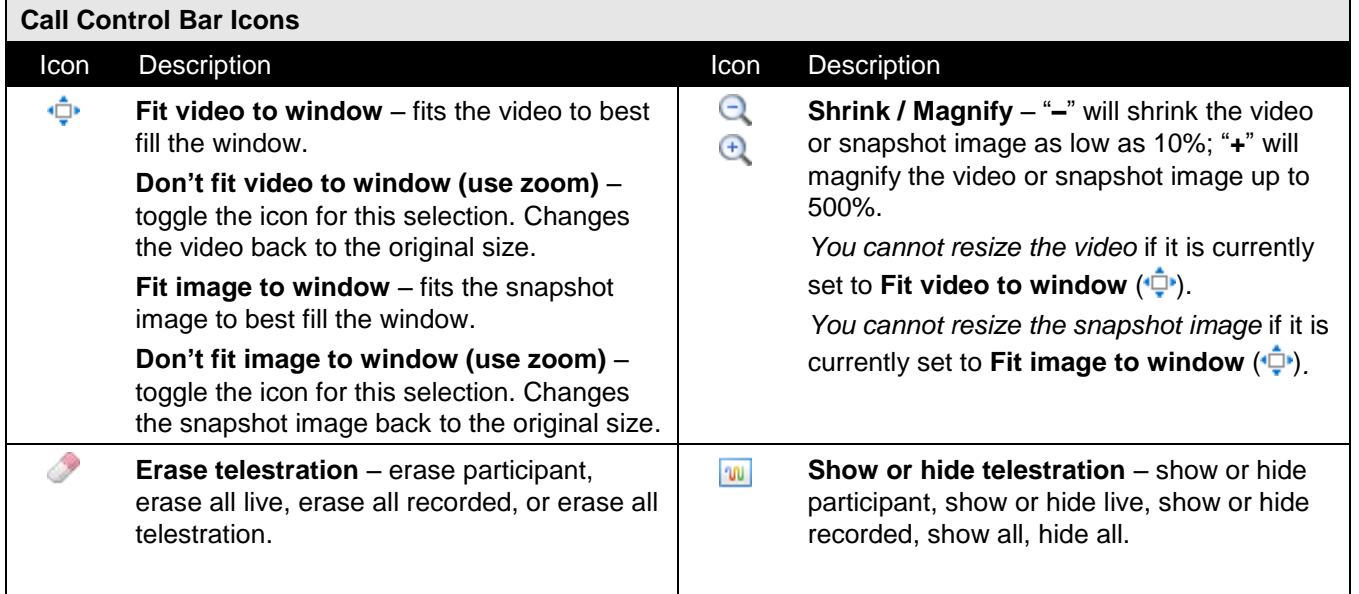

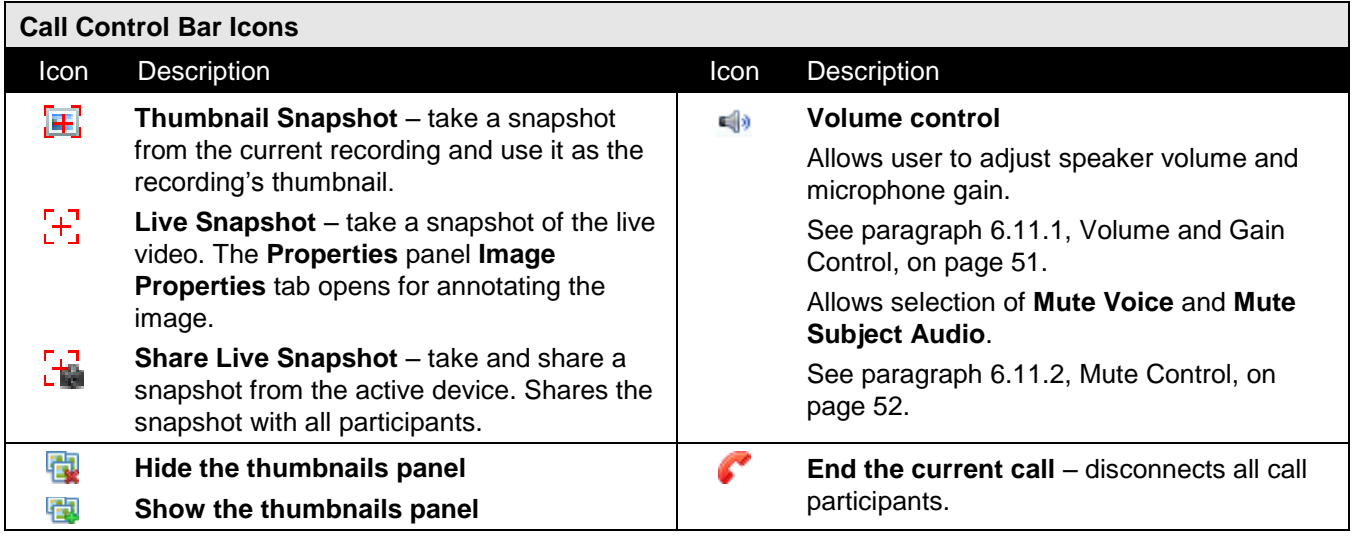

# <span id="page-29-0"></span>**2.6 Stream Status Bar Icons**

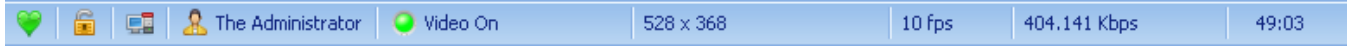

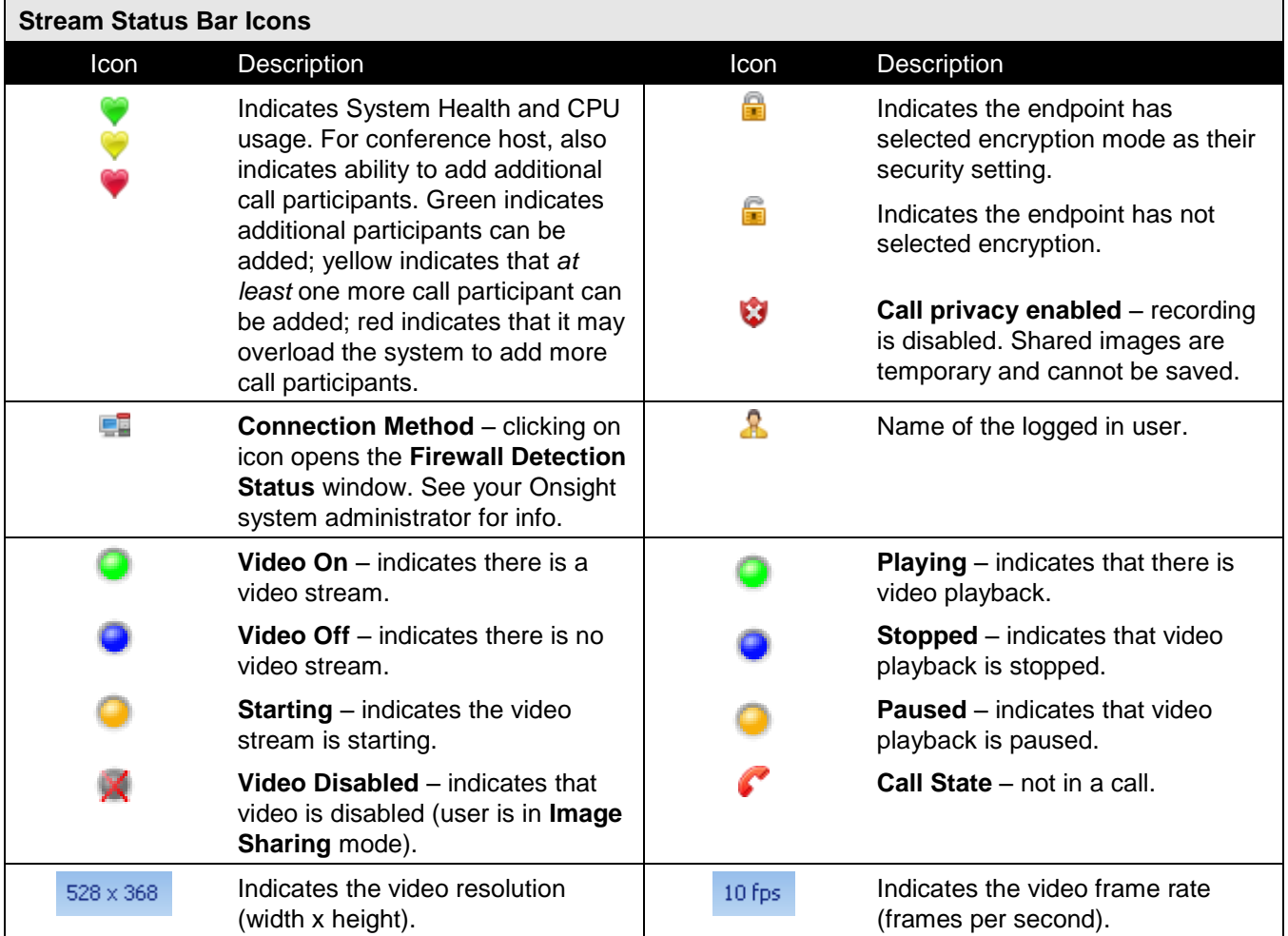

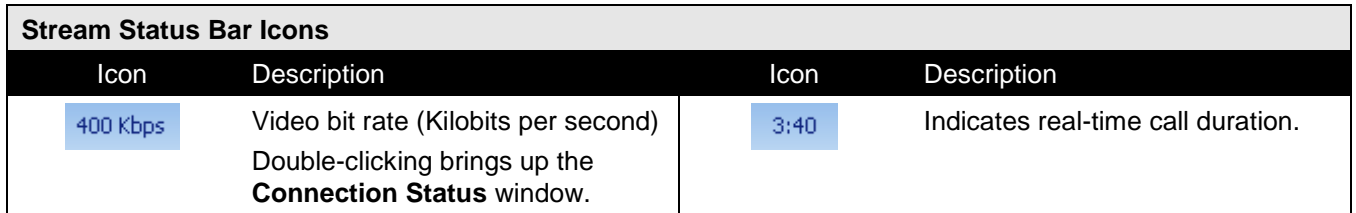

# **2.7 Thumbnails Panel**

The **Thumbnails** panel consists of:

- Tabs current call, search results, and previous call folders can all be displayed here
- Thumbnails shows the snapshots (images) and recordings in the selected folder
- Live Video or Live Playback windows displays the video while an image is viewed
- Image control right-clicking on an image provides display, rename, delete, save, and email options
- Recording control right-clicking on a recording provides play, properties, annotation, rename, delete, save, and email options

The **Thumbnails** panel is independent of the call state. You can view folders and search results at any time, even while in a call and streaming video or playing a recording.

 $(Tip)$ The **Thumbnails** panel can be horizontally re-sized. If the **Live Video** window

or the **Live Playback** window is shown, these can be resized also.

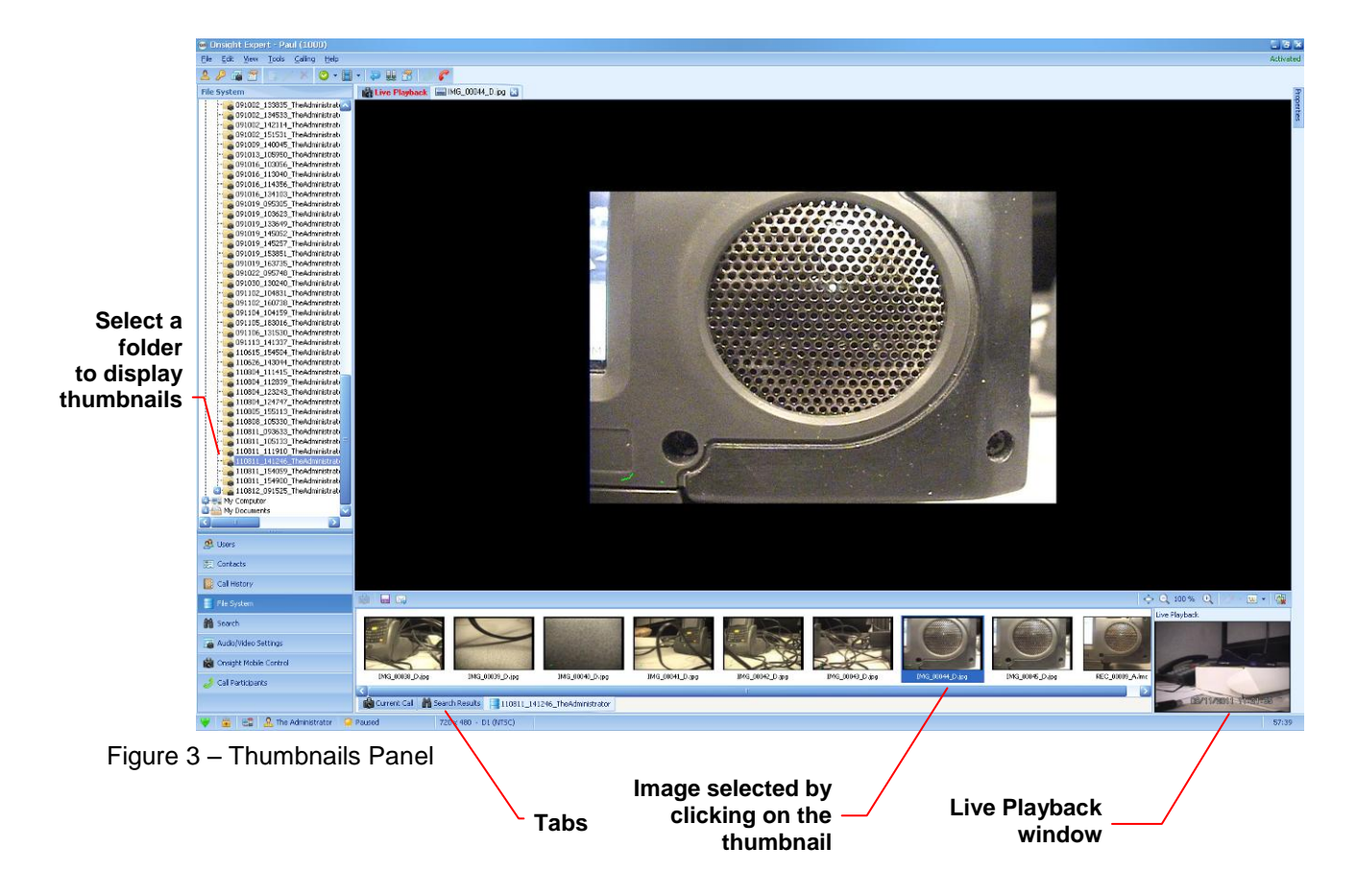

The **Temporary** tab will appear if privacy is enabled or if a recording contains shared images. It shows temporary images shared during a session while privacy is enabled. When the call is terminated all temporary images are destroyed. For information on enabling privacy see paragraph [10.12, Security,](#page-94-0) on page [90.](#page-94-0)

**The Temporary tab** is also shown for images that were shared during the recording of a video and then later played back by streaming the video. The temporary image will be destroyed once playback is ended and video playback is re-entered.

For information on controlling and annotating images see paragraph [7, Images,](#page-62-0) on page [58.](#page-62-0)

# **2.8 Properties Panel**

The auto-hide setting for the **Properties** panel is controlled from the **View > Panels** ▶ menu.

To view the **Properties** panel when auto-hide is selected, click the **Properties** label in the panel. The panel will re-appear and remain until another area of the **Onsight Connect** window has been selected. If you move the cursor over the **Properties** label then the panel will appear as long as the cursor remains over the label.

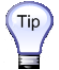

Tip

Select **Show all fields** to display all properties.

The **Properties** panel can be vertically sized. Reducing the size will show a tab as an icon below the last tab.

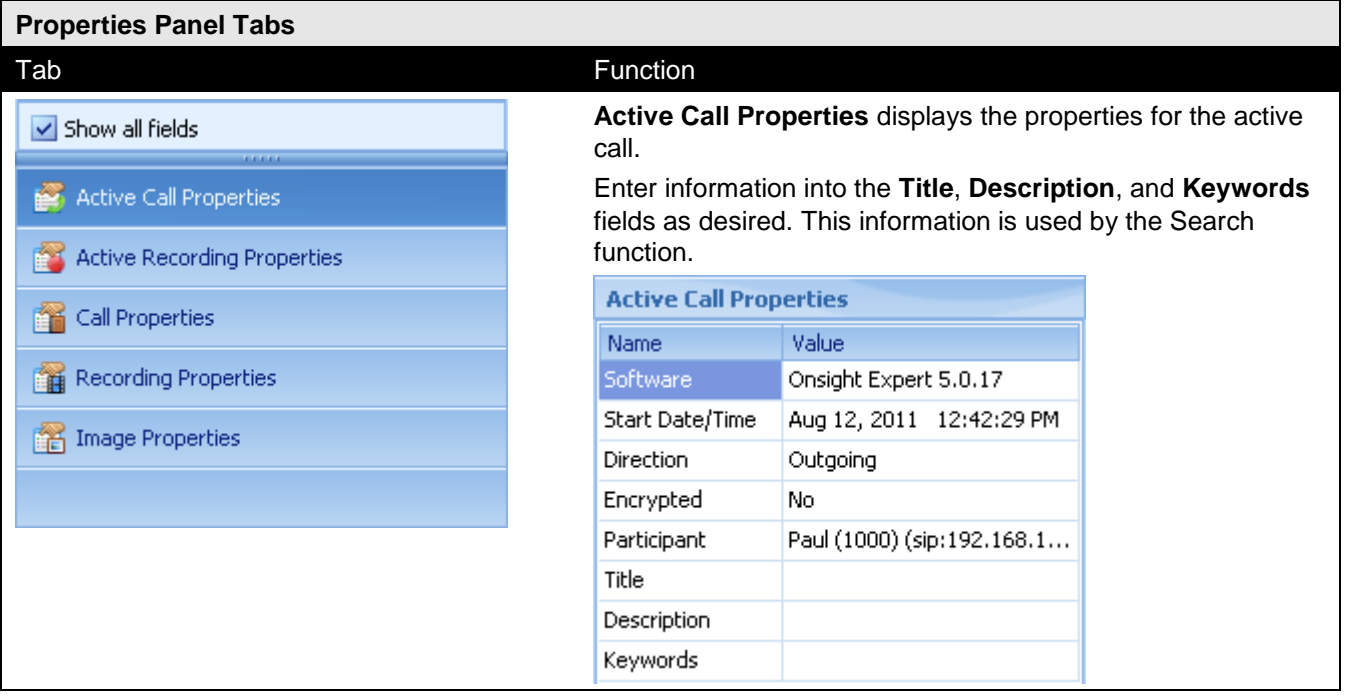

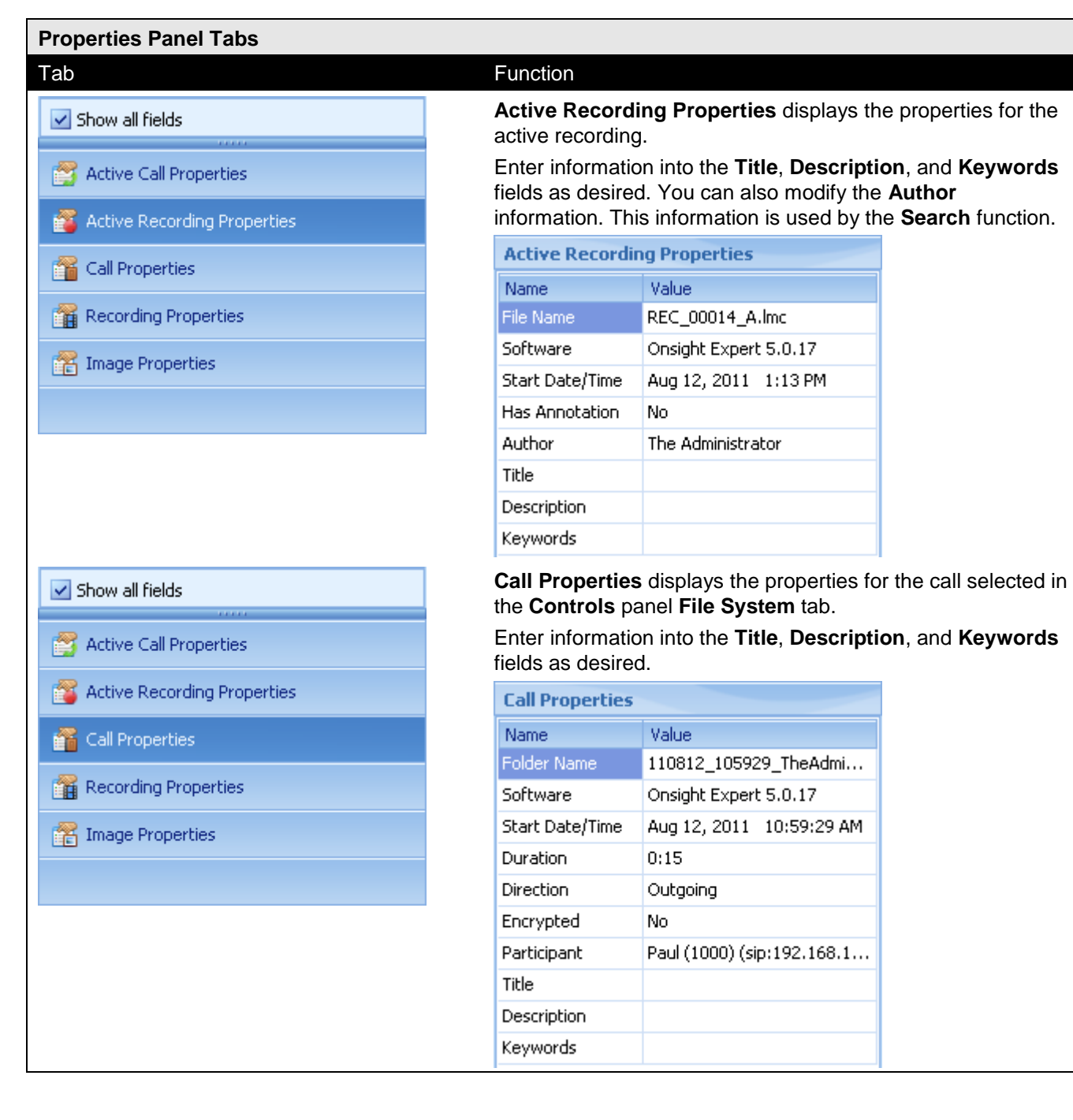

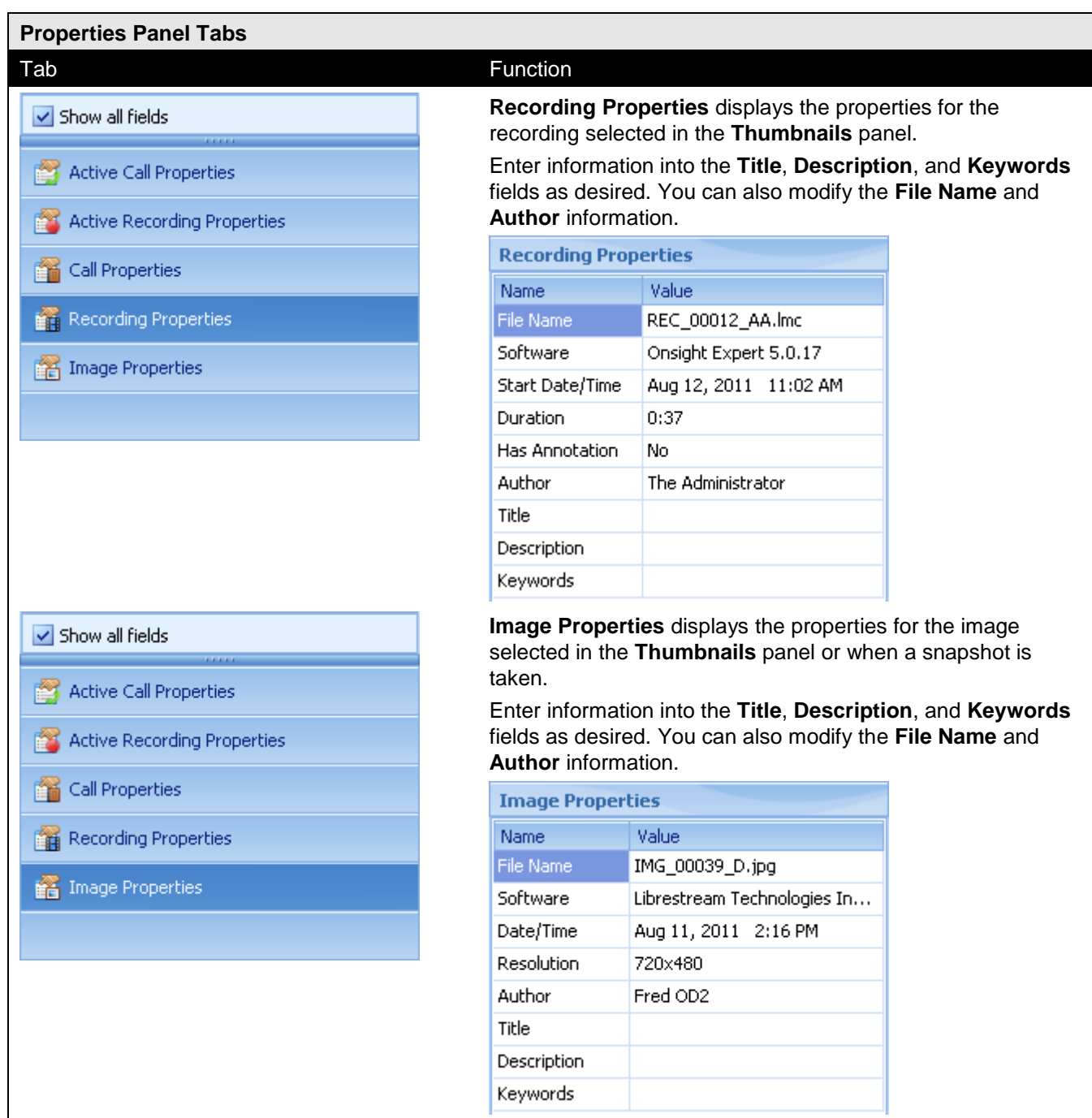

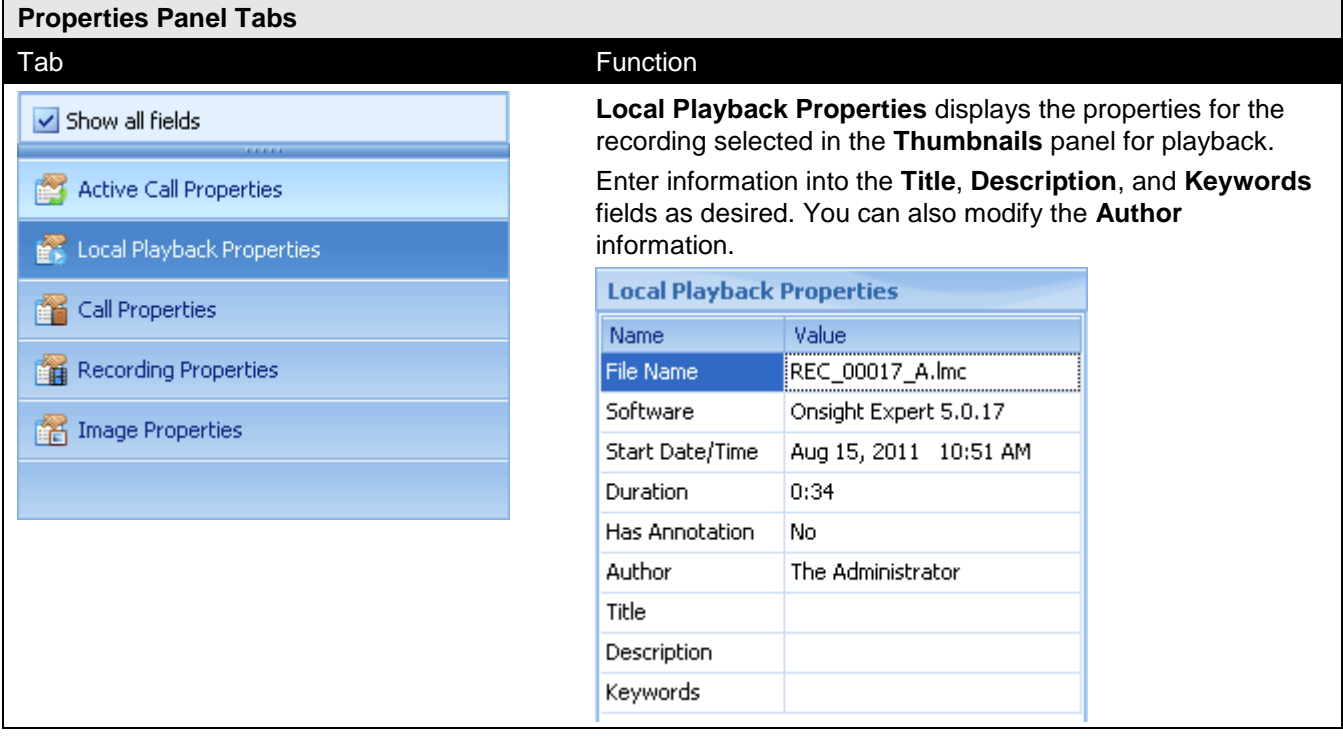

# **3 Installing Onsight Connect Software**

There are two Onsight login methods your organization may choose for the Onsight Connect. The two methods are:

- **Onsight Account Service** the Onsight Connect connects to the Onsight hosted service. This method provides additional features outlined in sections [2](#page-8-0) and [9.](#page-72-1)
- **On Premise** the Onsight Connect does not use the Onsight hosted service.

For **On Premise** operation, the first time you install the Onsight Connect software, you will be prompted to enter an activation or release key. Installation of subsequent version upgrades will require entry of a release key. To activate the software under **On Premise**, see paragraph [4.3, Activating the Software,](#page-38-1) on page [34.](#page-38-1)

For the Onsight Account Service there is no activation key nor release key required.

If your IT department is managing the installation of Onsight Connect throughout your enterprise then consult your Onsight system administrator for specific instructions. The following installation instructions are applicable for general installation of Onsight Connect for Windows.

#### **3.1 Initial Installation**

Operating System: Microsoft Windows 7, Windows Vista, and Windows XP (Service Pack 2 or later). Disk space: Up to 120 MB required (if Microsoft DirectX, Microsoft .NET Framework, and the required Visual C++ runtime components are not already installed). Network: Wired 10/100 Ethernet port. **For best performance a wireless network connection is not recommended** for the Onsight Connect computer. Video card: DirectX 9.0c compatible video graphics card. Audio support: For voice and audio support, the computer must have a microphone and speakers and/or headset and/or external speakerphone. **Non-conference host Conference host** Processor speed: 1 GHz (1.5 GHz recommended) 2 GHz Memory: 1 GB 2 GB recommended

The minimum requirements for installation on a Windows PC are:

Note: check the Onsight Connect Release Notes for any changes to these requirements.

The Windows PC requirements necessary to host an Onsight conference vary with the number of participants and the collaboration content. Performance also varies with the processor and memory architecture of the PC. Onsight Connect monitors computer utilization in order to assist the user in determining the number of participants that should be allowed. See paragraph [2.6, Stream Status Bar Icons,](#page-29-0) on page [25](#page-29-0) for information on the CPU usage icon  $\bullet$ . The network bandwidth available to the conference host may limit the ability to host a conference. Consult your system administrator or Librestream Support for specific advice.

#### $\rightarrow$  To install the software from the CD (.iso):

- 1. Log on to the Windows PC using an account with Windows administrator privileges. If you are not sure about your account, contact your system administrator.
- 2. Insert the Onsight CD. The installation process should start on its own. If it does not:
- a. Click the **Start** button on your Windows desktop, and select **Run...** to open the **Run** dialog.
- b. Type **D:\OnsightExpert\Setup.exe** and click **OK** to start the installation (use a drive letter that matches your CD drive).
- 3. Follow the installation prompts. The installation puts icons on your desktop for the Onsight Connect software and a folder into your **Start > All Programs > Librestream Onsight Connect** menu.

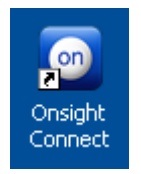

Depending on what has already been installed on your computer, first-time setup may prompt you to install a number of prerequisite programs, such as the Microsoft .NET Framework and Microsoft DirectX. Simply follow the prompts as they appear, and re-boot if required.

 $\rightarrow$  To install the software from the internet:

- 1. Log on to the Windows PC using an account with Windows administrator privileges. If you are not sure about your account, contact your system administrator.
- 2. Download and install according to the email instructions sent to you by your Onsight system administrator.

## **3.2 Performing an Upgrade**

Contact your Onsight system administrator when upgrading your current activated version of Onsight Connect, as you may need to obtain a release key to install the new version.

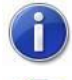

*The release key requirement only applies to the On Premise licensing method.*

*Before performing an upgrade by installing a new version, exit the current version if it is currently running. Look for the Onsight Connect icon in the Windows system tray and then right-click and select Exit.*

# **4 Starting Onsight Connect**

Initially you will need to manually log in to Onsight Connect. After you have logged in, you can optionally set Onsight Connect to automatically log yourself in. To activate this feature see paragraph [10.2, Auto Login,](#page-83-0) on page [79.](#page-83-0)

## <span id="page-37-0"></span>**4.1 Logging In**

### $\rightarrow$  To start the Onsight Connect application:

- 1. Double-click the Onsight Connect icon **on** on your desktop, or click the Start menu and select All Programs **> Librestream Onsight Connect > Onsight Connect**.
- 2. When the application starts, the Librestream splash screen appears and then the **Onsight Connect Login** window.

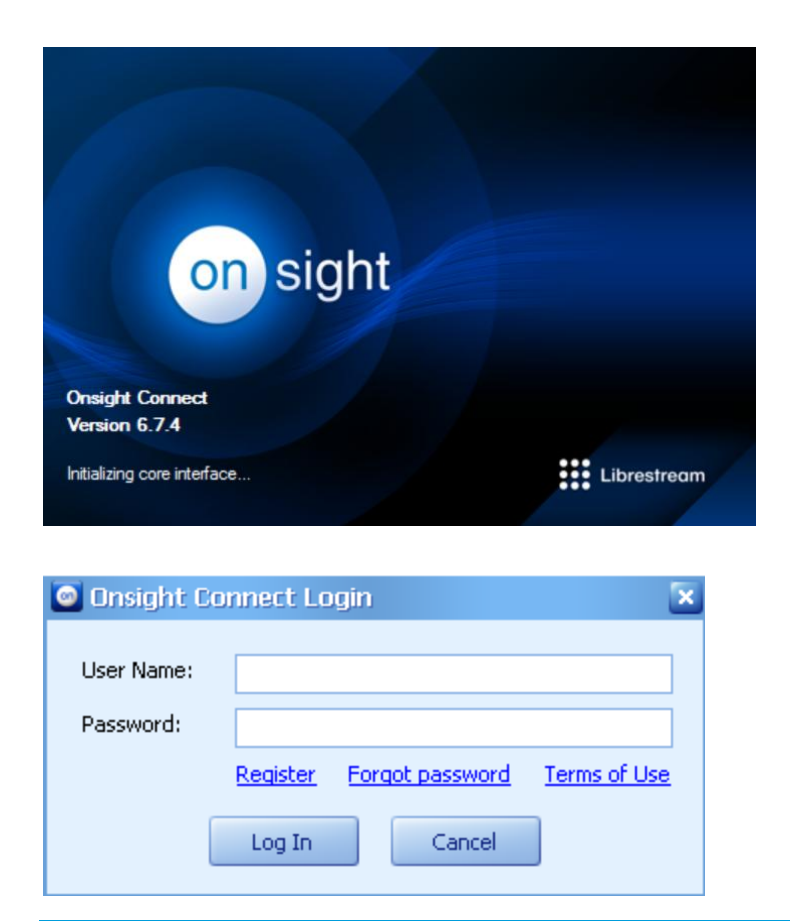

#### To login to Onsight Connect:

1. In the **User Name** and **Password** fields enter the user name and password given to you by your Onsight system administrator.

For an **On Premise** log in, the default user name and password are:

- **User Name**: *admin*
- **Password**: *admin*

This is a built-in user name that is meant to allow an Onsight administrator to log in and set up user names and passwords. We strongly recommend that the Onsight administrator change the administrator password from the default *admin* the first time you log in. To change the password, see paragraph [9.1, Changing your](#page-72-0)  [Password,](#page-72-0) on page [68.](#page-72-0)

2. Click **Log In**.

*For On Premise you must enter a key during installation. See 3.0.*

3. An **Onsight Connect** icon **a** also appears in the Windows system tray.

If you close the **Onsight Connect** window, Onsight Connect stays running in the background so that you can:

- Display the application quickly
- Accept incoming calls

## **4.2 Exiting and Logging Out**

→ To Minimize the Onsight Connect window:

- 1. Select the Minimize (-) or Close Window icon (X) **and the top right of the Onsight Connect** window. Note: While Onsight Connect is minimized the user stays logged in and Onsight Connect remains ready to respond to incoming calls.
- 2. To maximize **Onsight Connect** click on the **Onsight Connect** icon **in** the Windows system tray.

### $\rightarrow$  To log in as another user:

You can log in as another user without exiting Onsight Connect.

- 1. Select **File > Log Out…** (or **File > Log In…** if available).
- 2. In the **User Name** and **Password** fields enter the user name and password given to you by your Onsight system administrator.
- 3. Click **Log In**.

## To exit Onsight Connect:

- 1. Right-click the **Onsight Connect** icon **o** in the Windows system tray and select **Exit**.
- 2. The **Onsight Connect** window closes and the **Onsight Connect** icon **in** is removed from the Windows system tray. The user is now logged out and Onsight Connect is no longer running.

## **4.3 Activating the Software**

Sites that use **On Premise** require that you activate the software. Product activation can be done as described below directly from the Onsight Connect for Windows application, or it can be centrally administered for enterprise installations that use the Librestream Onsight Management Suite (OMS).

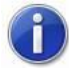

*Activation is not required if you are connected to the Onsight Account Service.*

If you have questions about whether or not you need to activate the software, please contact your Onsight system administrator.

You must have an active internet connection to activate the software automatically. If your site uses a http proxy then you can configure the Onsight proxy settings (see paragraph [10.17, Proxy Settings,](#page-100-0) on page [96\)](#page-100-0). If you do not have an internet connection, contact Librestream Support for assistance with Manual activation.

#### $\rightarrow$  To automatically activate the Onsight Connect software:

- 1. Start the Onsight Connect software (see paragraph [4.1, Logging In,](#page-37-0) on page [33\)](#page-37-0).
- 2. Log in with an On Premise username and password.

3. The **Online Activation** dialog box appears.

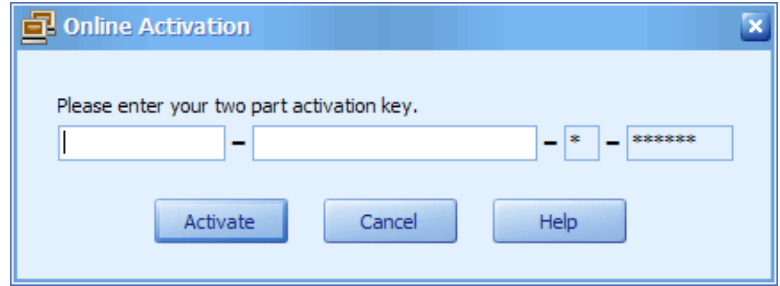

- 4. Enter the activation key.
- 5. Click **Activate**.
- 6. The Librestream activation server verifies the activation key.
- 7. When the activation is complete, click **Done**.

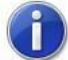

*Keep a copy of your activation key in a safe place.*

## **4.3.1 Activation/Release Key Information**

For Onsight Connect versions 3.4 and higher, a release key may need to be entered. Release keys are entered from the **Tools** menu. The key used for the update does not expire on an anniversary date and may be used to reinstall the software update as many times as necessary (on the same licensed Windows PC).

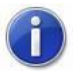

*Release keys are not required if you are connected to the Onsight Account Service.*

### $\rightarrow$  To display activation status:

- 1. From the Onsight Connect window, select **View > Support Information…**.
- 2. The **Support Information** window appears with the following information:
	- **Status** is the current state of the Onsight license.
	- **Serial Number**.
	- **Release Keys** are the activation keys you entered if you performed an update. The information provided includes **Date**, **Version**, and **Key** number.

## $\rightarrow$  To enter the release key:

- 1. From the Onsight Connect window, select **Tools > Enter Release Key**.
- 2. Enter the release key information.
- 3. Click **OK** to close the window.

# **5 Answering & Initiating Calls**

Before you can answer or initiate a call, you must be logged into Onsight Connect and be able to communicate with an Onsight endpoint through a network.

Onsight Connect can call multiple Onsight Connect or Onsight Devices, or can answer an incoming call from Onsight Connect or Onsight Devices.

- $\boxed{\tau_{ip}}$  A conference call consists of more than two call participants. The host of the
- conference call is the first Onsight Connect user who establishes the
- connection with two or more call participants.

When initiating a conference call, it is important for the Onsight Connect

conference host to have the appropriate network bandwidth and performance characteristics since the host's Onsight Connect application will be responsible for mixing the conference audio and restreaming the source video stream to all participants. Please contact your Onsight system administrator for the appropriate configuration settings and call protocol.

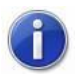

*In order to participate in a call, all participants must have the same encryption setting. The encryption setting of the person initiating the call must be used by all other call participants. The Encryption Mode is set in the Edit > Preferences > Calls screen. See paragraph [10.12, Security,](#page-94-0) on page [90.](#page-94-0)*

*The maximum number of connections for a conference call is set in the Edit > Preferences > Calls screen Miscellaneous field Maximum number of connections.*

*Onsight Connect can be configured to automatically answer a call in the <i>Edit* > *Preferences > Calls screen Miscellaneous field Enable Auto Answer. The Calling Status must be set to Available or Away for Onsight Connect to automatically answer the incoming call.*

## **5.1 Answering an Incoming Call**

When a call comes in from an Onsight endpoint, you will hear the ring you have configured for incoming calls. If your **Calling Status** is set to **Available** or **Away**, an incoming call makes an **Incoming Call** window appear in the middle of your screen, as shown below.

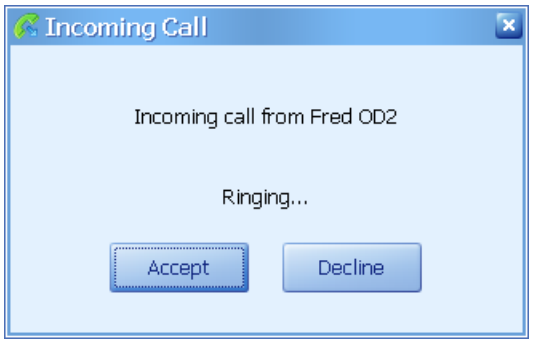

#### $\rightarrow$  Options for answering a call:

- 1. To answer the call and start the session, click **Accept**. If **Enable Auto Answer** has been set, and your **Calling Status** is set to **Available** or **Away**, Onsight Connect will automatically answer the call after the number of seconds that were set in the **Edit > Preferences > Calls** screen **Miscellaneous** field **Enable Auto Answer.**
- 2. To refuse the call, click **Decline**.

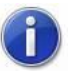

*If your Calling Status is set to Do Not Disturb, incoming calls cause the* 

**Onsight Connect** *icon* **in** the Windows system tray to flash briefly. You can *click the icon to answer the call, or disregard it.*

3. To block all incoming calls, set your **Calling Status** to **Offline**:

Right-click the **Onsight Connect** icon **in** the Windows system tray and *select Status > Offline*. *or*

From the **Onsight Connect** window, select **Calling > Status > Offline**.

*or*

Click the **Set the calling status** icon in the toolbar and select **Offline**.

*If Offline, you can still make outgoing calls.*

# <span id="page-42-0"></span>**5.2 Starting a Call**

## $\rightarrow$  To start a call from Onsight Connect:

1. Select a name on the **Contacts** tab.

Onsight Connect contacts in the **Contacts** list have a computer icon in front of  $Tip)$ their name. The Onsight Devices have a camera icon associated with their name. Third party devices have a monitor icon in front of their name.

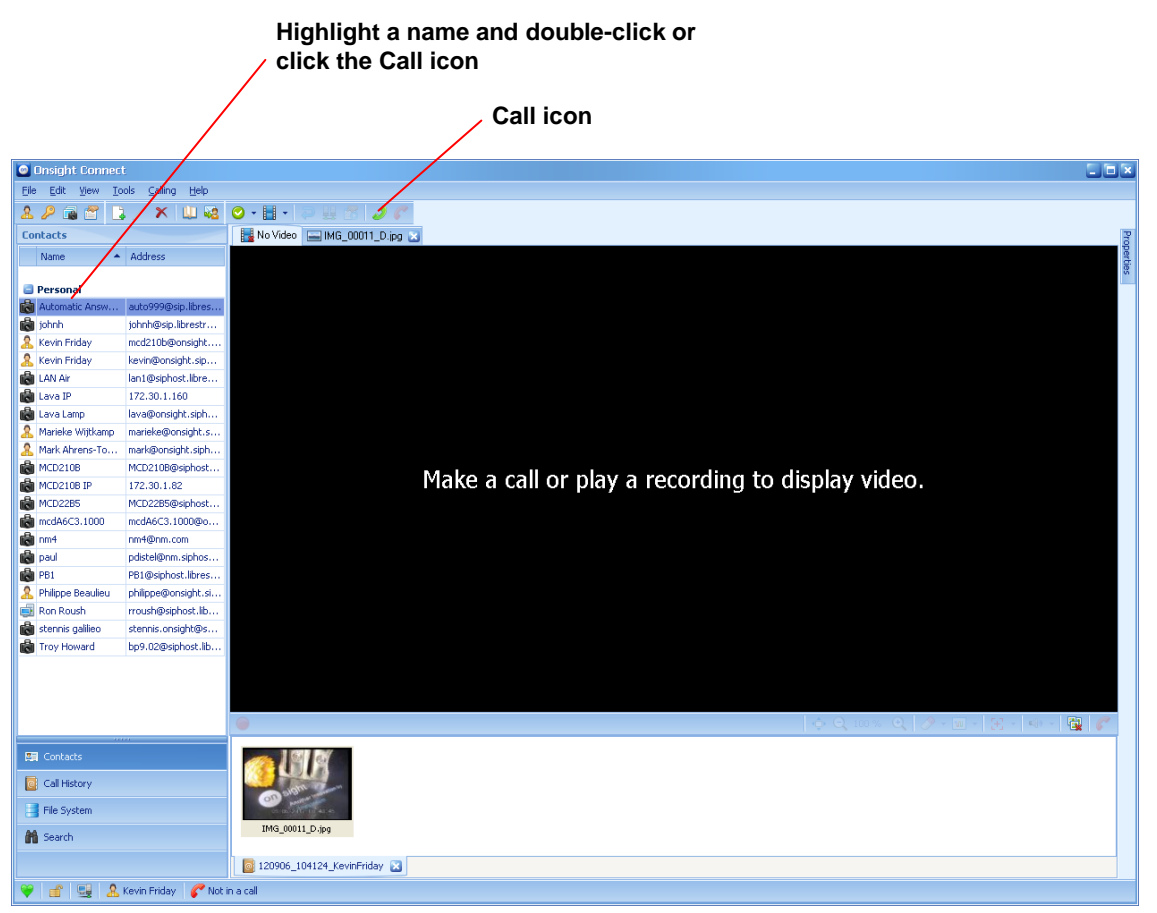

You may also select the name of a contact from a previous call in the **Call History** tab. If the desired name does not appear in either the **Contacts** or **Call History** tabs, it means that the user has not been added to the **Contacts** tab. Contact your Onsight system administrator.

- 2. Double-click the name or previous call, or click **Call the selected contact** in the toolbar. You will hear the outgoing "rings" or a busy signal just as you would on a conventional phone.
- 3. When the user on the other end answers the call:
	- a **Current Call** tab opens in the **Thumbnails** panel, as shown below,
	- the **Contacts** tab switches to the **Call Participants** tab, and
	- you can now communicate through audio, video, or images

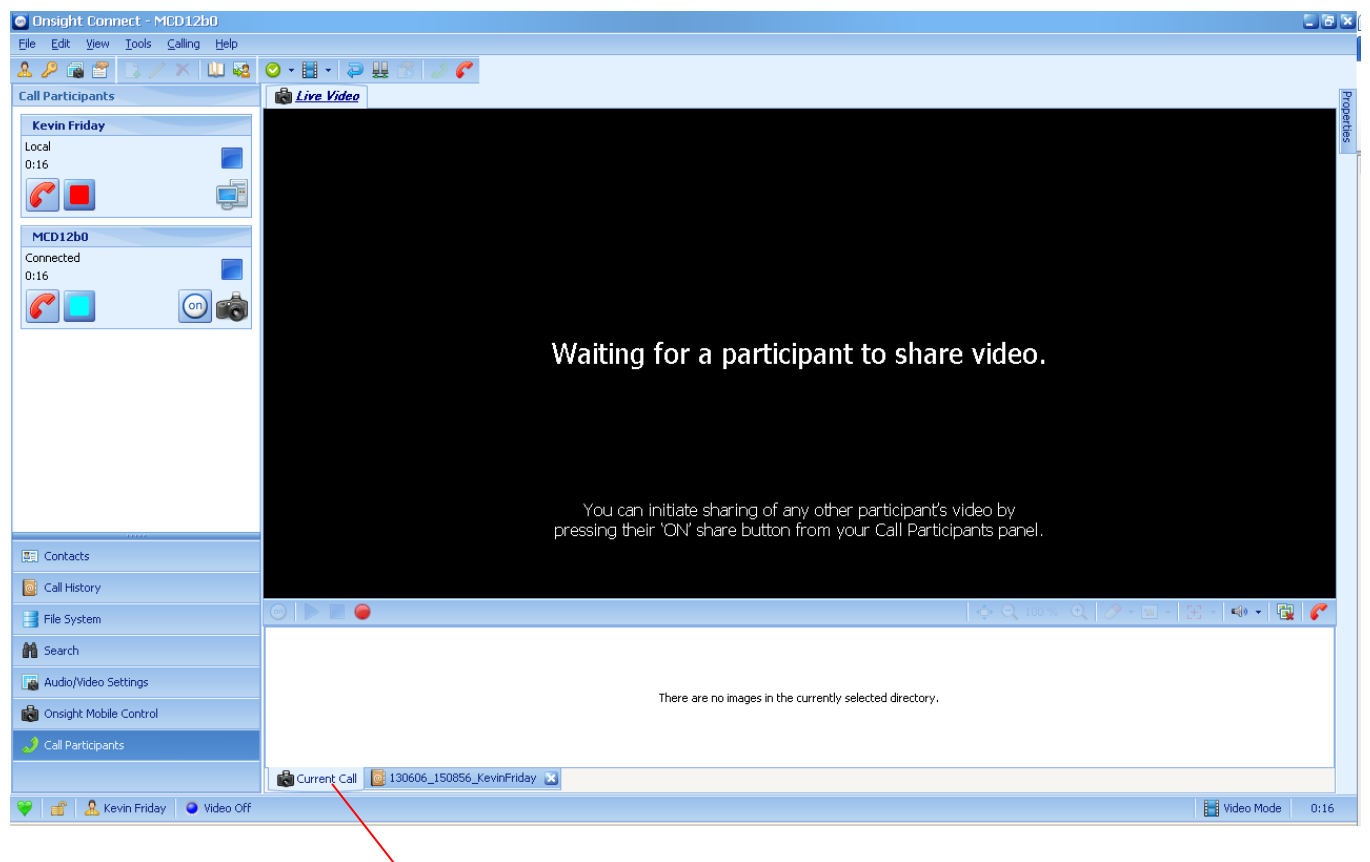

#### **Current Call tab**

## <span id="page-43-0"></span>**5.3 Ending a Call**

 $\rightarrow$  To end a call:

1. Click **End the current call** clocated on the toolbar.

*or*

Select **Calling > Hang Up** from the menu.

*or*

Click **End the current call Control** bar.

*If the conference host ends the call then all call participants will be disconnected.*

### $\rightarrow$  To disconnect a call participant:

1. Click **Disconnect c** located next to the call participant in the **Call Participants** tab.

# **6 How to Use the Call Features**

When the **Onsight Connect** window first opens, video does not appear, unless you have selected the option to start streaming as soon as the call begins, or if you call into a conference that already has streaming video. See paragraph [10.6,](#page-87-0) Video [Configuration,](#page-87-0) on page [83.](#page-87-0)

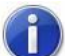

*If Image Sharing Mode was selected prior to making the call, then video is disabled. See paragraph [2.3.5, Calling](#page-19-0) Menu, on page [15.](#page-19-0)*

See paragraph [2.5, Viewing Area,](#page-27-0) on page [23](#page-27-0) for more information on the parts of this window.

## **6.1 Onsight Connect – Sharing**

Onsight Connect v6.0 provides a new way to share video between Onsight Connect enabled devices. Onsight Connect users who are operating an iPhone, iPad or Onsight Device can now share their live video with other users. Previously, only an Onsight Device user could share live video with an Onsight PC desktop user.

Onsight Connect v6.0, users simply press the Share button **on** from their Onsight Device, iPhone or iPad to stream their live video to the other Onsight participants. When pressed, the Share **O** button for that user glows and the video automatically displays for the other participants. If another user's video stream was already being shared, that initial video stream will automatically stop and the new video stream will display for all participants.

The Share **O** button also initiates the sharing of still images and video recordings from an iPhone, iPad, PC or Onsight Device. When any Onsight user shares a still image or recording, the participants will see a blue outline around the visual to identify it as a recording or still image.

An Onsight user can stop sharing their live video, image or recording at any time simply by pressing their Share **C** button again. The button will stop glowing and return to its unshared state.

## **6.2 Controlling Remote Endpoints**

An Onsight user can remotely control which Onsight Connect enabled device shares their live video through the Call Participants Panel. In the Call Participants Panel, any user can press the Share **Delet button of another** participant to stream live video from an iPhone, iPad or Onsight Device. Note: Live video streaming from a Windows PC is not supported in version 6.X or lower.

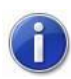

*Onsight Mobile devices such as the Onsight 2500R can initiate the sharing of their video stream by pressing the green share button on top of the device..*

## **6.3 Call Status**

#### $\rightarrow$  To view caller and call time information during a call:

- 1. Make a call (see paragraph [5.2, Starting a Call,](#page-42-0) on page [38\)](#page-42-0).
- 2. The **Onsight Connect** window defaults to the **Call Participants** tab.

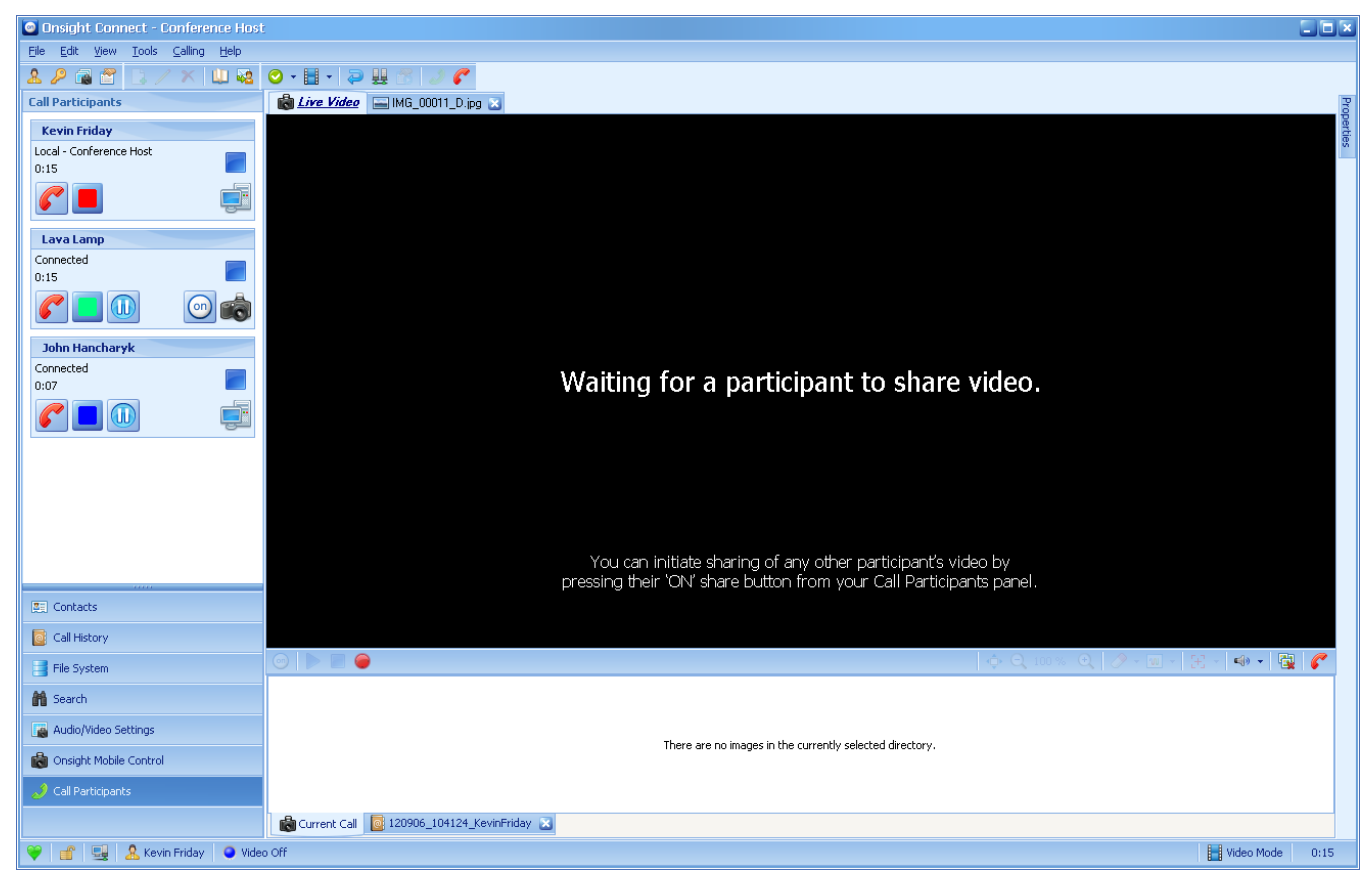

- 3. The tab shows the following information for each call participant:
	- Name of the call participant.
	- Call participant status, i.e. **Local**, **Local – Conference Host** (if hosting a conference), **Connected**, or **Connected – Conference Host** (this will be shown on the other Onsight Connect **Call Participants** tab).
	- Duration the participant has been in the call.
	- **Telestration Color**  $\blacksquare$  when clicked, brings up a color palette to change the telestration color. Any Onsight endpoint (Onsight Connect or device) can change the telestration color of any other Onsight endpoint.
	- **Media Stream Source**  $\frac{1}{2}$  any Onsight endpoint (Onsight Connect or device) can be the **Media Stream Source** for recordings. By default, the **Media Stream Source** is the active Onsight Device in the conference and the only device able to stream live video. If any Onsight endpoint wants to play/stream a recording then that endpoint becomes the **Media Stream Source**.
	- **Endpoint Type** each Onsight Connect connected to the **Conference Host** is designated by an endpoint icon **.** The active Onsight Device that can provide live streaming is designated by endpoint icon **A.** Any additional Onsight Devices are designated by endpoint icon **A.** as they cannot stream or receive live video, but they can share images, recordings, and join the conversation. The first Onsight Device to join a conference becomes the active Onsight Device for live streaming.
	- **Share**  $\Box$  Indicates that the Onsight endpoint is capable of streaming video. Pressing  $\Box$  will start the video stream from the Onsight endpoint.
	- **Play D** and **Pause ID** The **Conference Host** may control the video stream to an endpoint, Pause the stream to stop sending the conference video to the participant and play to resume. This can be useful if they have low bandwidth conditions. These buttons are only visible in a conference with three or more participants.
- **Disconnect**  $\bullet$  the **Conference Host** can disconnect anyone from the conference. The other participants can only disconnect themselves from the conference. The entire conference call can be ended by the conference host by clicking  $\bigcap$  next to the conference host name.
- **Image Sharing Mode** (if applicable) if **Image Sharing Mode** has been selected instead of **Video Mode**, will appear next to the participant's name. Since video is disabled in **Image Sharing Mode**, the **Media Stream Source** icon **will not appear.**

Hover your cursor over a label or icon to view a temporary pop-up that

provides either the associated function or information.

For example, hovering the cursor over the name of the call participant provides Address, Participant ID, Voice Codec, Video Codec, Subject Audio Codec, and Call Bandwidth, as applicable.

## **6.3.1 Call Continuity**

Onsight Connect supports Call Continuity to seamlessly allow cell phone calls while Onsight video collaboration sessions are in progress. This feature is especially important for call center applications where a cell phone call can escalate to Onsight video as part of a streamlined workflow. A user can now accept an Onsight call while maintaining their existing cell or VoIP audio connection. Onscreen messages notify the user of changes in their audio status.

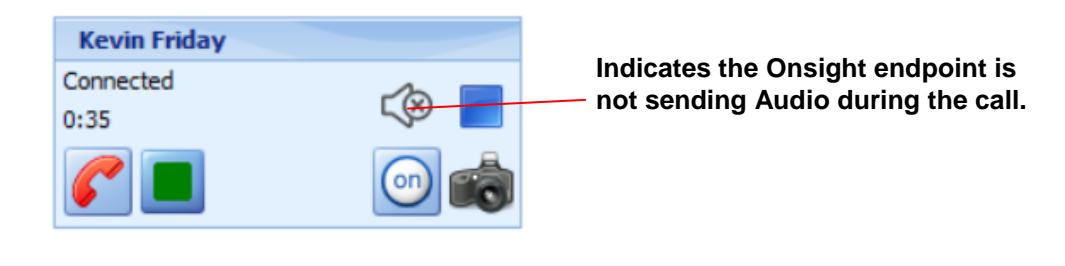

# <span id="page-47-0"></span>**6.4 Starting and Stopping Live Video Streaming**

The video controls are in the **Playback Control** bar and **Call Control** bar beneath the video area of the window. The controls change depending on the state of the window. If video is not streaming, the video area appears dark.

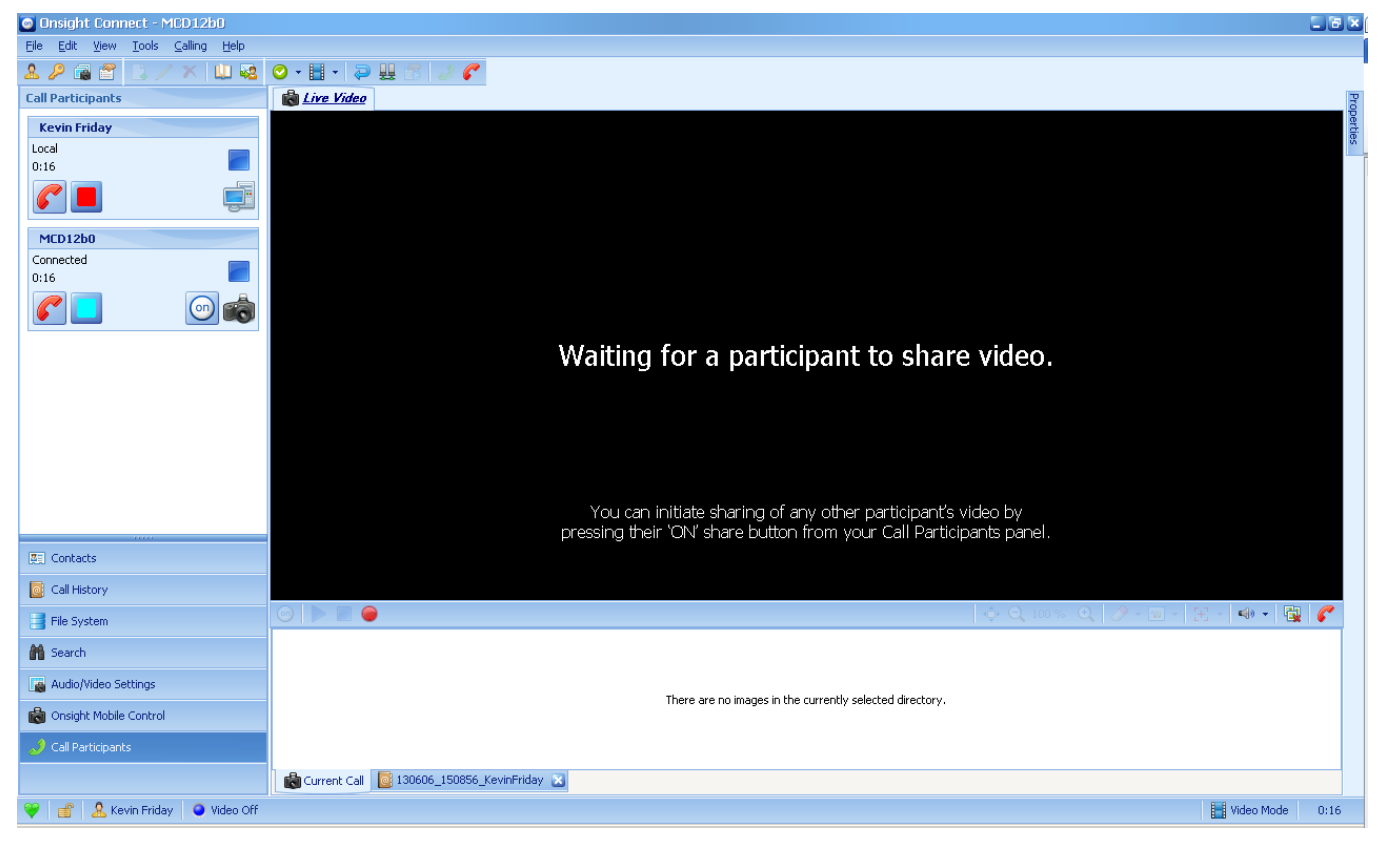

#### $\rightarrow$  To start and stop video streaming:

- 1. To start streaming, go to the Call Participants Panel; click <sup>on</sup> (Start receiving video).
- 2. To pause streaming, click (**Pause the received video)**.
- 3. To stop streaming, click (**Stop receiving video**).

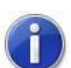

*Any Onsight Connect user, as well as the Onsight Device that is the media stream source, can control the live video stream.*

## **6.5 Stream Status**

The **Stream Status** bar displays the video bit rate.

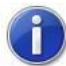

*If Onsight Connect detects any network problems, it displays the current video bit rate in red.*

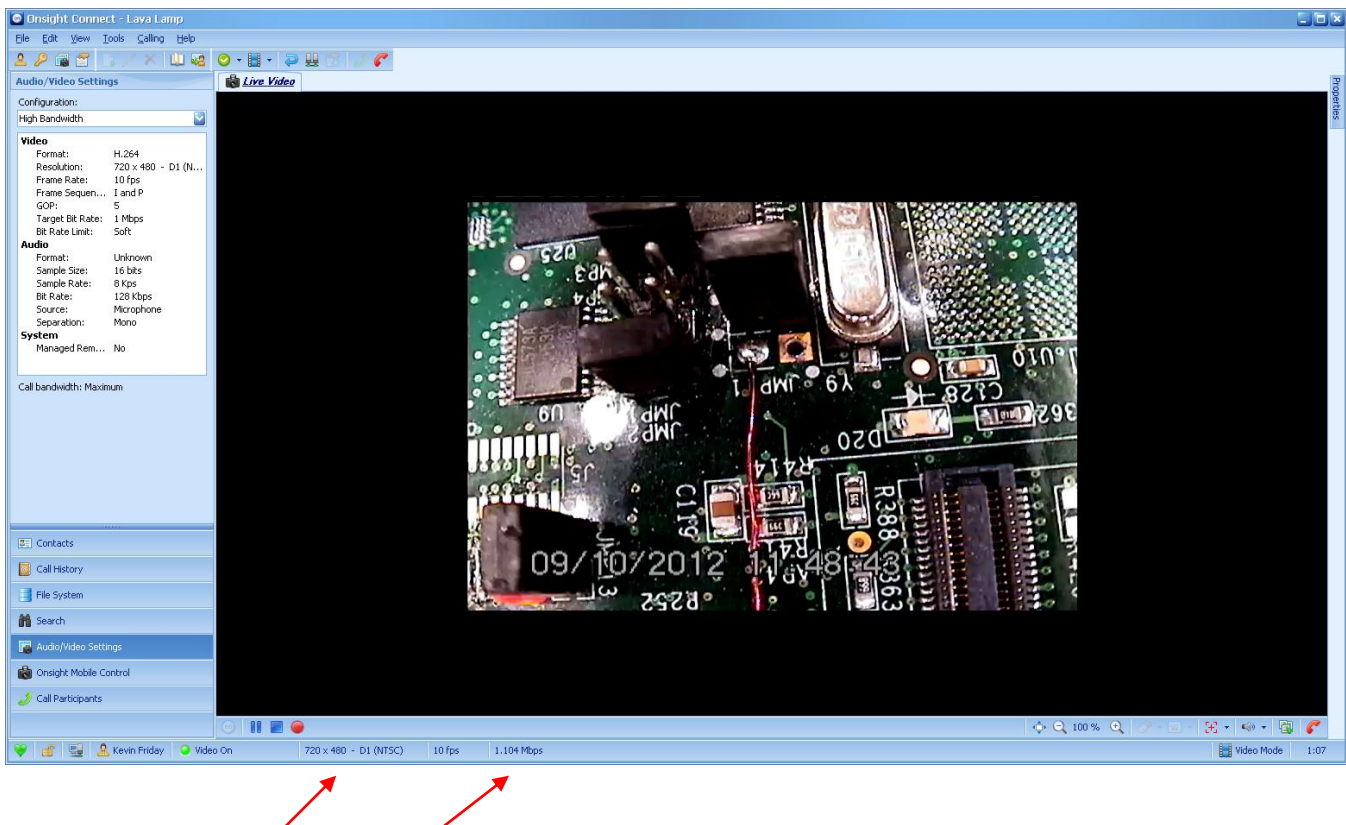

**Stream Status bar Video bit rate**

Onsight Connect also displays network stream statistics for each call participant in the **Connection Status** window.

- $\rightarrow$  To open the **Connection Status** window:
- 1. Double-click on the **Video bit rate** in the **Stream Status** bar.

*or*

Select **View > Connection Status…** from the **Onsight Connect** window menu.

*or*

Click on the **Toolbar** icon .

2. The **Connection Status** window appears with the streaming data.

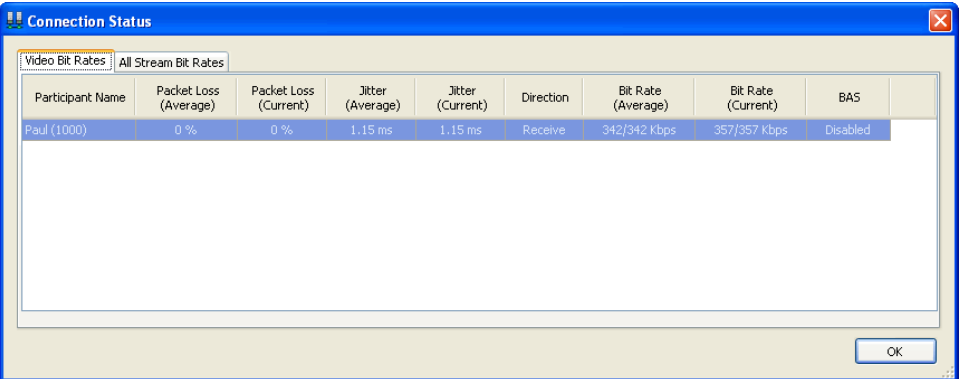

3. Click on the **All Stream Bit Rates** tab to show each call participant's stream bit rates.

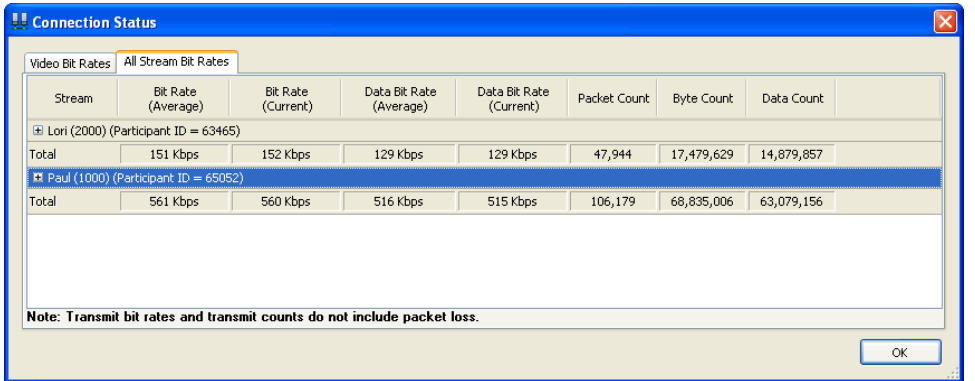

4. Click on the "+" icon next to the call participant to view additional stream data.

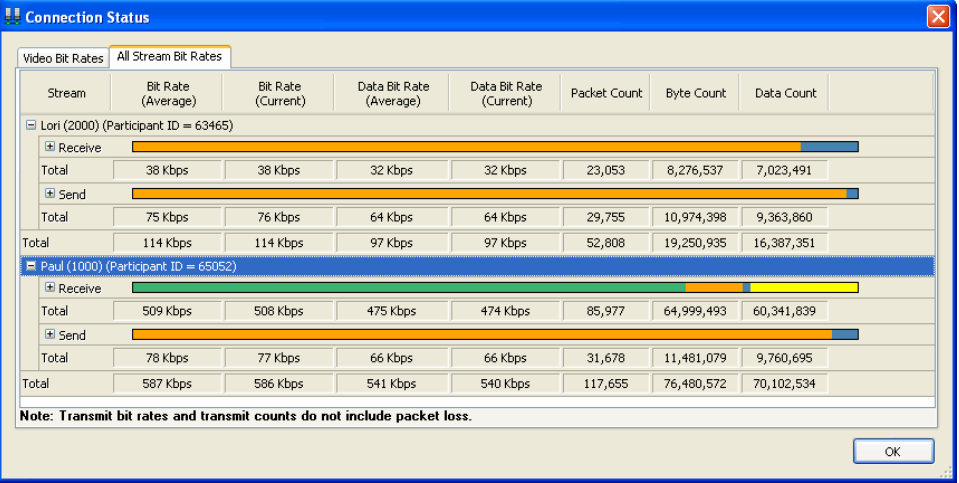

# **6.6 Recording a Call**

Onsight Connect can provide a complete record of a call, including two-way voice, video, subject audio, images and telestration. Calls can also be recorded without an active video stream (i.e. audio only).

The recording controls are in the **Playback Control** bar beneath the video area of the window. The controls change depending on the state of the window.

## <span id="page-50-0"></span>**6.6.1 Recording Two-Way Voice Only**

If video is not required when recording a call, Onsight Connect can record just the conversation (two-way voice).

- You can record two-way voice in **Video Mode** or **Image Sharing Mode** but in
- order to playback the recording, you must be in **Video Mode** if you are a call.

### $\rightarrow$  To start recording two-way voice (no video or subject audio):

- 1. If streaming, stop the video stream by clicking (**Stop receiving video**).
- 2. Click (**Start recording the call**).
- 3. Onsight Connect displays the recording time (next to  $\Box$ ) as it records the conversation.

### $\rightarrow$  To stop recording:

## 1. Click (**Stop recording the call**).

 $T_{\text{TD}}$  To play the recording, see paragraph [6.7, Playing a Video Recording Locally,](#page-51-0)

on page [47](#page-51-0) or paragraph [6.8, Streaming a Video Recording to an Onsight](#page-52-0)  [Endpoint,](#page-52-0) on page [48.](#page-52-0)

## **6.6.2 Recording a Video**

A video recording can include two-way voice, video, subject audio, images and telestration.

 $\rightarrow$  To start recording a video:

- 1. Start streaming by clicking (**Start receiving video**).
- 2. Click (**Start recording the call**).
- 3. Onsight Connect displays the recording time (next to  $\Box$ ) as it records the video.

## $\rightarrow$  To stop recording:

## 1. Click (**Stop recording the call**).

 $T_{\text{tip}}$  To play the recording, see paragraph 6.7, Playing a Video Recording Locally.

on page [47](#page-51-0) or paragraph [6.8, Streaming a Video Recording to an Onsight](#page-52-0)  [Endpoint,](#page-52-0) on page [48.](#page-52-0)

# <span id="page-51-0"></span>**6.7 Playing a Video Recording Locally**

Onsight Connect displays video recordings in the **Viewing** area. The video can be played locally, or it can be streamed to other Onsight endpoints (i.e. Onsight Connect and Onsight Device). For instructions on streaming the video see paragraph [6.8, Streaming a Video Recording to an Onsight Endpoint,](#page-52-0) on page [48.](#page-52-0)

If the video has telestration, you can show or hide the telestration when playing the video. You can also temporarily erase the telestration while playing the video. See paragraph [6.14, Telestration Colors and Controls,](#page-59-0) on page [55.](#page-59-0)

Note that a recording can be two-way voice only (no video). See paragraph [6.6.1, Recording Two-Way Voice](#page-50-0)  [Only,](#page-50-0) on page [46.](#page-50-0)

 $\rightarrow$  To play a recording (without streaming it to an Onsight endpoint):

- 1. If a call is active, end it (see paragraph [5.3, Ending a Call,](#page-43-0) on page [39\)](#page-43-0).
	- *If the conference host ends the call then all call participants will be disconnected.*
- 2. From the **Controls** panel, select a call from the **File System** tab that has a recording.

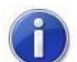

*You can also select a call from the Call History tab.*

- 3. The recordings appear in the **Thumbnails** panel.
- 4. Click a thumbnail to select the recording.
- 5. Right-click on the thumbnail and select **Play Recording**.
- 6. Onsight Connect plays the video. Note that there is now a **Playback** tab for the selected recording just below the **Toolbar** (icons).

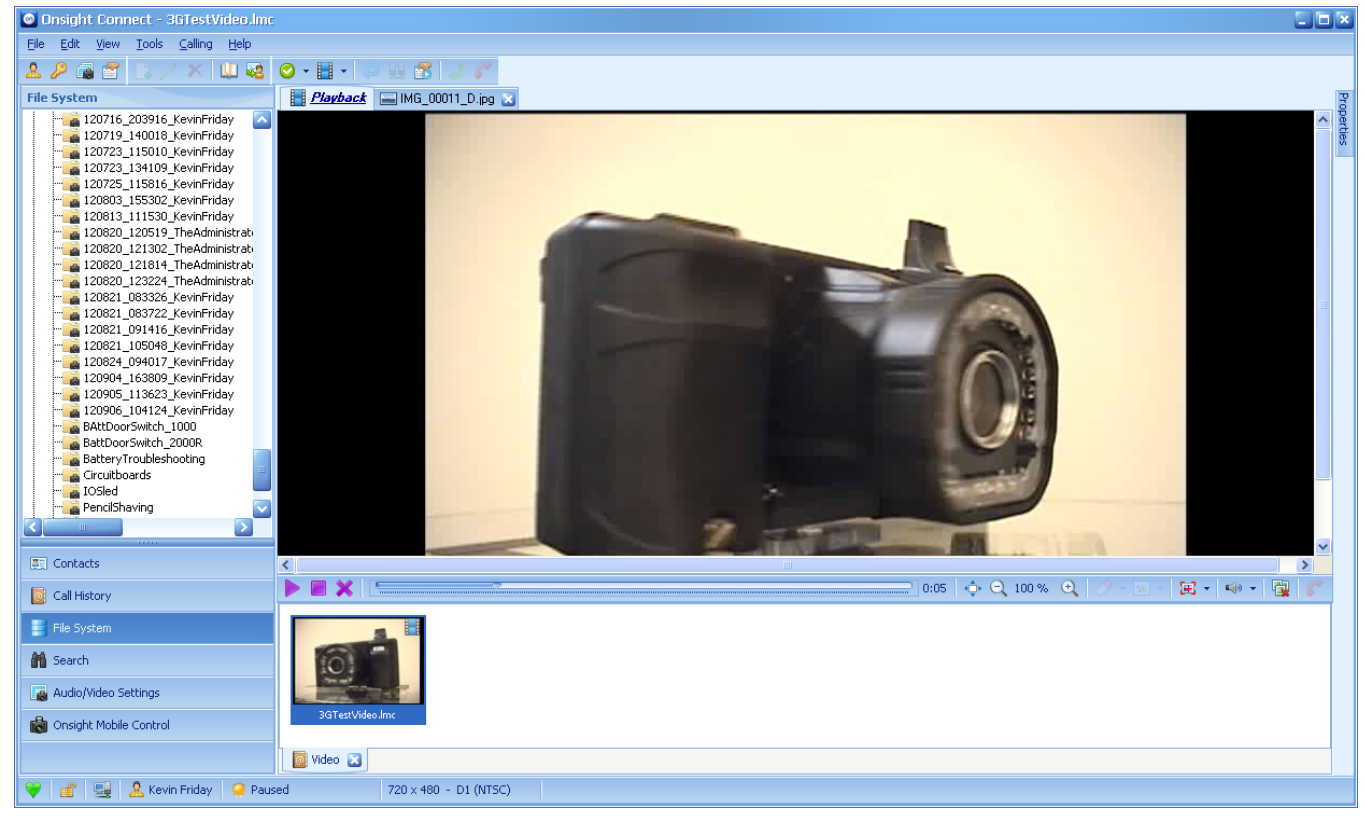

To pause the video, click  $\blacksquare$ .

- $\bullet$  To start playing the video again, click  $\bullet$ .
- To stop the video, click
- 7. To close this video, click **X** (Exit playback mode) or open another video file.

## <span id="page-52-0"></span>**6.8 Streaming a Video Recording to an Onsight Endpoint**

You can stream video recordings from Onsight Connect to an Onsight Device or to multiple Onsight Connect or Onsight Devices if in a conference call.

If the video has telestration, you can show or hide the telestration when playing the video. You can also temporarily erase the telestration while playing the video. See paragraph [6.14, Telestration Colors and Controls,](#page-59-0) on page [55.](#page-59-0)

Note that a recording can be two-way voice only (no video). See paragraph [6.6.1, Recording Two-Way Voice](#page-50-0)  [Only,](#page-50-0) on page [46.](#page-50-0)

 $\rightarrow$  To play a recording and stream it to an Onsight endpoint:

- 1. If you are currently streaming live video, click  $\blacksquare$  to stop streaming.
- 2. From the **Controls** panel, select a call from the **File System** tab that has a recording.

*You can also select a call from the Call History tab.*

- 3. The recordings appear in the **Thumbnails** panel.
- 4. Click a thumbnail to select the recording.
- 5. Right-click on the thumbnail and select **Play Recording**.
- 6. Click (**Start playback of the recording**).
- 7. Onsight Connect plays the video and streams it to the Onsight endpoint(s). Note that there is now a **Live Playback** tab for the selected recording just below the **Toolbar** (icons).

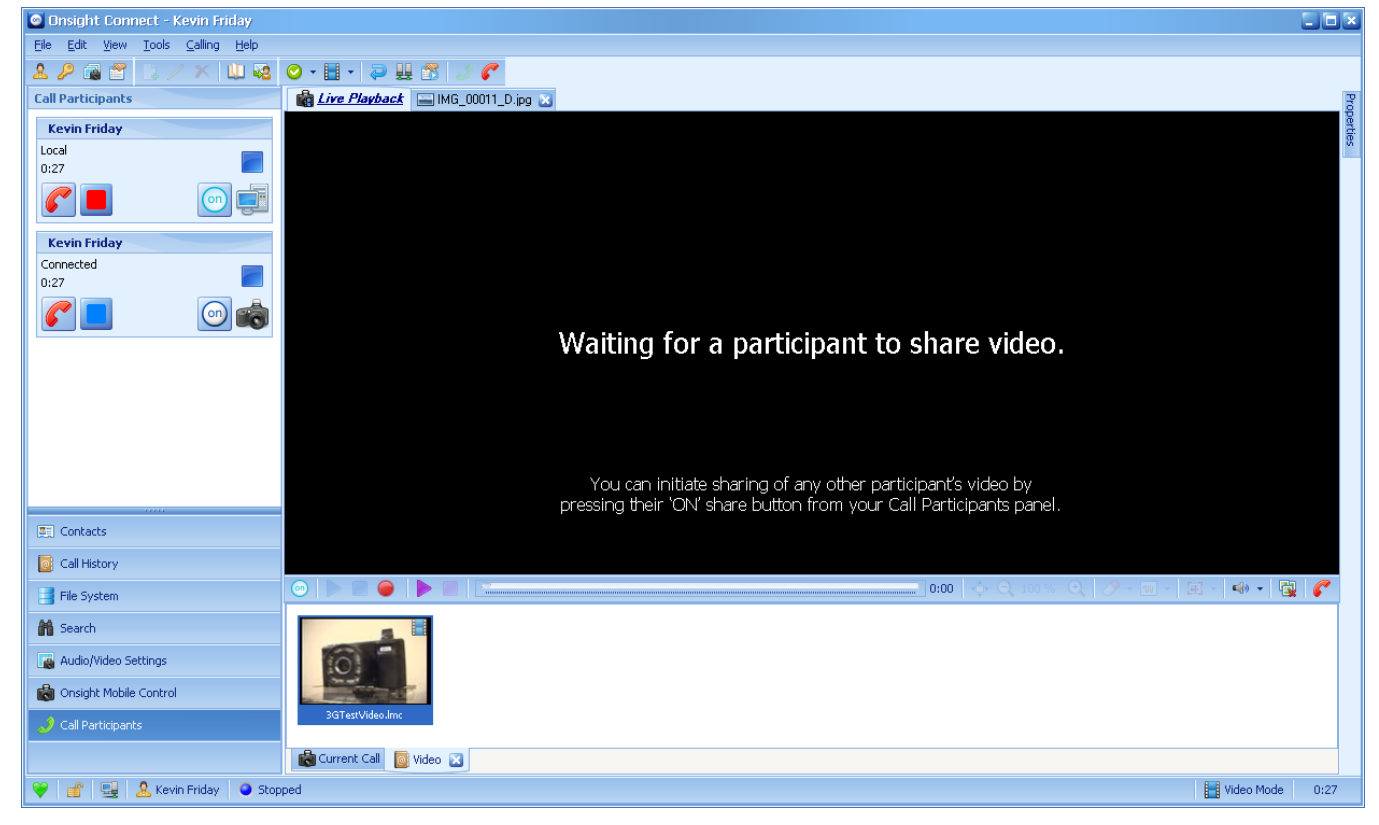

- $\bullet$  To pause playback, click  $\blacksquare$ .
- $\bullet$  To resume playback, click  $\bullet$ .
- $\bullet$  To stop playback, click  $\blacksquare$ .
- 8. To end playback mode, click **(Exit playback mode)** or open another video recording.

## <span id="page-53-0"></span>**6.9 Recording and Playing a Video Annotation**

After you record a video, you can add a voice annotation to it from the **Thumbnails** tab of the **Onsight Connect** window.

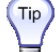

Open the **Properties** panel to view the **Recording Properties** for the video

recording selected in the **Thumbnails** tab. The **Has Annotation** field will identify if the recording has a voice annotation.

#### $\rightarrow$  To record a voice annotation for a video:

1. If a call is active, end it (see paragraph [5.3, Ending a Call,](#page-43-0) on page [39\)](#page-43-0).

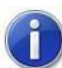

*If the conference host ends the call then all call participants will be disconnected.*

2. Right-click on a recording in the **Thumbnails** tab and then select **Voice Annotation > Record…**.

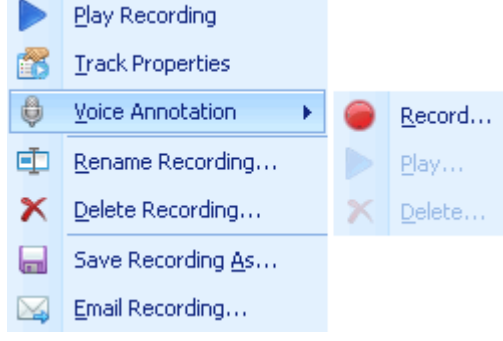

3. The **Annotation** dialog box opens and begins recording your voice annotation.

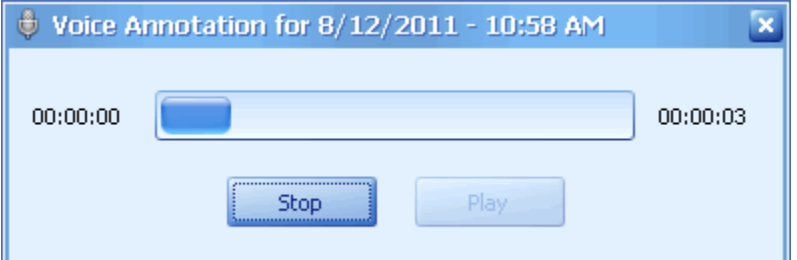

- 4. Click **Stop** when you are finished recording.
- 5. At this point, there are 3 options:
	- You can start recording again. Note that this will overwrite the previously recorded voice annotation.
	- You can play the recorded voice annotation.
	- $\bullet$  You can close the voice annotation by clicking on  $\mathbb{X}$ .

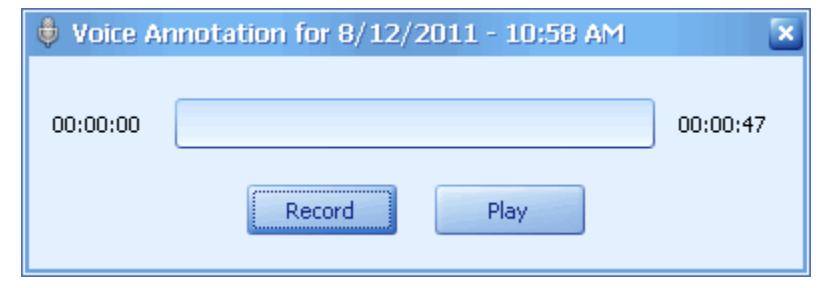

- $\rightarrow$  To play a voice annotation:
- 1. Right-click on a recording (that has a voice annotation) in the **Thumbnails** tab and then select **Voice Annotation > Play…**.

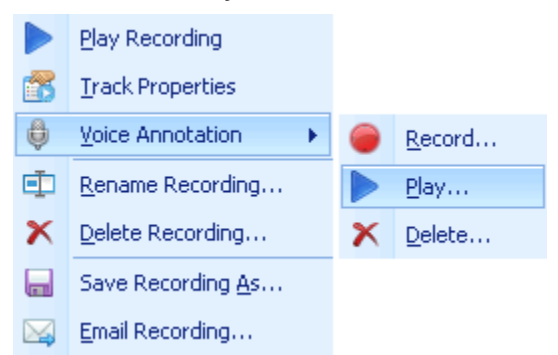

2. The **Annotation** dialog box opens and begins playing your voice annotation.

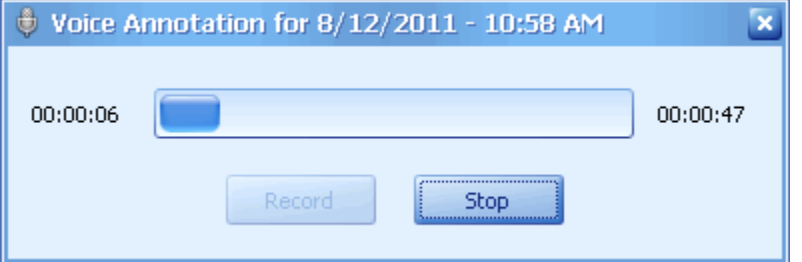

- 3. At this point, there are 4 options:
	- You can stop the playback of the voice annotation by clicking **Stop**.

*If you click Play again after stopping the voice annotation, the voice annotation starts from the beginning.*

After clicking **Stop**, you can begin recording again by clicking **Record**.

*This will overwrite the previously recorded voice annotation.*

- You can close the voice annotation by clicking on **X**.
- You can wait until the playback is complete; the **Annotation** window will remain open.

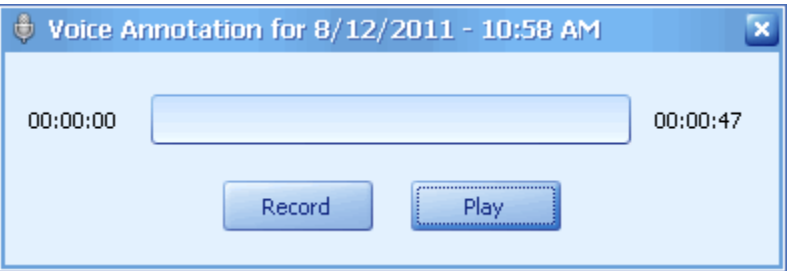

#### $\rightarrow$  To delete a voice annotation:

1. Right-click on a recording (that has a voice annotation) in the **Thumbnails** tab and then select **Voice Annotation > Delete…**.

### <span id="page-55-0"></span>**6.10 Recorded File Playback Properties**

See your Onsight system administrator for more information on the different properties provided.

#### → To view information about a recording (playback properties):

- 1. Select the recording in the **Thumbnails** tab:
	- Right-click and select **Track Properties**.

```
or
```
Select View > Playback Properties... from the menu or click **of our the Toolbar**.

2. The **Playback Properties** window provides track information for video and audio, as well as the ability to mute Subject Audio and/or Voice Audio (if in a call). The **Enabled** column is only visible during playback of a recording.

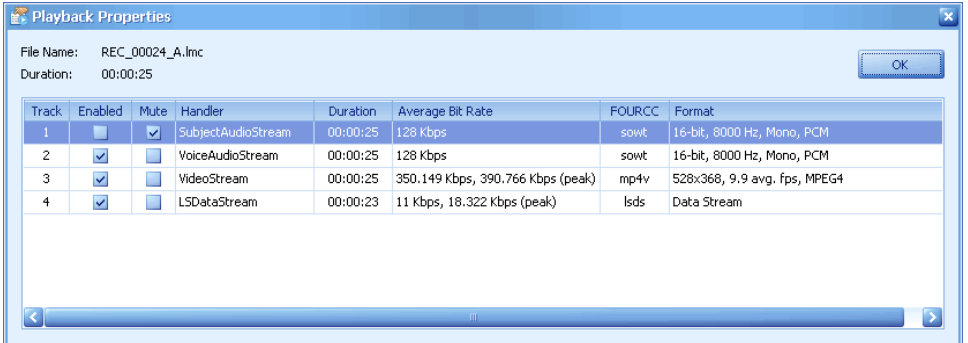

3. Click **OK** to close the window.

## **6.11 Audio Control**

The volume controls are accessed from the **Call Control** bar by clicking

You must be in a call or playing a recording for the volume control to be active.

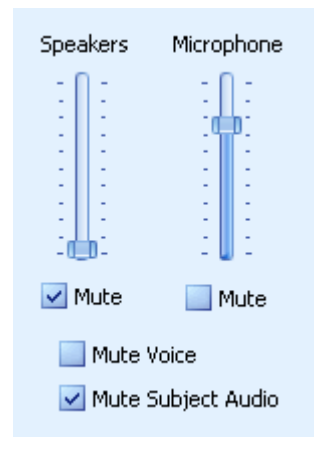

## **6.11.1 Volume and Gain Control**

Use the sliders and check boxes to adjust the volume for speakers and the gain of the voice microphone.

Note that on some computers, the microphone gain will be adjusted automatically to an optimal level. If this is enabled, manual adjustments will be overridden. Consult your computer's manual or audio driver release notes for information on enabling or overriding this feature (known as Automatic Gain Control or AGC).

## **6.11.2 Mute Control**

The Onsight Device provides two audio channels – one for voice communication and one for subject audio. The voice channel is processed to minimize echo and noise, and is intended to capture the operator's voice. The subject audio channel is intended to capture the unprocessed sound coming from the subject viewed by the Onsight Device. Subject Audio is only active as long as a video stream is present. The subject audio channel is time-synchronized with the video streamed by the Onsight Device.

Use the **Mute Voice** and **Mute Subject Audio** check boxes to select which audio channel from the Onsight Device you are hearing.

Use the **Mute** check boxes to mute speaker or microphone volume (or both).

## **6.12 Audio/Video Settings from the Controls Panel**

The audio and video stream settings are accessed from the **Controls** panel by selecting the **Audio/Video Settings** tab. This tab displays the audio and video settings currently in use. You must be in a call or playing a video recording to access this tab.

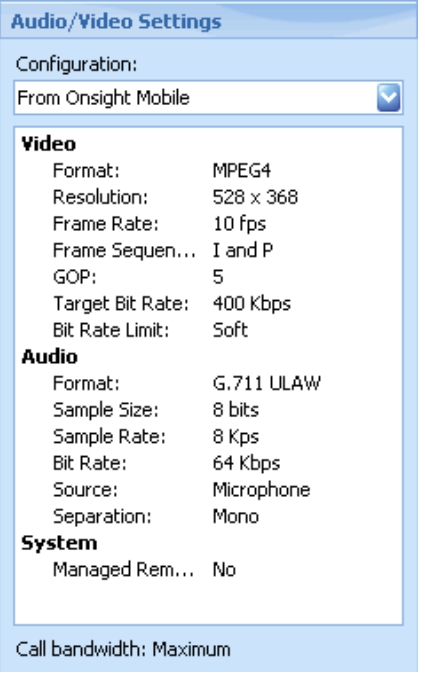

To change the video and audio settings, select a preset option from the **Configuration** drop-down list.

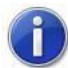

*Only configurations which are compatible with the connected Onsight Device are listed. Some 3rd party devices may not support all listed configurations.*

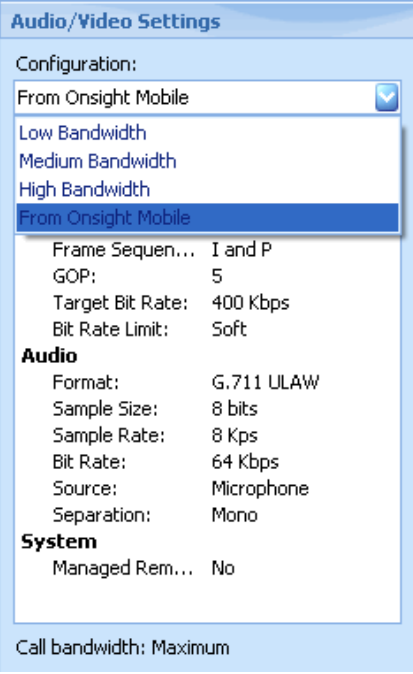

There are three preset configurations: Low, Medium, and High Bandwidth. The fourth option is **From Onsight Mobile** which allows the connected device to dictate the current video settings. In addition, the **Configuration** drop-down list includes any additional custom media configurations that have been created. See paragraph 11.1.2 on page 97 for information on adding and modifying media configurations.

When playing a recording, the **Configuration** field states **From Playback**.

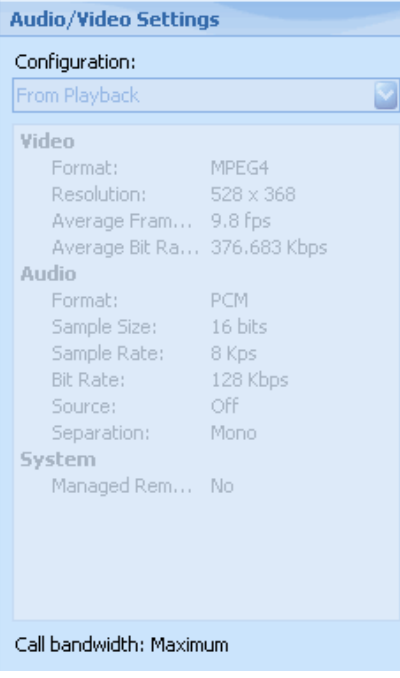

# **6.13 Onsight Mobile Focus, Zoom, and Illumination Control**

The focus, zoom, and illumination settings are accessed from the **Controls** panel by selecting the **Onsight Mobile Control** tab. You must be in a call but changes can be made with or without an active stream.

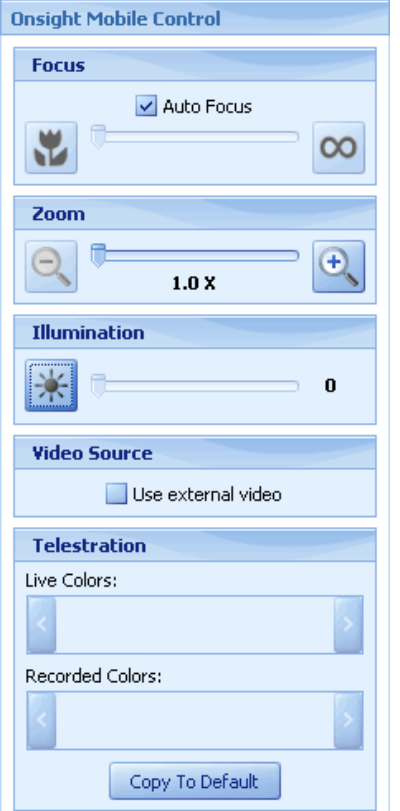

Use this tab to control **Focus**, **Zoom**, and **Illumination** settings on the Onsight Device that you are currently in a call session with. Note that the Onsight Device can also control these features.

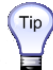

 $(T_{\text{IP}})$  In a conference call, any Onsight Connect call participant can control the  $\Box$  Onsight Device that is the video source.

## **6.13.1 Focus**

To focus automatically, select **Auto Focus**. To focus manually, clear **Auto Focus** and adjust the focus with the slider. You can also click on  $\ddot{v}$  to move the focus nearer to the subject, or  $\infty$  to move the focus away from the subject.

 $(\tau_{\text{ip}})$  To fine adjust the focus level, select the slider with your mouse and then use

the left and right arrow keys on your keyboard.

## **6.13.2 Zoom**

Use the slider to adjust the optical zoom level or click  $\Box$  and  $\Box$  on either side of the slider to select the minimum or maximum zoom. If you want to stop zooming before the minimum or maximum level is reached, click  $\left| \cdot \right|$  or  $\left| \cdot \right|$ . again (as applicable), while the slider is still moving.

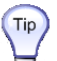

 $\sigma$ <sub>p</sub>) To fine adjust the zoom level, select the slider with your mouse and then use the left and right arrow keys on your keyboard.

## **6.13.3 Illumination (front light on Onsight Device)**

Click **Illumination**  $\mathbb{K}$  to toggle the front light on or off. Use the slider to adjust the illumination level.

- $\|\cdot\|$  Illumination is off
- Illumination is on
- $*$  Macro illumination (Onsight 2xxx device series)

 $(Tip)$  To fine adjust the illumination level, select the slider with your mouse and then use the left and right arrow keys on your keyboard.

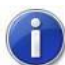

*The Onsight 1000 device does not have illumination level adjustment. Illumination is either on or off.*

## <span id="page-59-0"></span>**6.14 Telestration Colors and Controls**

Telestration allows you to draw on the screen to illustrate a point or highlight an object. Onsight Connect and the Onsight Device can telestrate on the video being streamed or an image being shared. Live and recorded telestration appears in different colors to make it easier to identify who drew them.

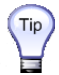

 $\lceil \mathbf{p} \rceil$  Recorded telestration colors are embedded in the recording but you can temporarily erase telestration when playing back the recording. It does not permanently erase the telestration that exists in the video.

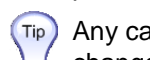

 $\tau_{\text{ip}}$  Any call participant can change the color of another call participant. The color  $\blacksquare$  change is only valid for the duration of the call.

## **6.14.1 Telestration Colors**

Telestration colors can be changed from three different locations:

- **Call Participants** tab
- **Onsight Mobile Control** tab
- **Edit > Preferences > Telestration** tab

→ To change a telestration color from the **Call Participants** tab:

1. Click on the **Call Participants** tab to show the participants in the call.

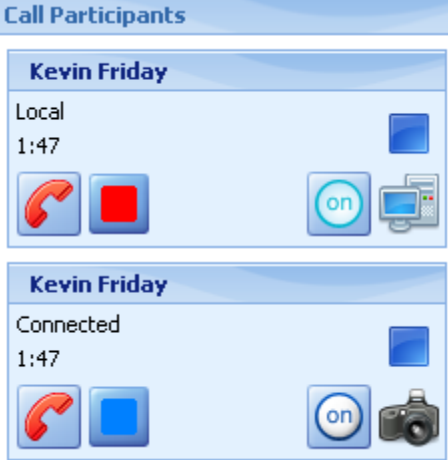

2. A call participant color can be changed by clicking on the color.

The call participant color is the color that is used for live telestration.

- 3. A **Colors** palette will appear.
- 4. Click on the new color to close the **Colors** palette and implement the color change.
	- This color change is not permanent. Use the **Edit > Preferences >** 
		- **Telestration** tab if you want to make a permanent color change. See paragraph [10.13, Telestration,](#page-95-0) on page [91.](#page-95-0)

→ To change a telestration color from the **Onsight Mobile Control** tab:

- 1. Click on the **Onsight Mobile Control** tab to show the **Telestration** area.
	-

*The telestration colors are only accessible when telestration is displayed in the Viewing area. The Telestration area will remain grayed-out if the video being played has no telestration in it, or until telestration starts when playing or recording a video.*

2. Live and recorded telestration colors can be changed by clicking on the color in the **Telestration** area. The colors appear in the order of which Onsight endpoint telestrated first.

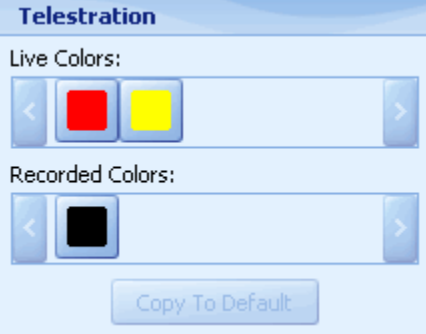

- 3. A **Colors** palette will appear.
- 4. Click on the new color to close the **Colors** palette and implement the color change.
	- This color change is not permanent unless you select **Copy to Default**.
		- Alternatively, use the **Edit > Preferences > Telestration** tab if you want to make a permanent color change. See paragraph [10.13, Telestration,](#page-95-0) on page [91.](#page-95-0)

To change a telestration color in the **Edit > Preferences > Telestration** tab:

1. Refer to paragraph [10.13, Telestration,](#page-95-0) on page [91,](#page-95-0) for detailed instructions on changing the telestration color preferences.

## **6.14.2 Telestration Controls**

The telestration controls are located in the **Call Control** bar. The telestration control icons are **P** Erase **telestration** and **W** Show or hide telestration.

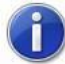

*The telestration controls are only accessible when telestration is displayed in the Viewing area. The telestration control icons will remain grayed-out if the video being played has no telestration in it, or until telestration starts when playing or recording a video.*

## **6.14.3 Erase Telestration**

### $\rightarrow$  To erase telestration:

- 1. When viewing video that has telestration, click Erase telestration in the Call Control bar.
- 2. Select from the following options:
	- **Participant** all call participants that have telestrated will be listed; if you want to erase specific participant's telestration, click on the participant's name, for example, Paul (1000)
	- **Recorded**
	- **Erase Live Telestration**
	- **Erase Recorded Telestration**
	- **Erase All Telestration**

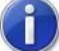

*Erasing telestration is a temporary effect when playing back a video recording. It does not permanently erase the telestration that exists in the video.*

## **6.14.4 Show or Hide Telestration**

## $\rightarrow$  To show or hide telestration:

- 1. When playing video that has telestration, click **Show or hide telestration** in the **Call Control** bar.
- 2. Select from the following options:
	- **Participant** all call participants that have telestrated will be listed; if you don't want to see a specific participant's telestration, click on the participant's name, for example, Paul (1000)
	- **Recorded**
	- **Show Live Telestration**
	- **Show Recorded Telestration**
	- **Show All Telestration**
	- **Hide All Telestration**

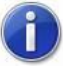

**The other Onsight endpoints will still see the telestration even if Hide All** *Telestration is selected, as this feature is local and user selectable at each endpoint.*

# **7 Images**

Image (snapshot) thumbnails are shown in the **Thumbnails** panel. The **Thumbnails** panel (in conjunction with the **Call Control** bar and **Properties** panel) allows you to view, share, telestrate, and change snapshot properties. An **Image** tab (located above the **Viewing** area) opens automatically when you capture a snapshot if **Display in an image tab** has been selected in the **General** tab of the **Edit > Preferences…**.menu.

Several controls allow you to:

- Share a snapshot during a call (see paragraph [7.2, Sharing an Image,](#page-67-0) on page [63\)](#page-67-0)
- Add a title, description and keywords
- Display an image in a new window or tab
- Rename an image
- Delete an image
- Save an image in another location with a new file name
- Email an image
- Magnify (up to 500%) or shrink (down to 10%) the image
- Fit the image to the window, or show at original size by toggling **Automatically fit the image within the window** <del>′</del>.

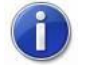

*You cannot resize the image if*  $\overline{\mathbb{Q}}$  *is currently set to Automatically fit the image within the window.*

- Add or erase telestration
- Show or hide telestration  $\sqrt{w}$

 $\rightarrow$  To view images in the **Thumbnails** panel:

1. From the **Controls** panel, select a call from the **File System** tab that has an image.

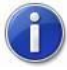

*You can also select a call from the Call History tab.*

2. The images appear in the **Thumbnails** panel.

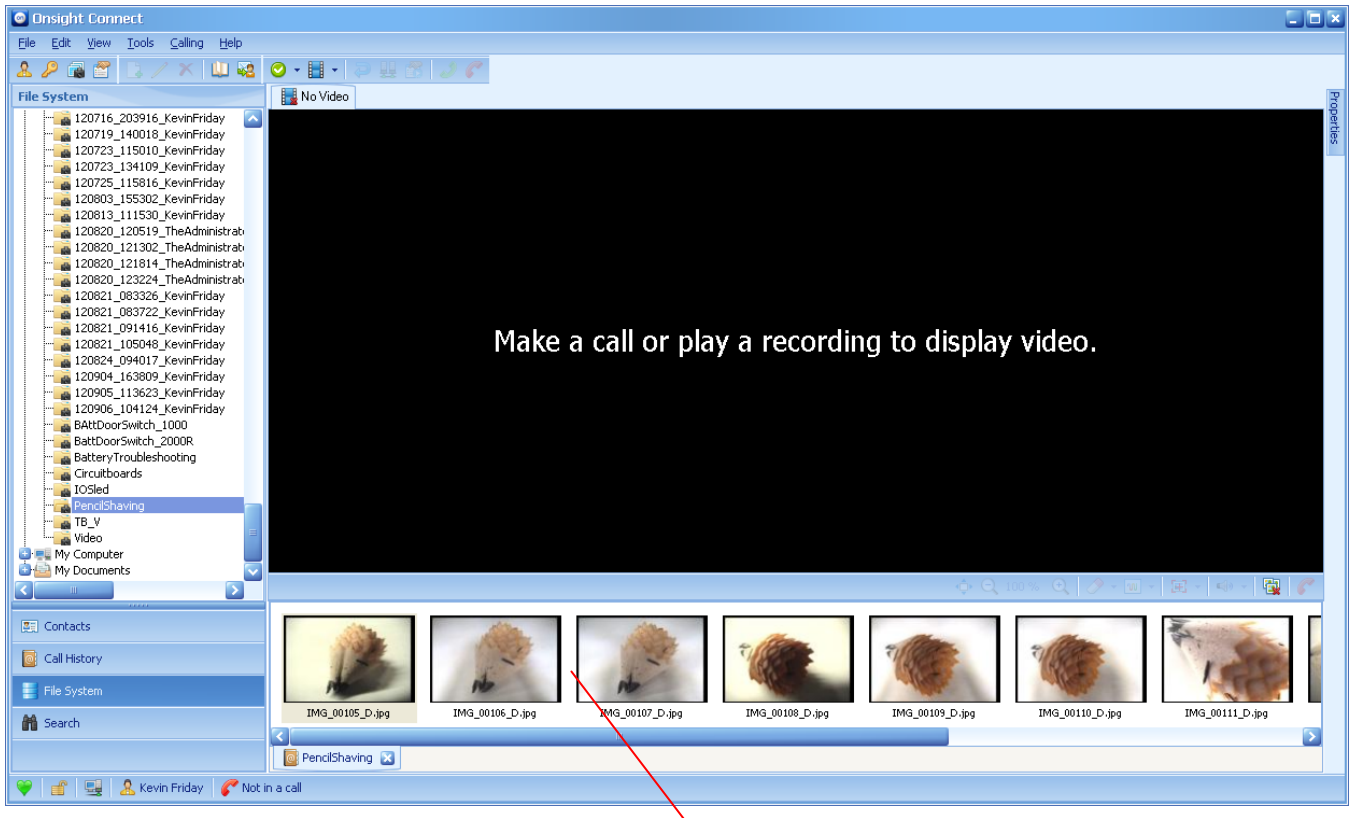

3. Click a thumbnail to display the full image.

**Thumbnails panel**

4. The image will appear in the **Viewing** area.

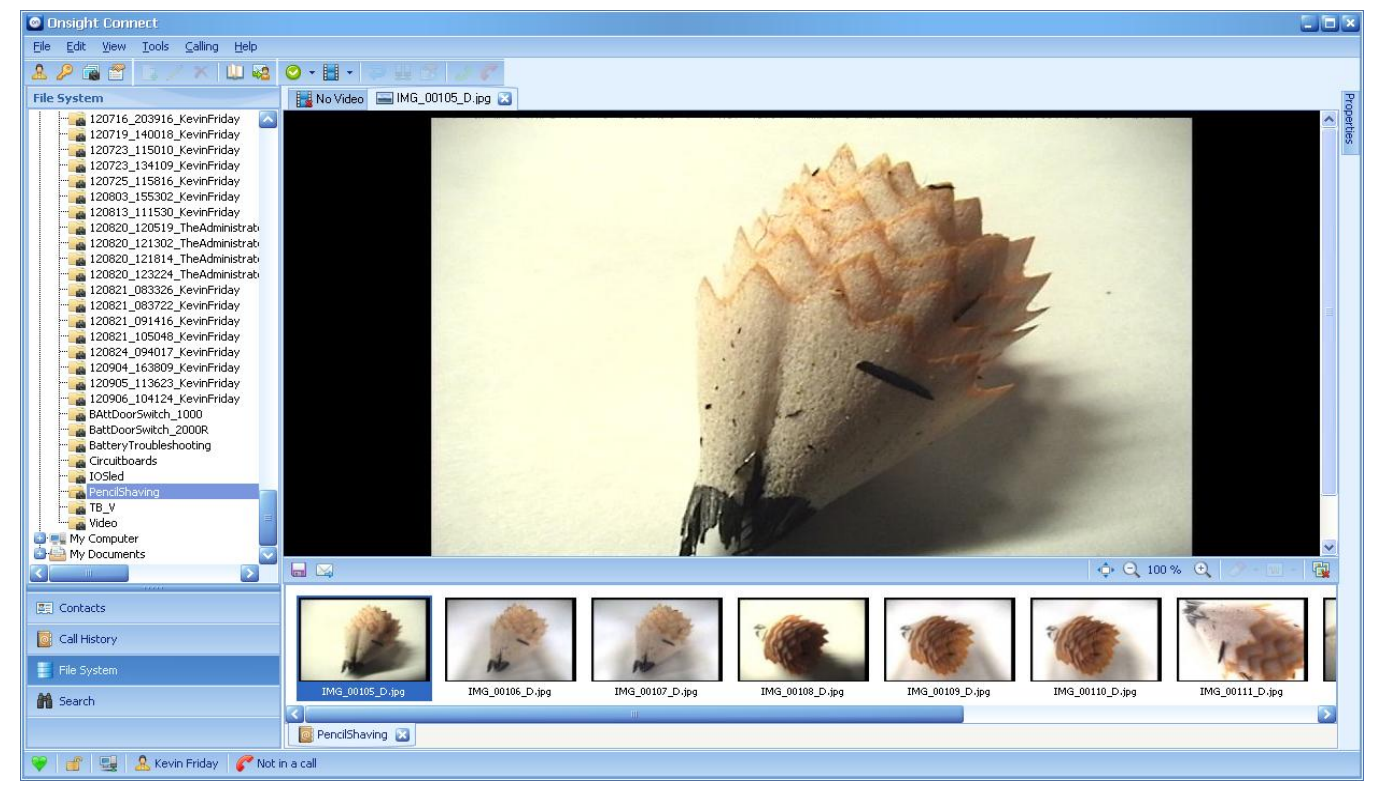

5. Note that there is now an **Image** tab for the selected image just below the **Toolbar** (icons).

#### → To control images from the Thumbnails panel:

1. To view, rename, delete, save to a different location, or email a snapshot, right-click the thumbnail and select the desired menu option.

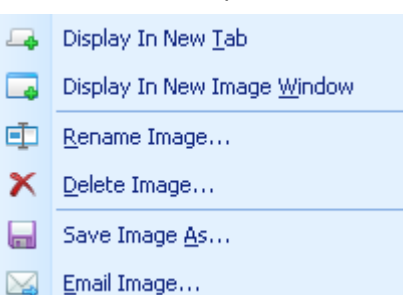

- **Display In New Tab** displays an image in a new tab just below the **Toolbar** (icons); this allows multiple **Image** tabs to be open
- **Display In New Image Window** displays the image in a separate resizable image window (you can also double-click the thumbnail)
- **Rename Image…** renames the image to a different file name
- **Delete Image...** deletes the image
- **Save Image As...** saves the image to a different location
- **Email Image…** allows the image to be emailed as an attachment by your email program

#### $\rightarrow$  To view or modify image properties:

- 1. Select the image in the **Thumbnails** panel.
- 2. Click on the **Properties** panel.
- 3. The **Image Properties** tab appears showing **File Name** and **Date/Time** information as well as the **Title**, **Description**, and **Keywords** fields. If you click **Show all fields** then **Software**, **Resolution**, and **Author** information is shown.

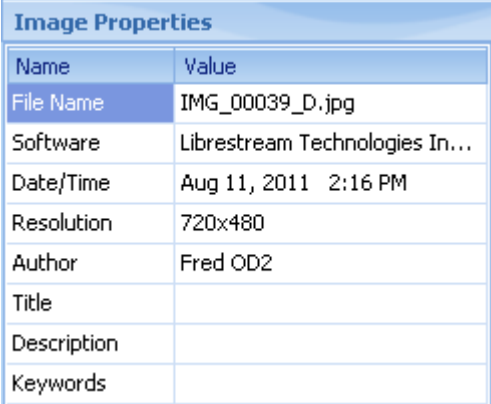

4. Enter information into the **Title**, **Description**, and **Keywords** fields as desired.

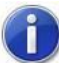

*Entering information into these fields will help when using the search feature in the Search tab.*

### $\rightarrow$  To control image size:

- 1. Select the image in the **Thumbnails** panel.
- 2. From the **Call Control** bar:
	- Magnify the image (up to 500%) by clicking  $\bigoplus$
	- Shrink the image (down to 10%) by clicking  $\Box$
	- Show the image at original size or to fit within the window by toggling  $\mathbb{Q}^*$
	- You cannot resize the image if is currently set to **Automatically fit the image within the window**

### $\rightarrow$  To control image telestration:

- 1. Make a call.
- 2. Select the image in the **Thumbnails** panel.
- 3. Right-click and select **Share Image** or click on the **Share this image with the camera** icon .
- 4. From the **Call Control** bar:
	- Erase participant, erase all live, erase all recorded, or erase all telestration by clicking
	- $\bullet$  Show or hide participant, show or hide live, show or hide recorded, show all, or hide all by clicking  $\sqrt{m}$

## **7.1 Capturing and Saving Snapshots**

You can capture a snapshot two ways: by selecting **Live Snapshot**  $\pm$  or **Share Live Snapshot**  $\pm$  from the **Call Control** bar.

You can also take a snapshot from the current recording and use it as the recording's thumbnail by selecting **Thumbnail Snapshot** .

When you capture a snapshot, Onsight Connect creates a session folder in which it saves these files. The location of the folder is selected from the **Onsight Connect** window in **Edit > Preferences… > General** in the **Media Path** field.

e.g. C:\Documents and Settings\All Users\Documents\Onsight Connect

The name of the folder is based on the date, time, and user name using the convention:

#### *yymmdd\_hhmmss\_Onsight Connect user*

where:

- *yymmdd* is the date of the session
- *hhmmss* is the time that the session started
- *Onsight Connect user* is the user name that is logged into Onsight Connect

e.g. 090910\_132520\_TheAdministrator

The snapshot file name is based on media type, a serial number, and the source. File names use the convention:

*media\_serial#\_source\_.extension*

where:

- *media* is IMG for a snapshot
- *serial#* is a sequential number assigned by the source device
- *source* is D for Onsight Device, and A for Onsight Connect
- *extension* is *.jpg* for a snapshot

e.g. IMG\_00003\_D.jpg

## → To take a snapshot:

- 1. Ensure that streaming is on (see paragraph [6.4, Starting and Stopping Live Video Streaming,](#page-47-0) on page [43\)](#page-47-0).
- 2. Click Live Snapshot  $\left[\frac{1}{2}\right]$  or Share Live Snapshot  $\left[\frac{1}{4}\right]$  in the Call Control bar. If Live Snapshot  $\left[\frac{1}{4}\right]$  is selected, the image is not shared until the **Share this image with the camera** icon **is** is selected in the **Playback Control** bar. If **Share Live Snapshot**  $\frac{1}{k}$  is selected then the image is automatically shared.
	- If there are telestration lines, they will be captured as part of the image. If you need to save an image without telestration lines, click in the **Call Control** bar before capturing the snapshot and select the telestration to be erased.
- $\circ$ Paul (1000)
- The Administrator
- Erase Live Telestration
- Erase Recorded Telestration
- 偧 **Erase All Telestration**
- 3. If the **Show the properties** preference is set in the **When Taking Snapshots** (**Edit > Preferences…**. **> General**) area, the **Properties** panel **Image Properties** tab will appear for editing the properties of the image (see paragraph [10.8, Image Display Options,](#page-89-0) on page [85\)](#page-89-0).

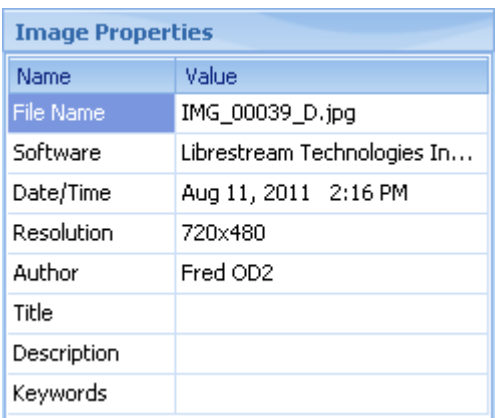

- 4. Enter information into the **Title**, **Description**, and **Keywords** fields as desired.
- 5. The snapshot is automatically saved to the session folder.

## <span id="page-67-0"></span>**7.2 Sharing an Image**

During a call you can share snapshots taken during the current call or previously saved on your computer. You can also telestrate while sharing a snapshot.

 $\rightarrow$  To share snapshots:

- 1. From the **Controls** panel, select a call from the **File System** tab that has an image. The **Thumbnails** panel displays the snapshots as thumbnails.
- 2. Click on the thumbnail that you want to share, and either click on the **Share** icon **on** or right-click on the thumbnail and select **Share Image**.

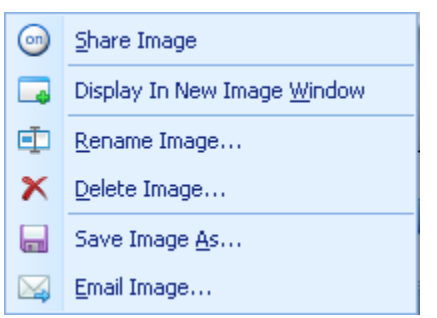

3. Onsight Connect sends the image to all call participants. Each Onsight endpoint saves a copy in its session folder.

Note that "**Image is shared**" appears in the **Playback Control** bar.

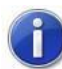

*When you share a snapshot while recording a session, the snapshot is saved as part of the recording.*

#### $\rightarrow$  To stop sharing:

1. Click **Stop sharing this image** icon, or right-click on the thumbnail and select **Stop Sharing Image**.

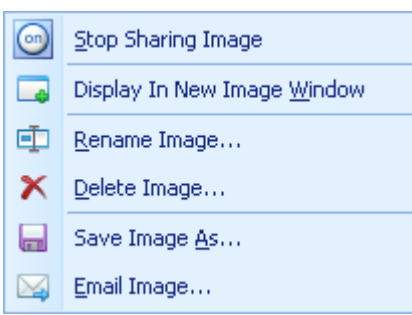

# **8 Recordings**

Recording thumbnails are shown in the **Thumbnails** panel.

The **Thumbnails** panel (in conjunction with the **Call Control** bar and **Properties** panel) allows you to view, share, telestrate, and annotate recordings. A **Live Playback** tab (located above the **Viewing** area) opens automatically when you play a recording.

Several controls allow you to:

- Play a recording
- Add a title, description or keywords
- Create a voice annotation
- View track properties
- Rename a recording
- Delete a recording
- Save a recording in another location with a new file name as a standard file or a QuickTime Movie file
- Email a recording
- Magnify (up to 500%) or shrink (down to 10%) the video image
- Fit the video image to the window, or show at original size by toggling **Automatically fit the video within the**  window <sup>∙—</sup>

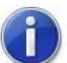

*You cannot resize the image if*  $\ddot{\mathbf{\triangledown}}$  *is currently set to Automatically fit the video within the window.*

- Add or erase telestration
- Show or hide telestration w

→ To view recordings in the Thumbnails panel:

1. From the **Controls** panel, select a call from the **File System** tab that has a recording.

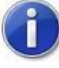

*You can also select a call from the Call History tab.*

**Properties panel**

2. The recordings appear in the **Thumbnails** panel.

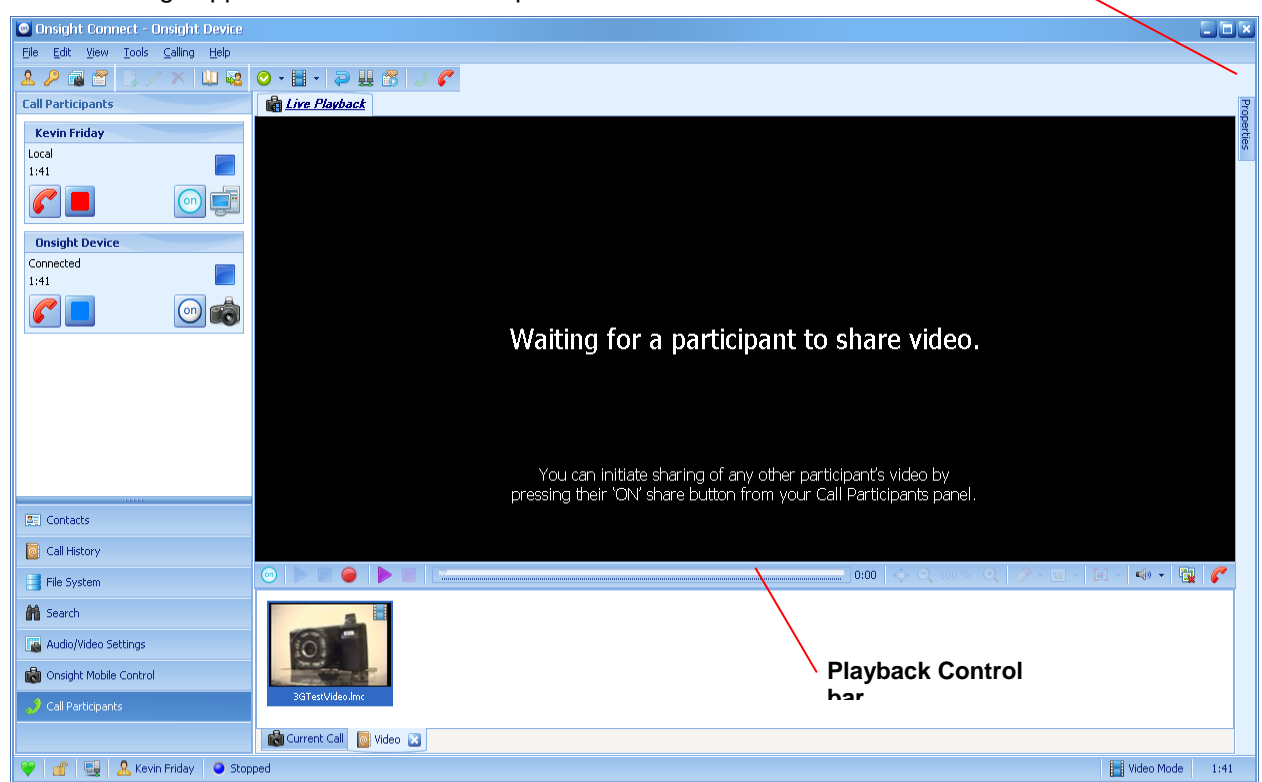

- 3. Click a thumbnail to select the recording.
- 4. The video image will not appear in the **Viewing** area until the recording is played.
- 5. Note that there is now a **Live Playback** tab for the selected recording just below the **Toolbar** (icons).

#### $\rightarrow$  To control recordings from the **Thumbnails** panel:

1. To view, annotate, rename, delete, save, or email a recording, right-click the thumbnail and select the desired menu option.

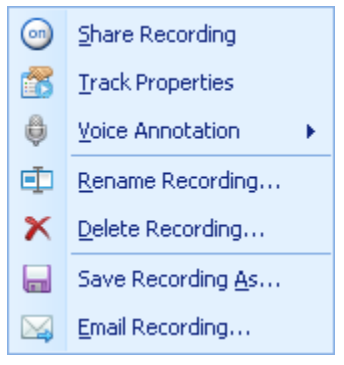

- **Share Recording** plays the selected recording; note that a recording can be two-way voice only i.e. no video (see paragraph [6.7, Playing a Video Recording Locally,](#page-51-0) on page [47](#page-51-0) and paragraph [6.8, Streaming](#page-52-0)  [a Video Recording to an Onsight Endpoint,](#page-52-0) on page [48\)](#page-52-0)
- **Track Properties** displays the **Playback Properties** window (see paragraph [6.10, Recorded File](#page-55-0)  [Playback Properties,](#page-55-0) on page [51\)](#page-55-0)
- Voice Annotation  $\blacktriangleright$  record, play, or delete a voice annotation (see paragraph 6.9, Recording and [Playing a Video Annotation,](#page-53-0) on page [49\)](#page-53-0)
- **Rename Recording…** renames the recording to a different file name
- **Delete Recording…** deletes the recording (if you want to delete the recording just played, you must exit playback first)
- **Save Recording As…** saves the recording as a standard recording file or a QuickTime Movie file (see paragraph [8.1, Saving a Video Recording,](#page-70-0) on page [66\)](#page-70-0)
- **Email Recording…** allows the recording to be emailed as an attachment by your email program

#### To view or edit recording (or local playback) properties:

- 1. Select the recording in the **Thumbnails** panel.
- 2. Click on the **Properties** panel.
- 3. The **Recording Properties** tab (or **Local Playback Properties** tab) appears showing **File Name**, **Start Date/Time**, and **Duration** information as well as the **Title**, **Description**, and **Keywords** fields. If you click **Show all fields** then **Software**, **Has Annotation**, and **Author** information is shown.

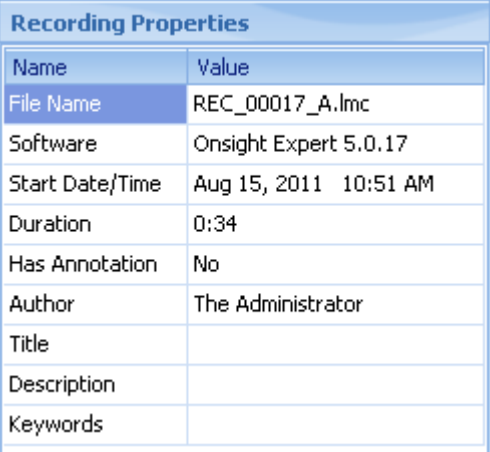

4. Enter information into the **Title**, **Description**, and **Keywords** fields as desired. You can also modify the **File Name** and **Author** information.

## <span id="page-70-0"></span>**8.1 Saving a Video Recording**

Video recordings are automatically saved to a file with an *.lmc* file extension.

When you record a video, Onsight Connect creates a session folder in which it saves these files. The location of the folder is selected from the **Onsight Connect** window in **Edit > Preferences… > General** in the **Media Path** area.

e.g. C:\Documents and Settings\All Users\Documents\Onsight Connect

The name of the session folder is based on the date, time, and user name using the convention:

*yymmdd\_hhmmss\_Onsight Connect user*

where:

- *yymmdd* is the date of the session
- *hhmmss* is the time that the session started
- *Onsight Connect user* is the user name that is logged into Onsight Connect

e.g. 090910\_132520\_TheAdministrator

The recording file name is based on media type, a serial number, and the source. File names use the convention:

*media\_serial#\_source.extension*

where:

*media* is REC for a recording

- *serial#* is a sequential number assigned by the source device
- *source* is A for Onsight Connect
- *extension* is *.lmc* for recordings

e.g. REC\_00038\_A.lmc

### **8.1.1 Saving a Video Recording for Playback in QuickTime**

You can also save a version of the recording with a *.mov* extension that will be recognized by the Apple QuickTime Player.

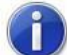

*Recordings created with earlier versions of Onsight Connect (before version 3) were not compatible with QuickTime, but recordings made with version 3 and higher are playable with QuickTime without converting to QuickTime format. For recordings made prior to version 3 of Onsight Connect, use the procedure below to convert them to QuickTime format.*

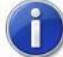

*When playing a recording in QuickTime, telestration is not displayed and voice annotations are not available.*

#### → To save a recording with the QuickTime file extension (*.mov*):

1. From the **Thumbnails** tab, right-click on the recording you want to save and select **Save Recording As…**.

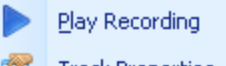

- **Track Properties** É.
- ô. Voice Annotation
- Rename Recording...
- X Delete Recording...
- Save Recording As...
- Email Recording...
- 2. The **Save As** window appears.

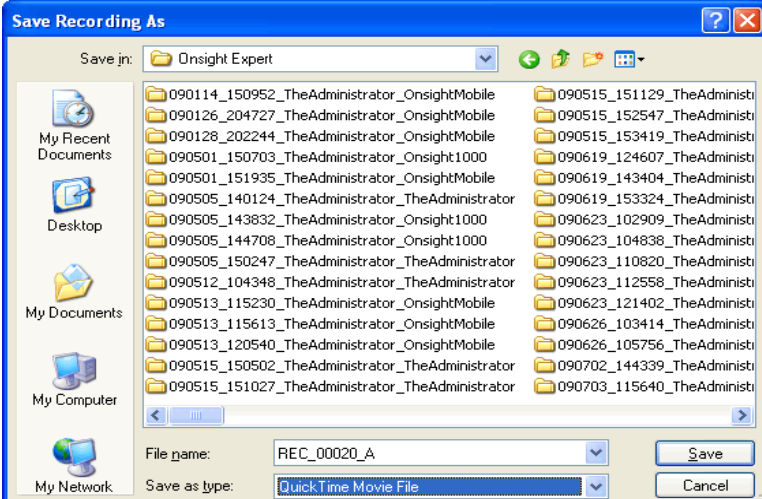

- 3. Browse to the folder in which you want to save the QuickTime file.
- 4. In the **File name** field, enter a new name for the file, if desired.
- 5. From the **Save as type** list, select **Quick Time Movie File**.
- 6. Click **Save**.
## **9 Administrative Tasks**

*When using On Premise, any changes that are made to your profile (including password changes), users, and contacts only apply to the computer on which you are making the changes on. They are not reflected on other computers or Onsight Devices. The changes will not be available when using Onsight Account Service.*

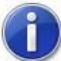

*When using the Onsight Account Service, any changes that are made to your contacts, password, and SIP settings will be available on any Onsight endpoint which is connected to the Onsight Account Service with your username. The changes will not be available when using On Premise.*

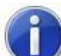

*If there are changes that need to be implemented on other Onsight Connect computers or Onsight Devices, contact your Onsight system administrator. The Onsight system administrator can create user and contacts lists that can be distributed to multiple Onsight Connect PCs and Onsight Devices using Onsight Management Suite.*

### **9.1 Changing your Password**

#### $\rightarrow$  To change your password:

1. From the **Onsight Connect** window either: Click the **Change Password** icon **P** on the toolbar. *or* Select **Edit > Change Password…**. *or*

Press **Ctrl+H**.

2. The **Change Password** window appears.

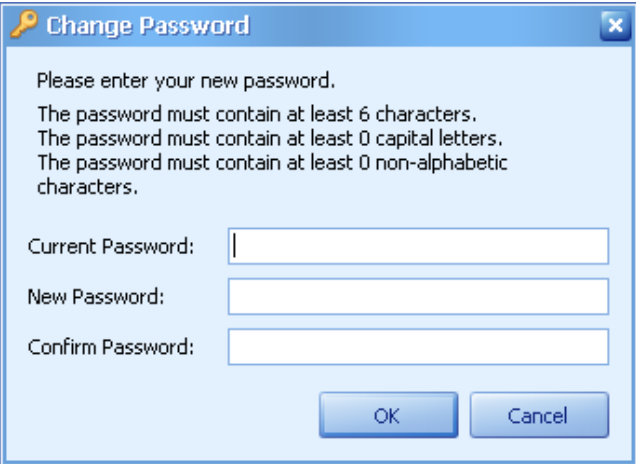

- 3. Enter your password information into the **Old Password**, **New Password**, and **Confirm Password** fields.
- 4. Select **OK** to save the changes.

## **9.2 Setting Up a New User**

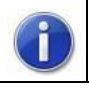

*Only available when using On Premise.*

*You must have Administrator privileges to be able to add, modify, or delete any user information.*

#### $\rightarrow$  To set up a new user:

- 1. Log in as an administrator.
- 2. From the **Onsight Connect** window, display the **Users** tab.

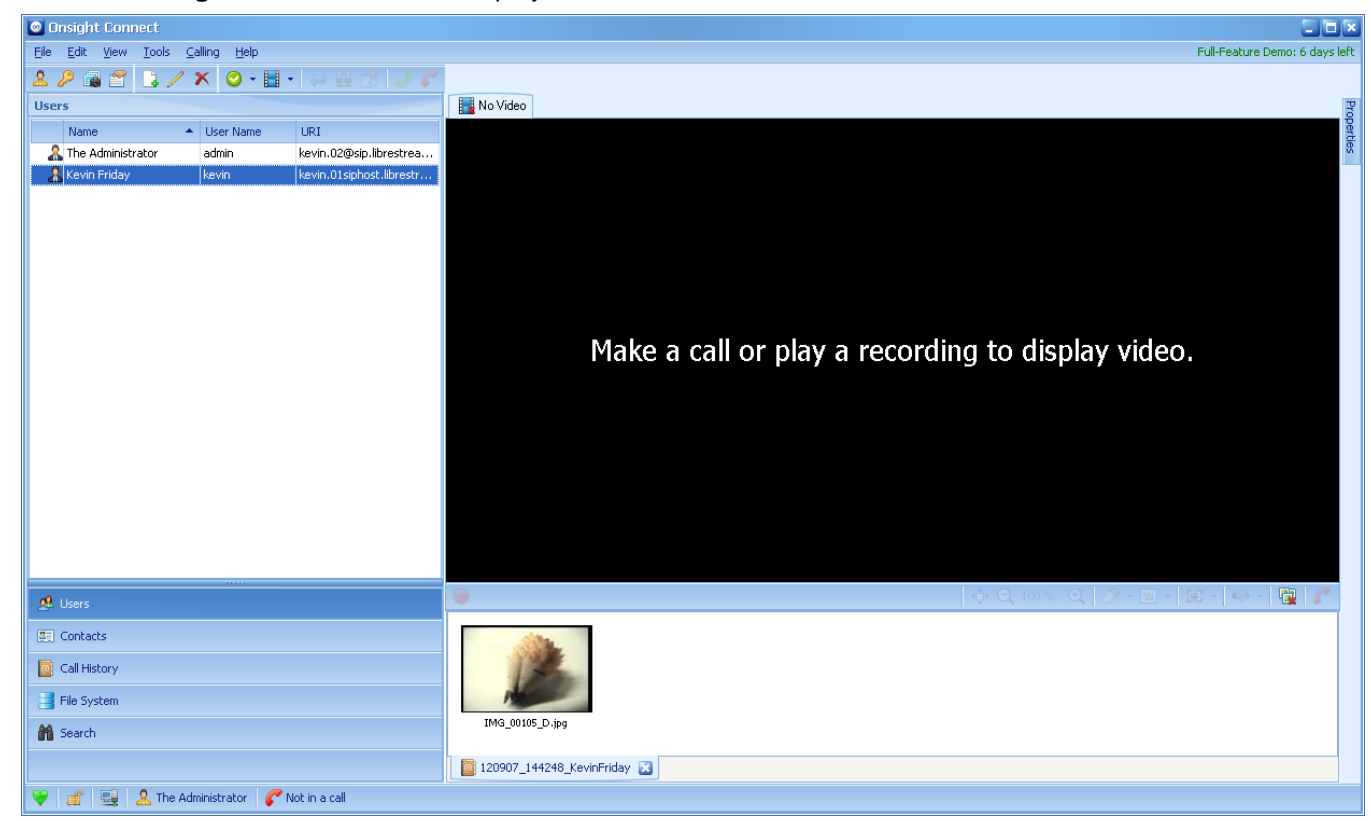

- 3. This tab only appears if you are logged in as administrator. It displays a list of users who have been set up to use the system.
- 4. To create a new user profile:

```
Click the Create a new user icon or on the toolbar.
```

```
or
Select Edit > New….from the menu.
or
Right-click on any user and select New….
or
```
Press **Ctrl+N**.

#### 5. The **New User** window appears.

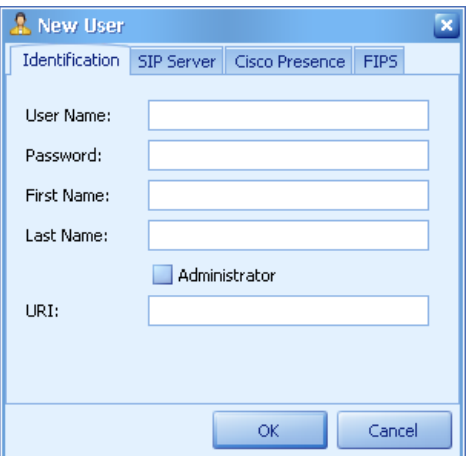

6. At the **Identification** tab, fill in the fields necessary for defining the user:

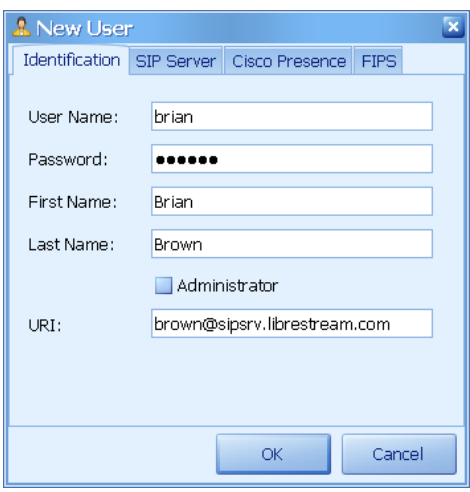

- **User Name** Enter the name by which the user will be known on the system. The user will enter this name during login.
- **Password** Enter the user's Onsight password. Users can change their own passwords once they log in. The default minimum password length is 6 characters.
- **First Name** Enter the user's first name.
- Last Name Enter the user's surname.
- **Administrator** If the user will need administrative access, click this check box. If not, leave it blank. Only administrators can set up new users and some configuration settings can only be changed by an administrator.
- URI This is an IP address or a Uniform Resource Identifier that has been assigned for the user on a SIP Registrar. An Onsight endpoint can initiate a call to the Onsight Connect user using this URI.

The form of the URI can be *<IP address>, <text>@<IP address>*, or *<SIPserver account>@<SIP domain>*. The *<IP address>* can be in dotted decimal notation or a resolvable DNS name.

7. In the **SIP Server** tab, enter the SIP server information necessary for registration. These fields are only required if you're using a SIP server. If you are not using SIP server, do not enable SIP registration. *If you are*  *using Onsight Connect Account Manager these fields are filled in automatically.* Consult your Onsight system administrator for assistance with entering addresses. The fields available on the **SIP Server** tab are:

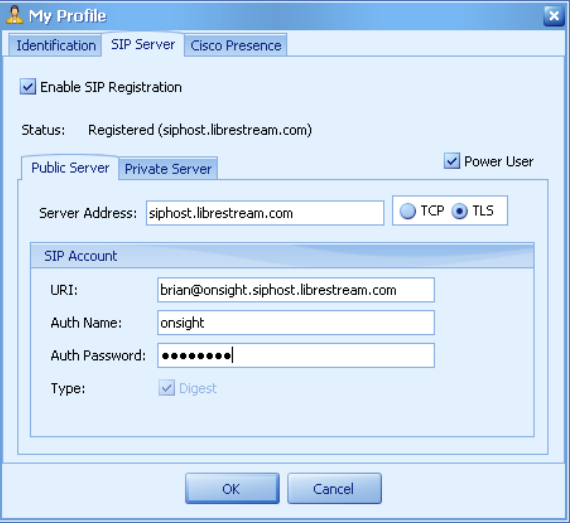

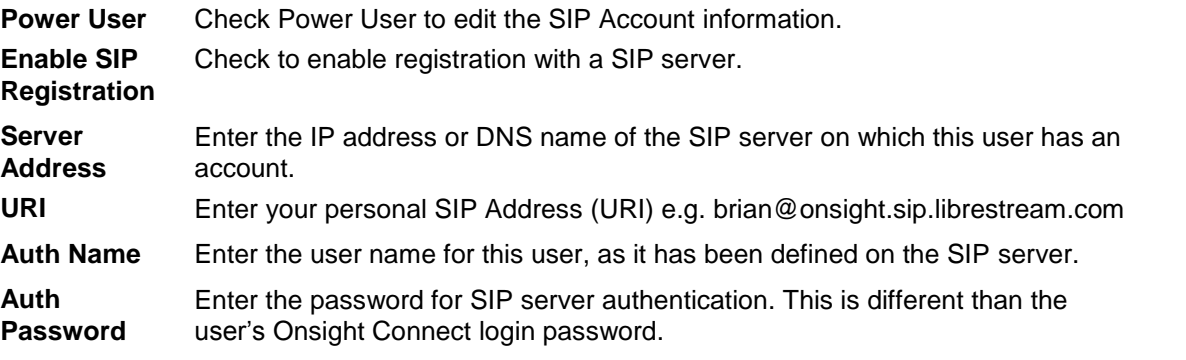

- 8. If you are required to use a Public Server and a Private Server enter the SIP Account information for both.
- 9. Click **OK** to save the user's profile.

### **9.3 Adding a New Contact**

All users may add and modify their **Personal** contacts. However, only administrators using **On Premise** may create **Shared** contacts. If you are connected to the Onsight Account Service, you can add contacts from the Global Contacts database.

 $\rightarrow$  To add a new contact manually:

1. From the **Onsight Connect** window, display the **Contacts** tab and either:

Click the **Create a new contact** icon **o** on the toolbar.

*or*

Select **Edit > New…** from the menu.

*or*

Right-click on any contact and select **New…**.

*or*

Press **Ctrl+N**.

2. The **New Contact** window appears.

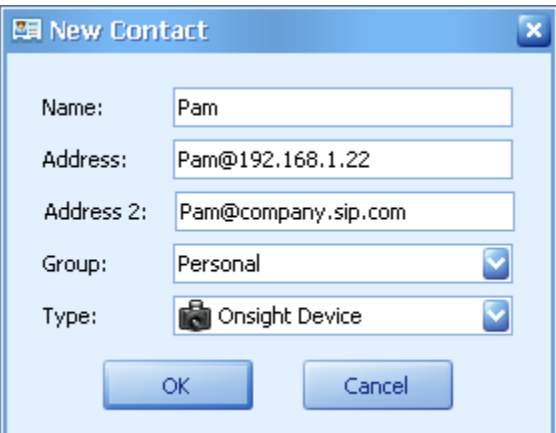

- 3. Add the contact information that will allow you to call this user.
	- **Name** This is the contact's display name. It will be listed in the **Contacts** list and appear in the **Onsight Connect** window during a call.
	- **Address** Enter the URI for the contact. This is an IP address or a Uniform Resource Identifier that has been assigned for the contact on a SIP Registrar. An Onsight endpoint can initiate a call to the Onsight Connect user using this URI. The form of the URI can be *<IP address>, <text>@<IP address>*, or

*<SIPserver account>@<SIP domain>*. The *<IP address>* can be in dotted decimal notation or a resolvable DNS name.

- **Type** Select **Onsight Connect**, **Onsight Device**, or **3rd Party Device** from the drop-down list. The **Type** field identifies the type of contact that is being entered. Onsight Devices are identified as **Onsight Device**, Onsight Connect users are identified as **Onsight Connect**, and SIP capable devices are identified as **3rd Party Device**.
- **Group** Administrators can select **Shared** to have the contact appear to all users. Personal contacts are only visible to the user who created the contact.
- 4. Click **OK** to save the contact's profile.
- 5. The new contact will now appear in the **Contacts** tab.

 $\rightarrow$  To add a new contact from the Global Contacts database:

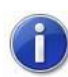

*You must be connected to the Onsight Account Service.*

1. From the **Onsight Connect** window:

Click the **Search the global contacts database** icon **on** the toolbar.

*or*

Select **Edit > Global Contacts…** from the menu.

*or*

Right-click on any contact and select **Global Contacts…**.

*or*

Press **Ctrl+G**.

2. The **Global Contacts** window appears.

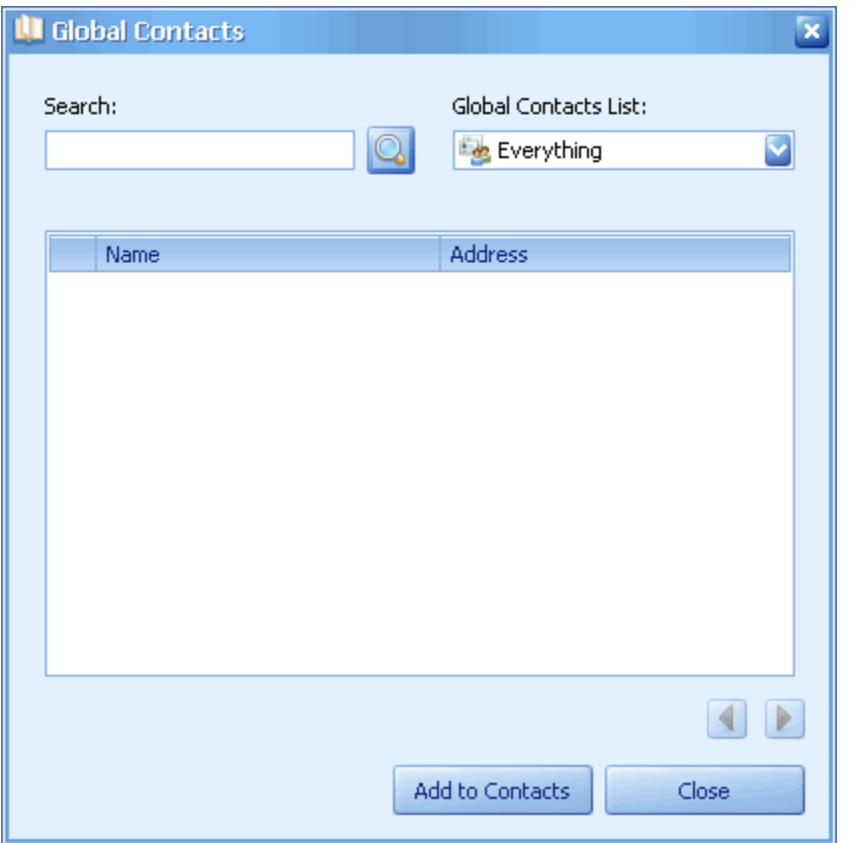

- 3. Use the **Global Contacts List** and **Search** function to display the names of the contacts.
- 4. Select one or more names and then click **Add to Contacts** to add these names to your **Contacts** tab.
- 5. Click **Close** to exit.

### **9.4 Modifying Existing User Information**

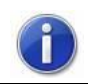

*Only available when using On Premise.*

### $\rightarrow$  To modify an existing user:

- 1. Log in as an administrator.
- 2. From the **Onsight Connect** window, display the **Users** tab, highlight the name and either:

Click the **Modify the selected user** icon on the toolbar.

*or*

Select **Edit > Modify…**.from the menu.

*or*

Right-click on the user and select **Modify…**.

*or*

Press **Ctrl+M**.

3. The **Modify User** window appears.

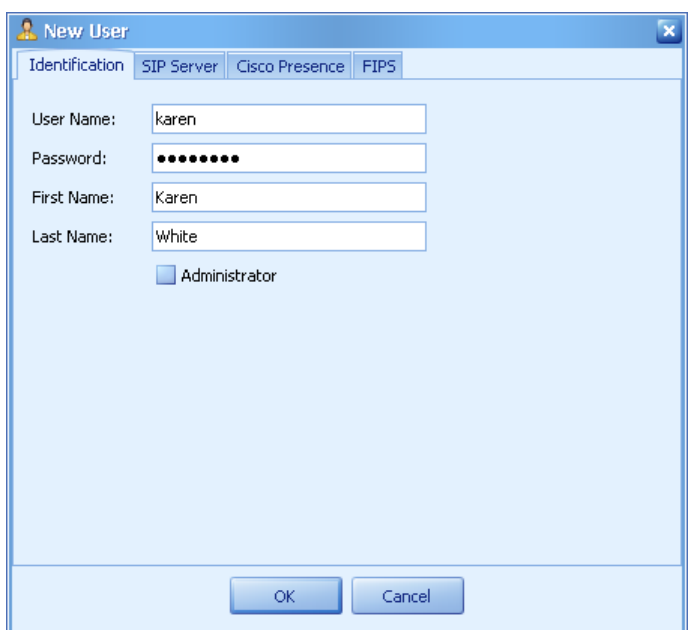

- 4. Make any necessary changes.
- 5. Click **OK** to save the changes.

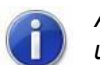

*Any user with administrative privileges can change the password of any other user, except the user 'admin'. You must be logged in as 'admin' to change that password.*

## **9.5 Modifying Existing Contacts**

The list of **Personal** contacts only shows up for the user who added them. You can modify a Personal contact only if you added it using New (not if it was added form Global Contacts),

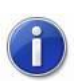

### For **On Premise** only*:*

*Only administrators will see the Group field in the Modify Contact window. Only administrators can modify Contacts from the Shared group.*

#### $\rightarrow$  To modify an existing contact:

1. From the **Onsight Connect** window, display the **Contacts** tab, highlight the name and either:

Click the **Modify the selected contact** icon **on** the toolbar.

```
or
```
Select **Edit > Modify…**.from the menu.

```
or
```
Right-click on the contact and select **Modify…**.

*or*

Press **Ctrl+M**.

2. The **Modify Contact** window appears.

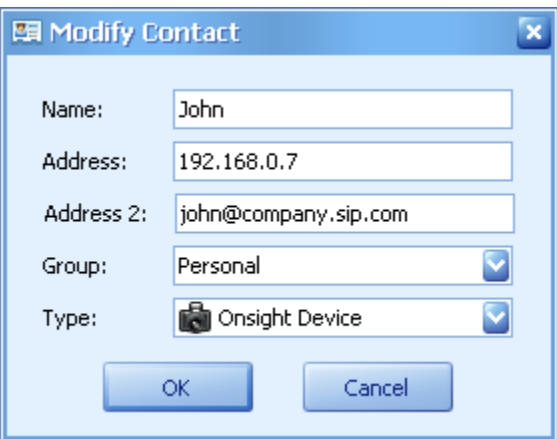

- 3. Enter the information into the **Name** and **Address** fields.
- 4. Select the appropriate type and group from the **Type** and **Group** fields.
- 5. Click **OK** to save the information.

### **9.6 Checking your own User Information (Personal Profile)**

Non-administrator users cannot see the **Users** tab and therefore cannot change any other user's information. However they can view and change their own user information.

#### $\rightarrow$  To change your user information:

1. From the **Onsight Connect** window either:

Click the **Modify your personal profile** icon **for** on the toolbar.

*or*

Select **Edit > My Profile…**.from the menu.

*or*

Press **Ctrl+R**.

2. The **My Profile** window appears and shows the information for the current user.

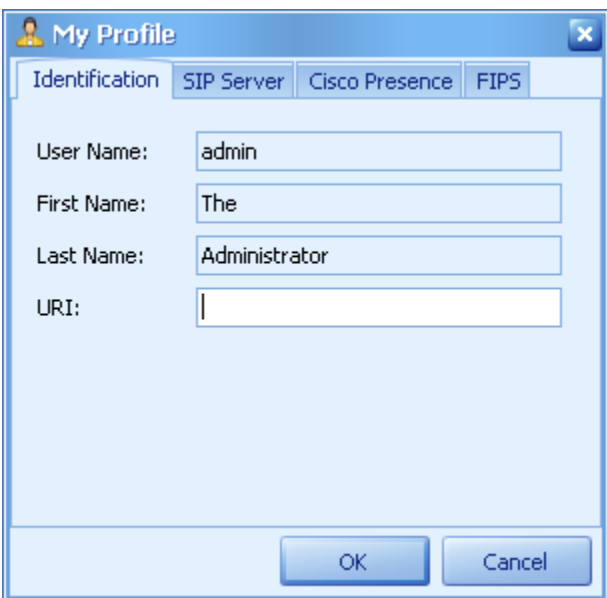

3. Make any necessary changes.

#### 4. Click **OK** to save the changes.

#### **9.7 Invite a Guest**

You can invite a guest to download and use Onsight Connect on their own PC for a specified number of days. The guest will receive an email or SMS message which provides instructions on how to download and install the Onsight Connect client software.

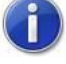

*You must be connected to the Onsight Account Service to use Guest Invites.*

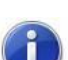

*The Onsight SMS service is required for SMS messaging (optional).*

#### $\rightarrow$  To invite a guest:

1. From the **Onsight Connect** window:

Click the **Invite a Guest** icon  $\frac{1}{2}$  on the toolbar.

*or*

Select **Edit > Invite Guest…** from the menu.

*or*

Right-click on any contact and select **Invite Guest…**.

*or*

Press **Ctrl+I**.

2. The **Invite Guest** window appears.

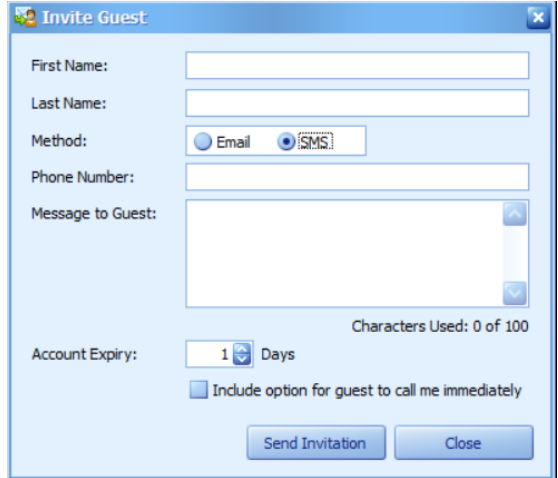

- 3. Enter the Name of the Guest and then select the method, Email or SMS.
- 4. Enter the required information (Email address or Phone number) and a message if desired. Select the number of days the guest can use Onsight Connect.

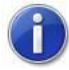

*When using SMS enter the Area Code and Phone Number. If calling outside your Country include the Country Code.*

Click **Send Invitation**. The guest will be emailed instructions on how to download and install the Onsight Connect client software.

5. The guest is automatically added to your **Contacts** tab.

# **10 Configuring Application Preferences**

Use the **Preferences** window to customize Onsight Connect for your environment.

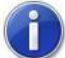

*You may not be able to change some of the configuration items in this section. Users with administrative privileges have the capability to make configuration changes that other users may not be able to. This access control feature is known as Configuration Access Control and is determined by your Onsight system administrator.*

### **10.1 Starting Onsight Connect Automatically**

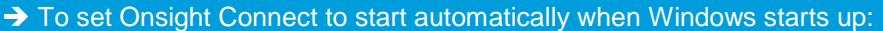

1. From the **Onsight Connect** window either:

Click the **Modify your program preferences** icon on the toolbar.

*or*

Select **Edit > Preferences…**.from the menu.

*or*

Press **Ctrl+P**.

2. The **Preferences** window appears at the **General** tab.

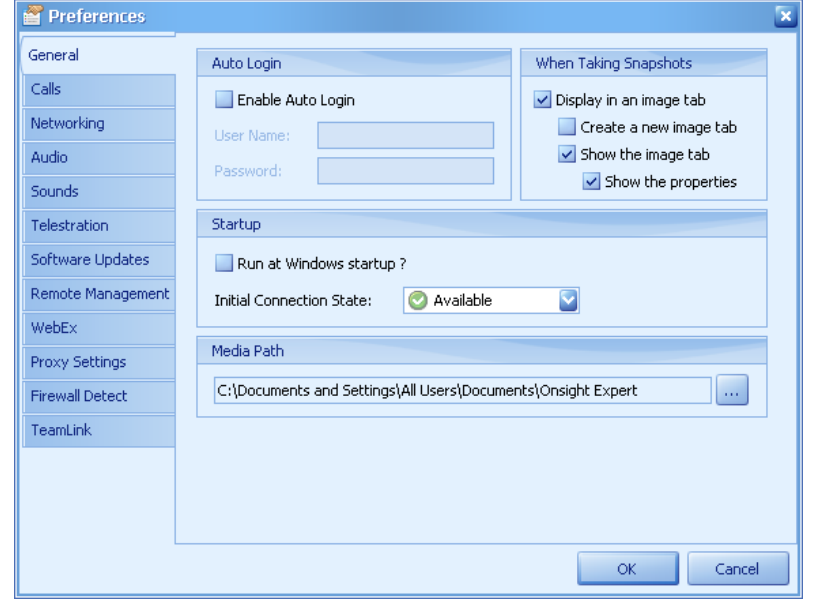

3. Click to place a check mark in the **Run at Windows startup?** check box.

*Unless you also set up the Auto Login information, you will still be prompted for a User Name and Password.*

4. Click **OK** to save the changes.

## **10.2 Auto Login**

→ To automatically log in as a specific user when Onsight Connect starts:

1. From the **Onsight Connect** window either:

Click the **Modify your program preferences** icon on the toolbar. *or*

Select **Edit > Preferences…**.from the menu.

*or*

Press **Ctrl+P**.

2. The **Preferences** window appears at the **General** tab.

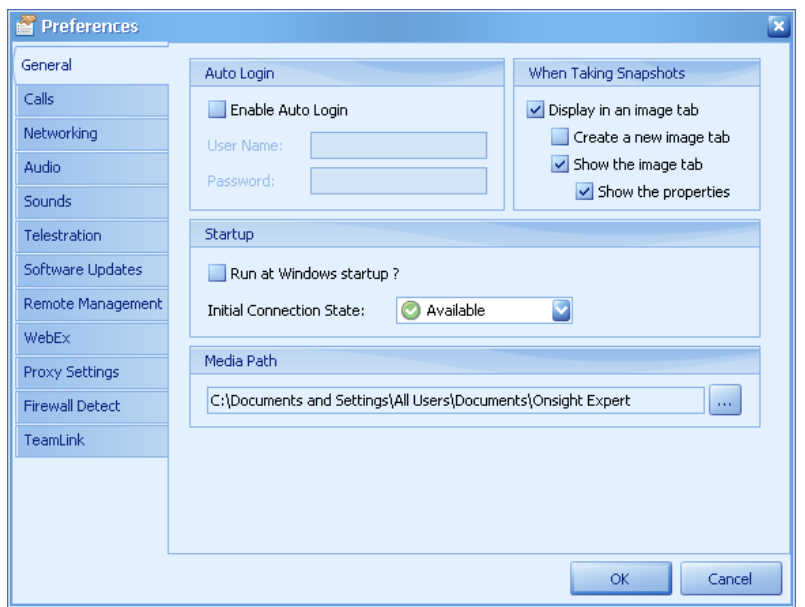

- 3. In the **Auto Login** area, select **None** or **Local** from the drop-down list for the **Service** field.
	- **None** is the default, and it means that users will be prompted to log in. Use this option if more than one user uses this computer.
	- **Local** means that you will choose one of the local users to be automatically logged in. Use this option if the computer is intended for only one user. When you select **Local**, the **User Name** and **Password** fields become active. Enter the user name and password that apply to the user who will use this computer.
- 4. Click **OK** to save the changes.

### **10.3 Auto Answer**

You can set Onsight Connect to auto answer a call. The **Calling Status** must be set to **Available** or **Away** for Onsight Connect to automatically answer the incoming call.

 $\rightarrow$  To enable auto answer:

1. From the **Onsight Connect** window either:

Click the **Modify your program preferences** icon on the toolbar. *or*

Select **Edit > Preferences…**.from the menu.

*or*

Press **Ctrl+P**.

2. The **Preferences** window appears. Click the **Calls** tab.

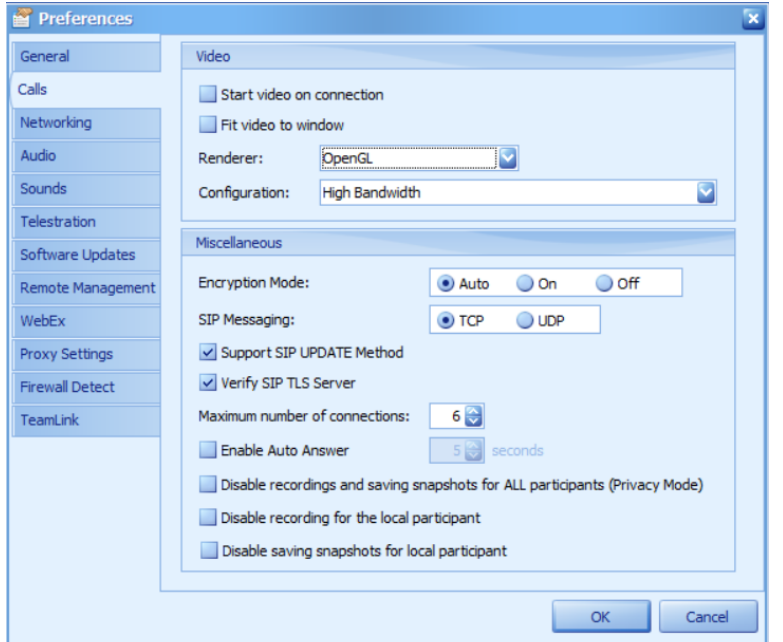

- 3. Select **Enable Auto Answer** and set the length of the delay (in seconds) before Onsight Connect automatically answers the incoming call.
- 4. Click **OK** to save the changes.

## **10.4 Setting the Maximum Number of Connections**

When a multi-participant call is being established by Onsight Connect (the conference host), this parameter determines the maximum number of participants that can join the call. For a **Maximum number of connections** setting of 1, only one contact can be called. For a **Maximum number of connections** setting of 2, up to two contacts can join the Onsight Connect, etc.

The setting can be changed at any time. Note that the network bandwidth available to the conference host may limit the number of connections (call participants).

 $\rightarrow$  To set the maximum number of connections for a conference call:

1. From the **Onsight Connect** window either:

Click the **Modify your program preferences** icon on the toolbar.

*or*

Select **Edit > Preferences…**.from the menu.

*or*

Press **Ctrl+P**.

- 2. The **Preferences** window appears. Click the **Calls** tab.
- 3. In the **Miscellaneous** area, select the maximum number of connections desired from the drop-down box for **Maximum number of connections**. See page 78 for Screen Shot.
- 4. Click **OK** to save the changes.

### **10.5 Initial Connection State Configuration**

Your connection calling status can be one of these connection states: **Available**, **Away**, **Do Not Disturb**, or **Offline**.

→ To set the starting **Connection State:** 

1. From the **Onsight Connect** window either:

Click the **Modify your program preferences** icon on the toolbar. *or*

Select **Edit > Preferences…**.from the menu.

*or*

Press **Ctrl+P**.

2. The **Preferences** window appears at the **General** tab.

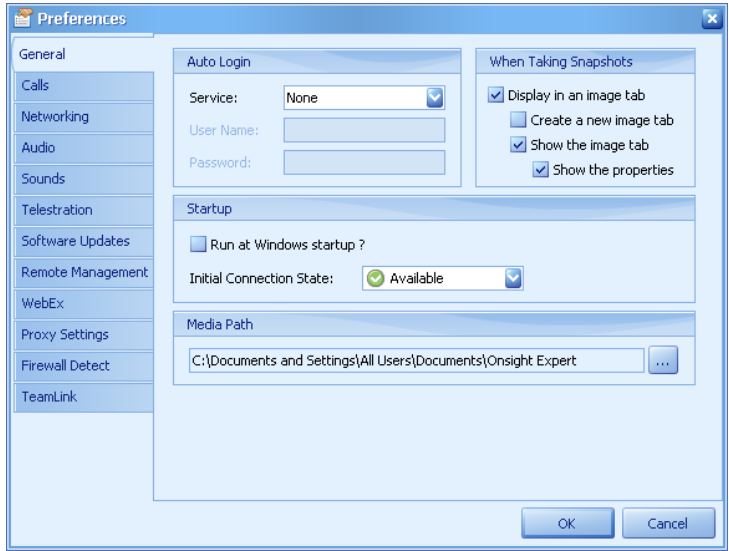

- 3. Select one of the options from the **Initial Connection State** drop-down list. The selected connection state will be used when you start Onsight Connect.
	- **Available**: If you are connected to the network, you can make calls, and incoming call notifications appear in a dialog on the middle of your screen.
	- **Away**: If you are connected to the network, you can make calls, and incoming call notifications appear in a dialog on the middle of your screen.
	- **Do Not Disturb**: If you are connected to the network, you can make outgoing calls. Incoming calls cause the **Onsight Connect** icon in the Windows system tray to flash for a few seconds, and you have the option of answering. No call notification appears in the middle of your screen. This setting takes precedence even if **Enable Auto Answer** has been set in the **Calls** tab of the **Edit > Preferences…**.menu.
	- **Offline**: If you are connected to the network, you can make outgoing calls, but all incoming calls are blocked. This setting takes precedence even if **Enable Auto Answer** has been set in the **Calls** tab of the **Edit > Preferences…**.menu.

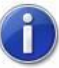

*You can change the current Calling Status at any time by selecting Calling > Status, or by clicking the Set the calling status icon on the toolbar. See paragraph [5.1,](#page-41-0)* [Answering an Incoming Call](#page-41-0)*, on page [37.](#page-41-0) This does not alter the default you have selected in the Initial Connection State field.*

4. Click **OK** to save the changes. The change becomes effective on next log in.

### <span id="page-87-0"></span>**10.6 Video Configuration**

Instructions for selecting video, audio, and snapshot display preferences are described in paragraphs [10.6,](#page-87-0) [10.7,](#page-88-0) and [10.8.](#page-89-0)

 $\rightarrow$  To set video defaults for calls:

1. From the **Onsight Connect** window either:

Click the **Modify your program preferences** icon on the toolbar. *or*

Select **Edit > Preferences…**.from the menu. *or*

Press **Ctrl+P**.

2. The **Preferences** window appears. Click the **Calls** tab.

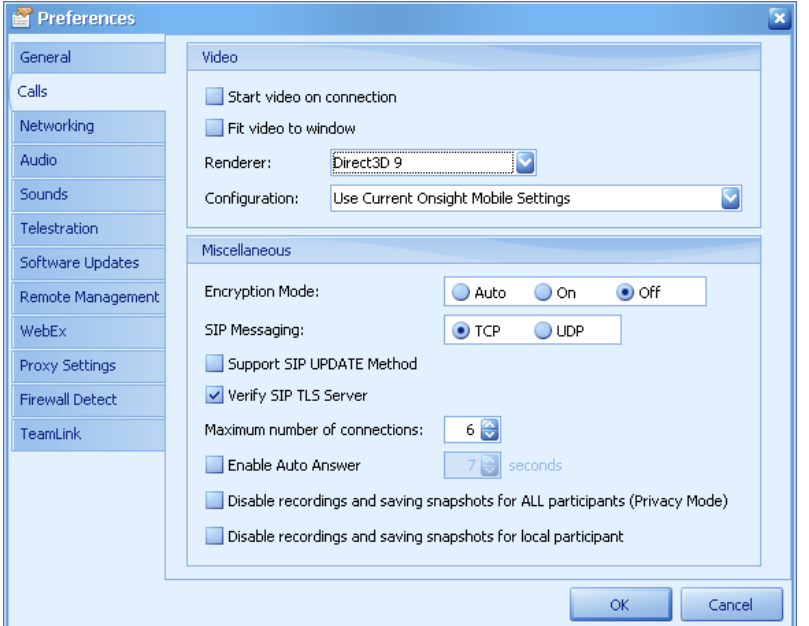

- 3. Select from the following **Video** options:
	- **Start video on connection**: Click this check box to automatically start streaming video from the Onsight Device as soon as there is a connection. If not selected, the call will initially be audio only (like a phone call).
	- **Fit video to window**: Click this check box to automatically adjust the video image so that it fills the window when the call starts.
	- **Renderer**: Select the desired graphics method from **OpenGL**, **DirectDraw**, or **GDI+**. The default is DirectDraw but some PC video graphic cards and drivers may not fully support it. In this case OpenGL is the recommended option. As a third option use GDI+ however note that it will place additional load on the PC CPU.
	- **Configuration**: A media configuration defines a set of video and audio properties for a call. Use this field to select the default media configuration to be used when a call is initiated from Onsight Connect, as defined in the **Media Configurations** window (see paragraph 11.1.2 on page 97). To open the **Media Configurations** window, click the **Manage the media configurations** icon **a** on the toolbar or select **Edit > Media Configurations…**.

**IFIP** If Use Current Onsight Mobile Settings is selected, the stream setting of the Onsight Device is used.

4. Click **OK** to save the changes.

### <span id="page-88-0"></span>**10.7 Audio Configuration**

 $\rightarrow$  To set a preference to use the low bit rate audio codec in situations where there is a low bandwidth network connection:

1. From the **Onsight Connect** window either:

Click the **Modify your program preferences** icon on the toolbar.

*or*

Select **Edit > Preferences…**.from the menu.

*or*

Press **Ctrl+P**.

2. The **Preferences** window appears. Click the **Audio** tab.

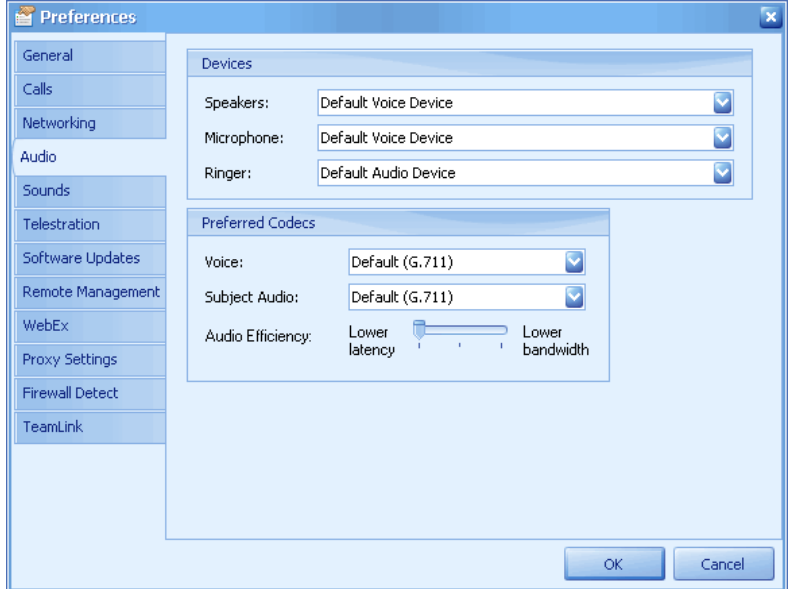

- 3. Select from the following **Preferred Codecs** options:
	- **Voice**: Select **Low bit rate (GSM)** rate to enable the low bit rate codec for voice audio. Select **Default (G.711)** if you require best audio quality.
	- **Subject Audio**: Select **Low bit rate (GSM)** rate to enable the low bit rate codec for subject audio or set it to **Disabled** if the **Subject Audio** channel is not used, especially in very low bandwidth conditions.
	- **Audio Efficiency:** selecting **Lower bandwidth** is useful in very low bandwidth conditions. This results in a small audio delay but lowers the bandwidth usage by audio.
- 4. Click **OK** to save the changes.

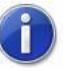

*If any Onsight call participant requests low bit rate audio then the call will proceed with this codec. Otherwise the Default (G.711) will be used.*

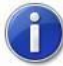

*If a third party endpoint is called that doesn't support Low bit rate (GSM) then the Default (G.711) will be offered as an alternative.*

Media Path

## <span id="page-89-0"></span>**10.8 Image Display Options**

WebEx

Proxy Settings

Firewall Detect TeamLink

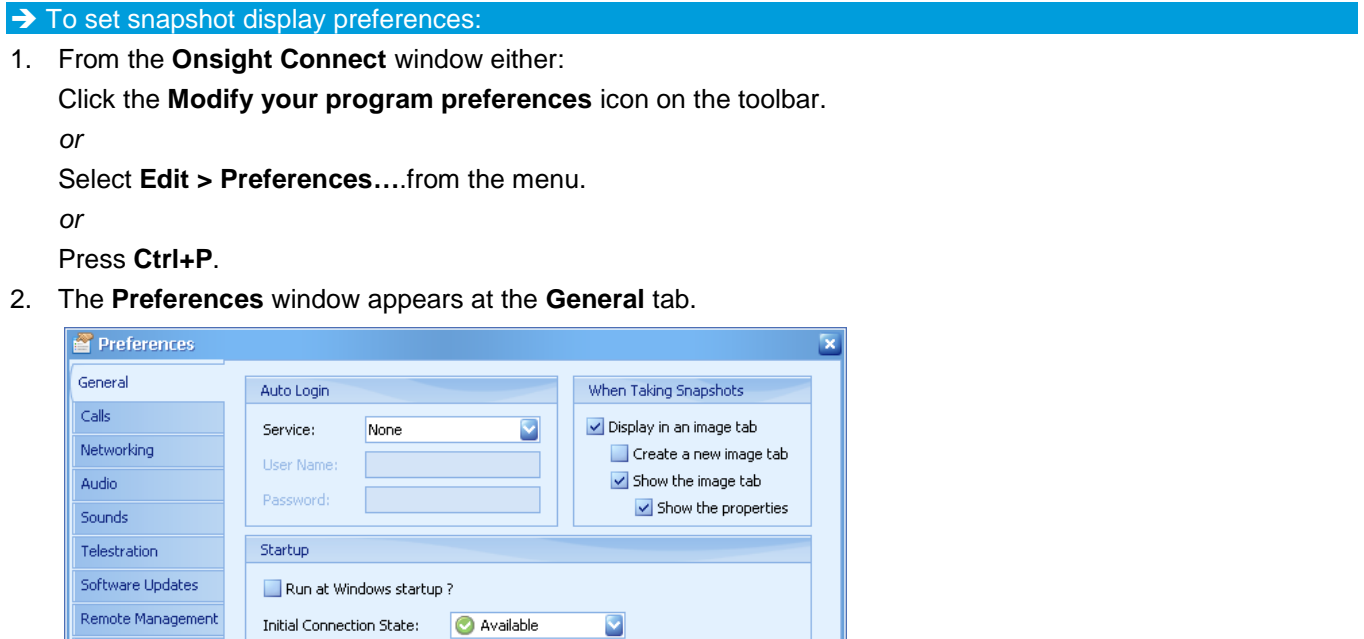

3. In the **When Taking Snapshots** area select from the following options: **Display in an image tab** – when selected, displays the snapshot image in an **Image** tab in the **Viewing** area, below the **Toolbar** (icons).

 $\mathsf{OK}$ 

 $\sim$ 

Cancel

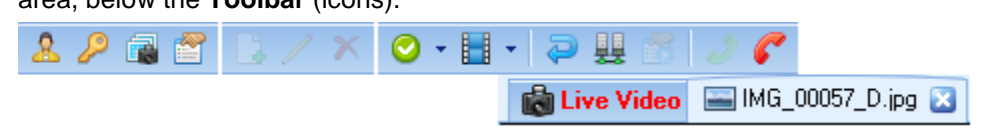

C:\Documents and Settings\All Users\Documents\Onsight Expert

- **Create a new image tab** when selected, creates a new **Image** tab for displaying the snapshot image. Using this feature will create multiple **Image** tabs when taking more than one snapshot. If not selected, the snapshot image will be displayed in the same **Image** tab (the tab's file name will change though).
- **Show the image tab** when selected, the snapshot image will immediately be shown in the **Viewing** area. If not selected, the **Image** tab is still created, but the snapshot image will not be shown in the **Viewing** area until the **Image** tab is selected.
- **Show the properties** when selected, automatically shows the **Image Properties** of the snapshot image in the **Properties** panel upon capturing the image. If not selected, you must manually select the **Properties** panel **Image Properties** tab.
- 4. Click **OK** to save the changes.

## **10.9 Image and Video Storage Location**

→ To set the default location for image snapshots and video recordings saved during calls:

1. From the **Onsight Connect** window either:

Click the **Modify your program preferences** icon on the toolbar.

*or*

Select **Edit > Preferences…**.from the menu.

*or*

Press **Ctrl+P**.

- 2. The **Preferences** window appears at the **General** tab.
- 3. In the **Media Path** area, click the '**…**' icon to browse and select a different location on your hard drive or local network.
- 4. Click **OK** to save the change.
- Selecting the **File System** tab from the **Onsight Connect** window displays all
- the calls (including video and images) from the directory selected in the **Media Path**.

## **10.10Setting Sounds**

 $\rightarrow$  To test or set the ring tones and other sounds associated with the call process:

1. From the **Onsight Connect** window either:

Click the **Modify your program preferences** icon on the toolbar.

*or*

Select **Edit > Preferences…**.from the menu.

*or*

Press **Ctrl+P**.

2. The **Preferences** window appears. Click the **Sounds** tab.

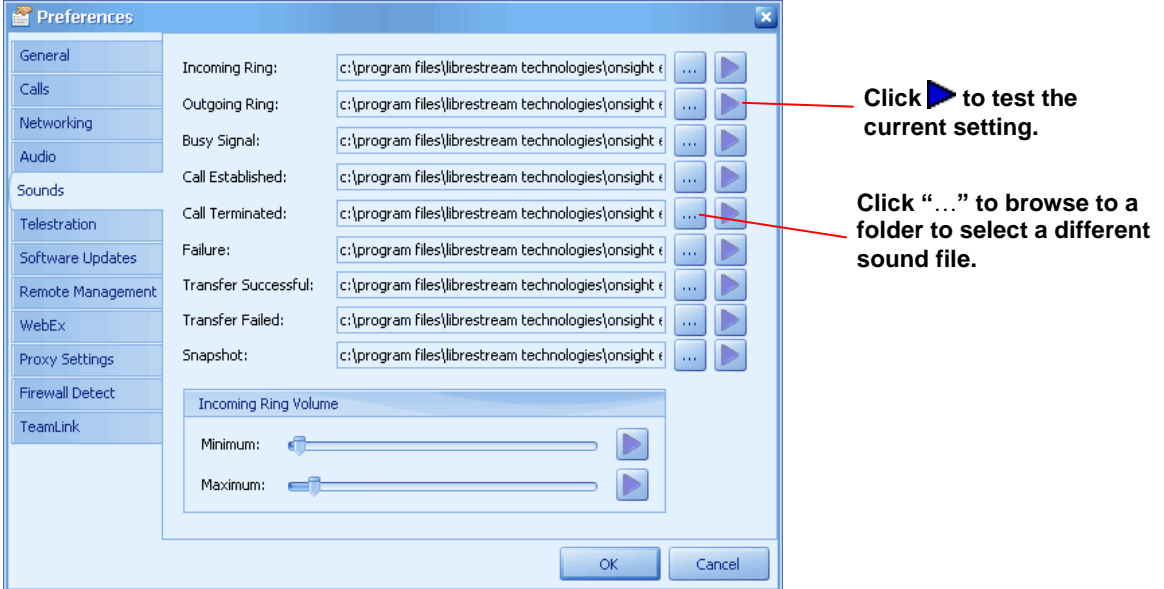

- 3. To test an existing sound, click **Play** .
- 4. To select a different sound for a particular ring or other signal, click the '**…**' icon to browse to a folder location to select a sound file (.wav format). By default, the application shows the folder where the built-in Onsight Connect sound files are stored. You can browse to a folder with different sound files, if necessary.
- 5. Click **OK** to save the changes.

### **10.10.1 Setting Ring Volume**

For an incoming call, the ring volume increases (to a maximum level) as long as the call remains unanswered. The volume range is set using the **Incoming Ring Volume** controls.

 $\rightarrow$  To set the volume range for incoming ring tones:

1. From the **Onsight Connect** window either:

Click the **Modify your program preferences** icon on the toolbar.

*or*

Select **Edit > Preferences…**.from the menu.

*or*

Press **Ctrl+P**.

- 2. The **Preferences** window appears. Click the **Sounds** tab.
- 3. Use the sliders in the **Incoming Ring Volume** area to set minimum and maximum volumes.
- 4. Click **Play** to test current volume levels.
- 5. When an incoming ring tone is played, the volume will start at the minimum volume and gradually ramp up to the maximum volume.
- 6. Click **OK** to save the changes.

## **10.11Selecting Audio Devices**

If your computer has more than one audio device installed, you can select which speakers and microphone will be used. The **Audio** tab allows you to select from the audio devices available on your computer.

 $\rightarrow$  To select specific audio devices:

1. From the **Onsight Connect** window either:

Click the **Modify your program preferences** icon on the toolbar. *or*

Select **Edit > Preferences…**.from the menu.

*or*

Press **Ctrl+P**.

2. The **Preferences** window appears. Click the **Audio** tab.

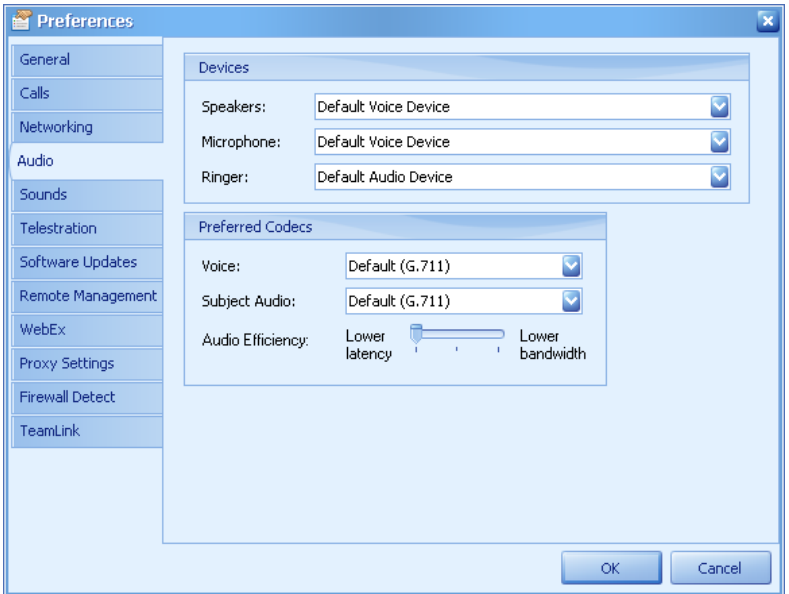

- 3. Select your preferences for the **Speakers**, **Microphone**, and **Ringer** fields by selecting the appropriate dropdown list.
	- The system provides options based on the audio devices installed on your computer, i.e., if you have several speakers, microphones and ringers installed, you can select the one you want from the dropdown list.
	- If you only have one set of speakers, microphone, and ringer available, they are *automatically* selected by default.
	- Selecting **Default** for a device causes the appropriate Windows default device (configured via the Windows Control Panel) to be used.
- 4. Click **OK** to save the changes.

### **10.12Security**

The **Calls** tab (**Edit > Preferences…**) allows selection of the **Encryption Mode** and privacy control. See your Onsight system administrator for details on encryption. Note that the **Off** setting is for outgoing calls only.

Recording can be disabled for privacy or security reasons. When recording is disabled, video, audio and images can not be saved either internally or to removable media. Recordings and saving snapshots can be disabled for all users or just the local user. If recording is disabled, the Call privacy enabled icon **a**ppears in the **Stream Status** bar.

Images shared during a session while privacy is enabled are maintained in transient storage and are never written to permanent storage. While a call is active, images are accessible in the temporary storage area within the image viewing window. The **Temporary** tab will appear in the **Thumbnails** panel. When the call is terminated all temporary images are destroyed and the **Temporary** tab will disappear.

#### $\rightarrow$  To enable privacy:

1. From the **Onsight Connect** window either:

Click the **Modify your program preferences** icon on the toolbar.

*or*

Select **Edit > Preferences…**.from the menu.

*or*

Press **Ctrl+P**.

2. The **Preferences** window appears. Click the **Calls** tab.

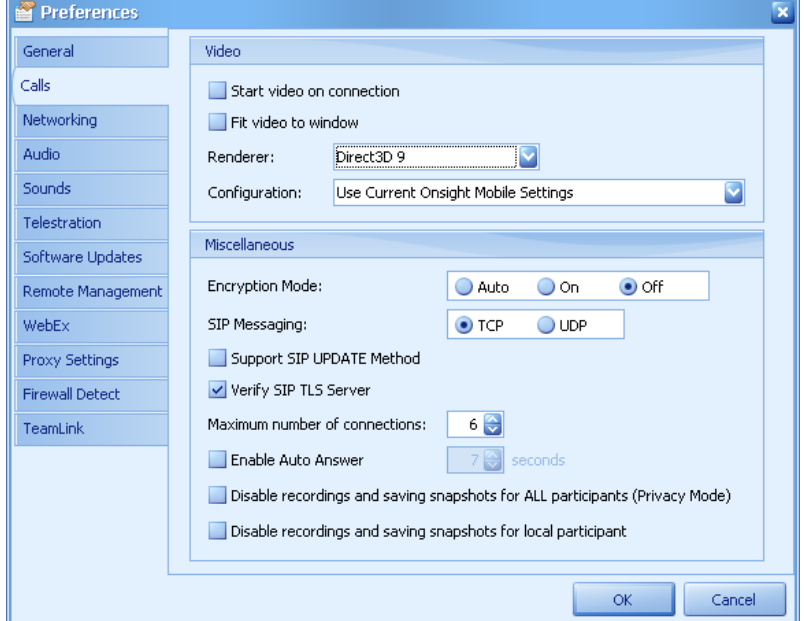

3. In the **Miscellaneous** area, select the **Disable recordings and saving snapshots for ALL participants (Privacy Mode)** or **Disable recordings and saving snapshots for local participant** check box.

4. Click **OK** to save the change.

You can change to privacy mode while you are in a call.

In order to disable privacy mode, you must end your call before making the change.

## **10.13Telestration**

 $\rightarrow$  To change the telestration color preferences: 1. From the **Onsight Connect** window either: Click the **Modify your program preferences** icon on the toolbar. *or* Select **Edit > Preferences…**.from the menu.

*or*

Press **Ctrl+P**.

2. The **Preferences** window appears. Click the **Telestration** tab.

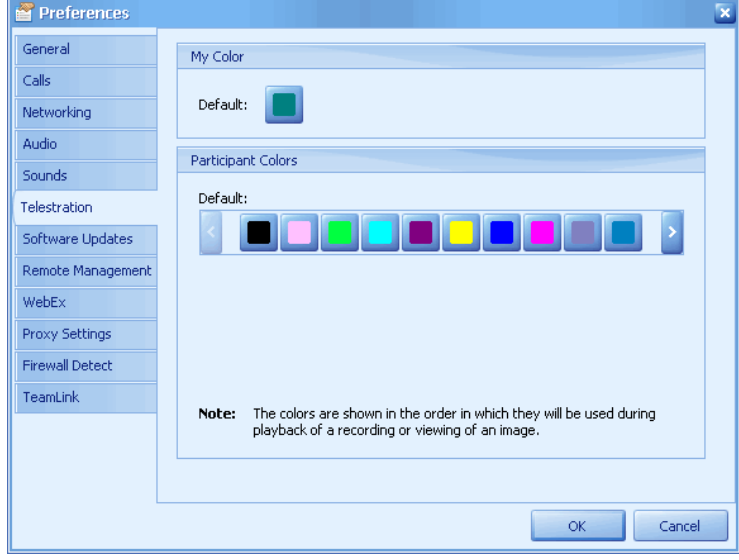

- 3. The colors can be changed by clicking on the color.
- 4. The **Colors** palette will appear.
- 5. Click on the new color to close the **Colors** palette and implement the color change for the duration of the current call.

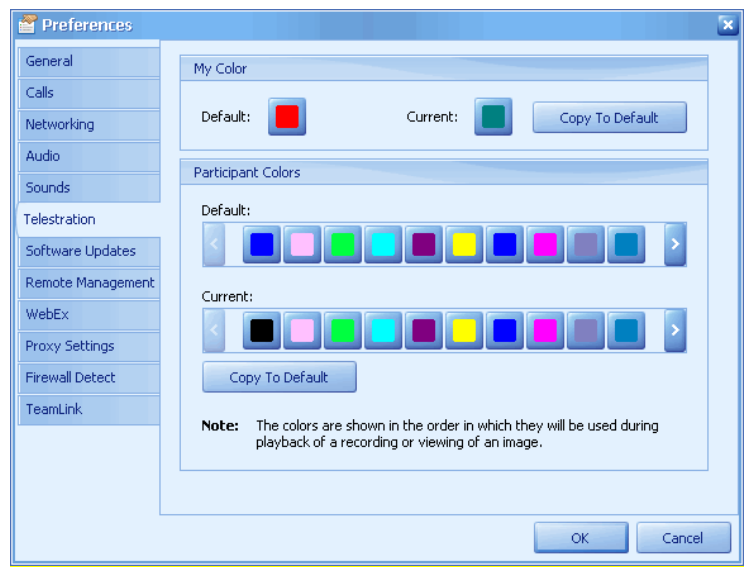

- In the **My Color** area, changing **Default** will also change the color shown in the **Call Participants** tab. Select the new color and click **OK** to save the change. You can also change the color in **Current** and select **Copy To Default** to become the new default color.
- In the **Participant Colors** area, the colors are shown in the order in which they will be used during the playback of a recording or viewing of an image. Change the colors in **Current** and select **Copy To Default** to become the new default colors.
- The color change will be permanent, even after disconnecting and making a new call.

### **10.14Remote Management**

Onsight Connect can be remotely managed by *Onsight Management Suite* using the **Remote Management Web Service** interface. Once configured, the Onsight Connect will periodically report its status to the Onsight Management Suite, as well as download and install any software and configuration updates that may be available.

For information on configuring this screen, contact your Onsight system administrator.

→ To configure the Remote Management Web Service:

1. From the **Onsight Connect** window either:

Click the **Modify your program preferences** icon on the toolbar.

*or*

Select **Edit > Preferences…**.from the menu.

*or*

Press **Ctrl+P**.

2. The **Preferences** window appears. Click the **Remote Management** tab.

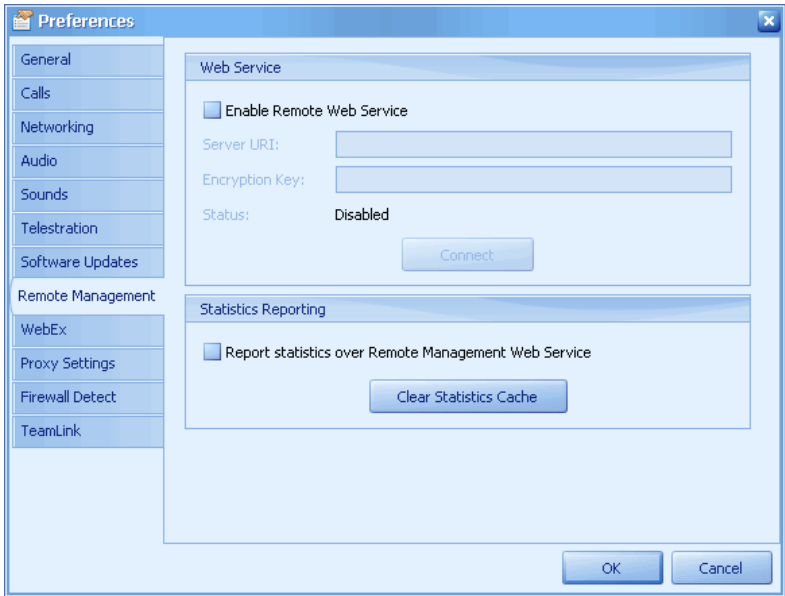

### **10.15WebEx Conferencing**

WebEx is a web conferencing tool that facilitates online meetings and sharing of content, including applications such as Onsight Connect, documents, and online chat. Onsight Connect provides a quick way to launch a WebEx session to share your view of Onsight Connect with others and extend your collaborative session to others who may not be part of your Onsight network. You will require an account from webex.com to use this feature.

For more information on WebEx and its features go to http://www.webex.com/.

 $\rightarrow$  To configure Onsight Connect for WebEx:

1. From the **Onsight Connect** window either:

Click the **Modify your program preferences** icon on the toolbar.

*or*

Select **Edit > Preferences…**.from the menu.

*or*

Press **Ctrl+P**.

2. The **Preferences** window appears. Click the **WebEx** tab.

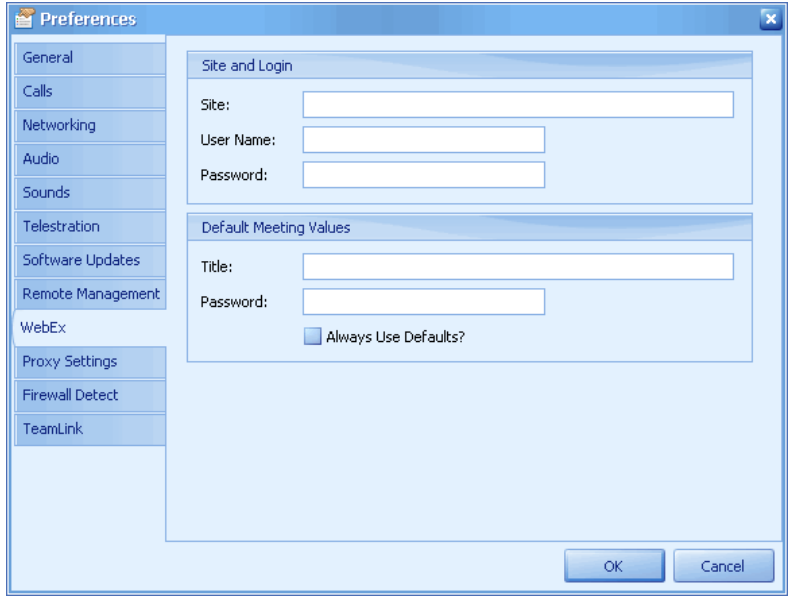

- 3. Enter the **Site and Login** information given to you by your system administrator. For example:
	- **Site**: https://mycorp.webex.com/mycorp
	- **User Name**: John
	- **Password**: webex
- 4. Enter a meeting title and password in **Default Meeting Values** and then select **OK**.

#### $\rightarrow$  To start a WebEx meeting:

- 1. From the **Onsight Connect** window, select **Tools > Start WebEx Meeting…**.
- 2. The **Start WebEx Meeting** screen appears.

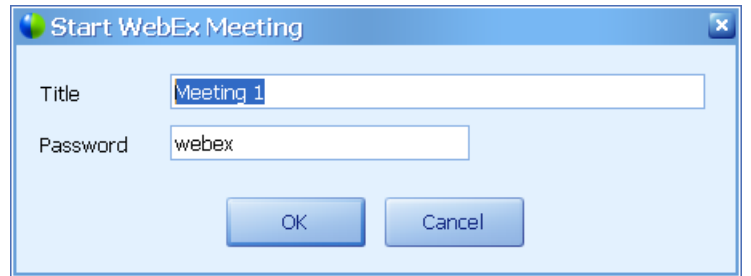

- 3. The **Title** and **Password** entered in the **Default Meeting Values** in **Edit > Preferences… > WebEx** appear here. You can keep these defaults or change to a different **Title** and **Password** and then select **OK**.
- 4. When you are connected to the WebEx website and have entered the meeting, the following pop-up screen appears. You may use this pop-up screen to invite others to your WebEx meeting, change meeting parameters, and to close the meeting.

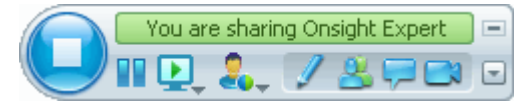

- 5. You are now sharing Onsight Connect.
- 6. Note that at the top of the **Onsight Connect** window you can stop sharing Onsight Connect by selecting **STOP.**

### **10.16Networking**

See your Onsight system administrator for information regarding video bandwidth, reliability, and quality of service.

 $\rightarrow$  To display the **Networking** settings:

1. From the **Onsight Connect** window either:

Click the **Modify your program preferences** icon on the toolbar.

*or*

Select **Edit > Preferences…**.from the menu.

*or*

Press **Ctrl+P**.

2. The **Preferences** window appears. Click the **Networking** tab.

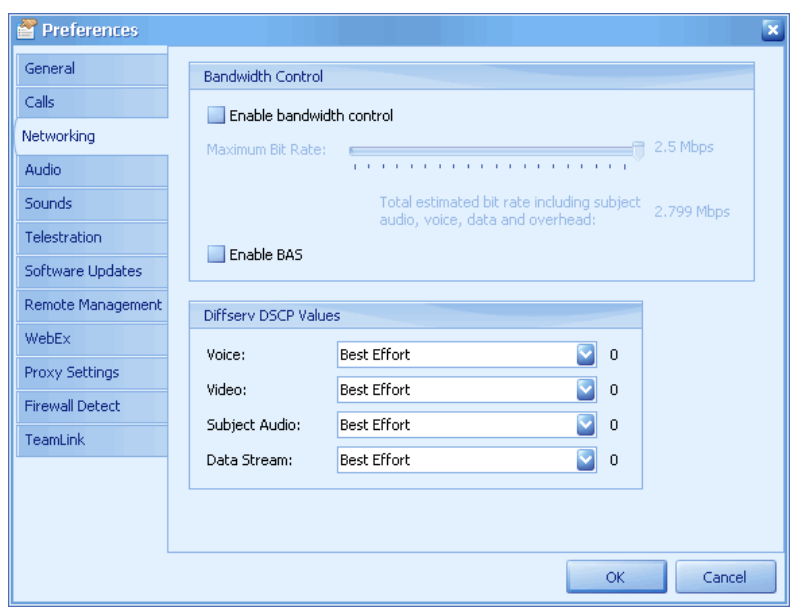

## **10.17Proxy Settings**

For information on configuring this screen, contact your Onsight system administrator. A proxy setting is needed when the Onsight Connect PC is connected to a LAN that connects to the internet through an http proxy. Onsight Connect uses http for:

- automatic online activation of an activation key
- management by an Onsight Management Suite server
- reporting call statistics to an Onsight Management Suite server
- connecting to the Onsight Account Service
- connecting toTeamlink

### **→ To display the Proxy settings:**

1. From the **Onsight Connect** window either: Click the **Modify your program preferences** icon on the toolbar.

*or*

Select **Edit > Preferences…**.from the menu.

*or*

Press **Ctrl+P**.

2. The **Preferences** window appears. Click the **Proxy Settings** tab.

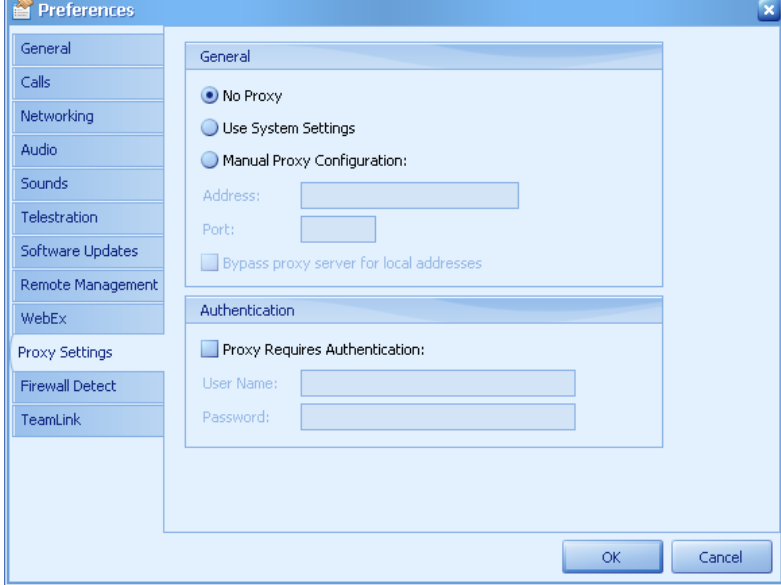

### **10.18Firewall Detect**

Onsight interrogates the network to determine the type of firewall. For information on configuring this screen, contact your Onsight system administrator.

 $\rightarrow$  To display the Firewall settings:

1. From the **Onsight Connect** window either:

Click the **Modify your program preferences** icon on the toolbar.

*or*

Select **Edit > Preferences…**.from the menu.

*or*

Press **Ctrl+P**.

2. The **Preferences** window appears. Click the **Firewall Detect** tab.

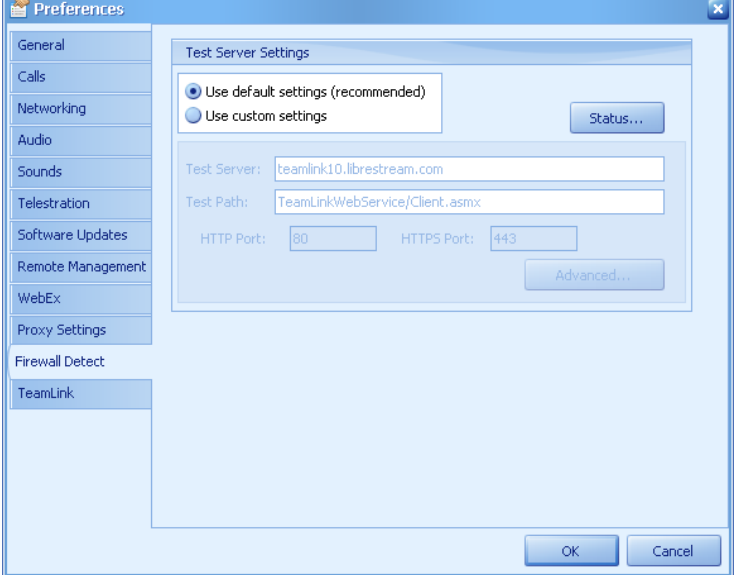

3. Click the **Status** button to see the **Firewall Detection Status** screen.

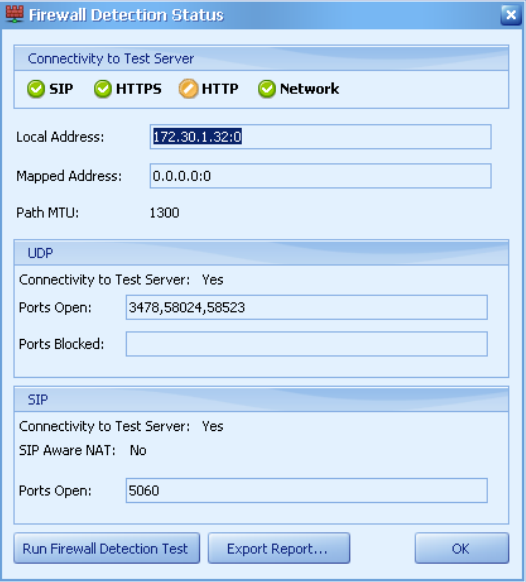

### **10.19Onsight TeamLink**

Onsight TeamLink enables Onsight to work across firewalls. For information on configuring the **TeamLink** screen, contact your Onsight system administrator.

→ To display the TeamLink settings:

1. From the **Onsight Connect** window either:

Click the **Modify your program preferences** icon on the toolbar.

*or*

Select **Edit > Preferences…**.from the menu.

*or*

Press **Ctrl+P**.

2. The **Preferences** window appears. Click the **TeamLink** tab.

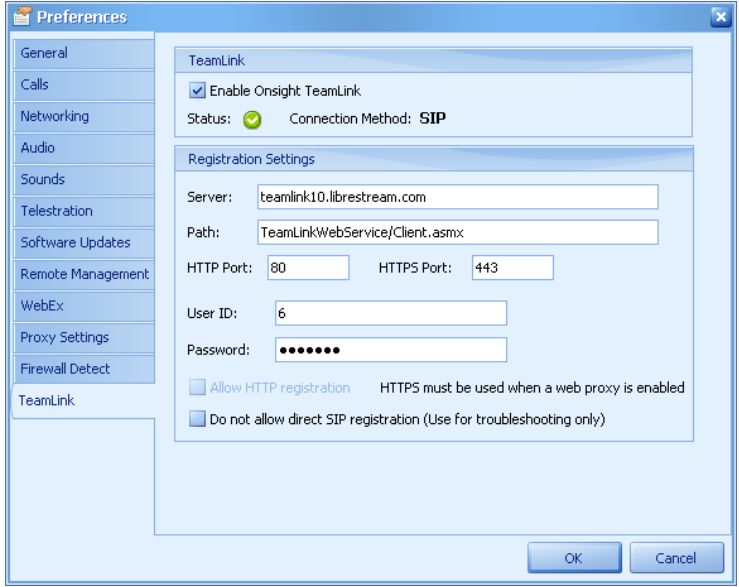

## **11 Media Configurations**

### **11.1.1 Standard Video and Audio Configurations**

A Media Configuration defines a set of video and audio properties. The **View Configuration** window shows the configuration details.

#### → To display the **Media Configurations** window:

1. From the **Onsight Connect** window either:

Click the **Manage the media configurations** icon on the toolbar.

*or*

Select **Edit > Media Configurations…**.from the menu.

*or*

Press **Ctrl+E**.

2. The **View Configuration** window appears. Select the **Video** or **Audio** tab to view that configuration. Select the **Details** tab to view bit rates.

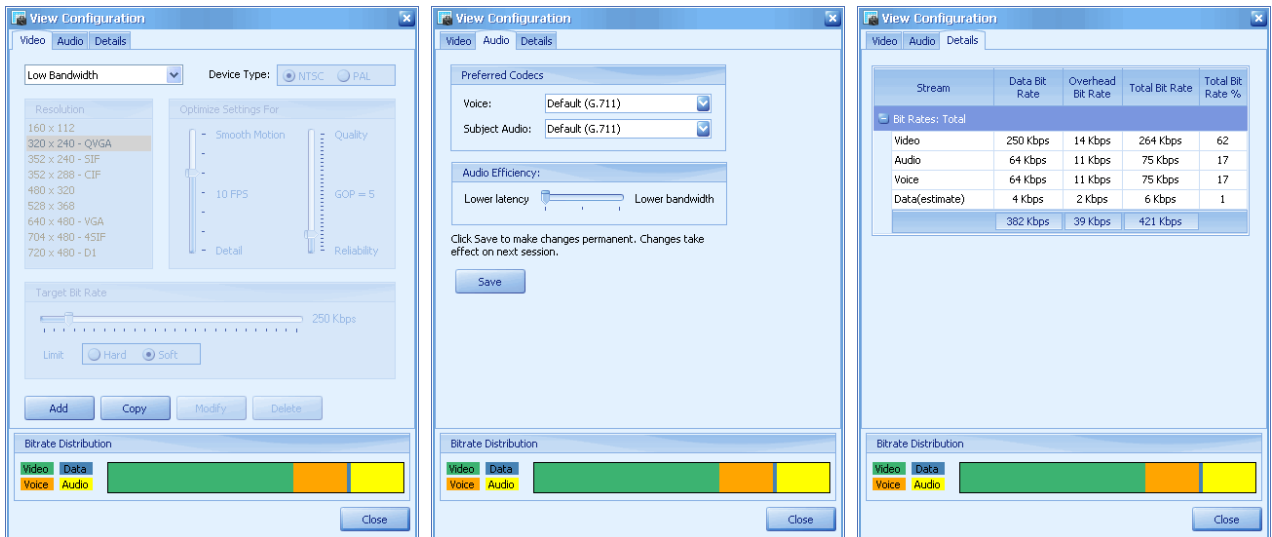

- 3. Onsight Connect comes configured with three built-in settings (**Low Bandwidth**, **Medium Bandwidth**, **High Bandwidth**), which cannot be modified or deleted. However you can add a new configuration or copy and rename an existing configuration as described in paragraph11.1.2, Modifying Media Configurations, on page 97.
	- $(Tip)$ The **Audio** configuration is also available on the **Edit > Preferences… > Audio** tab.

### **11.1.2 Modifying Media Configurations**

This **View Configuration** window allows you to create or modify custom **Media Configurations** settings. This section shows the tabs and fields available. Create and adjust settings as necessary. Incorrect settings may result in poor performance. Consult your Onsight system administrator for assistance with configuring the individual settings.

→ To display the View Configuration window:

1. From the **Onsight Connect** window either:

Click the **Manage the media configurations** icon on the toolbar.

*or*

Select **Edit > Media Configurations…**.from the menu.

*or*

Press **Ctrl+E**.

2. The **View Configuration** window appears.

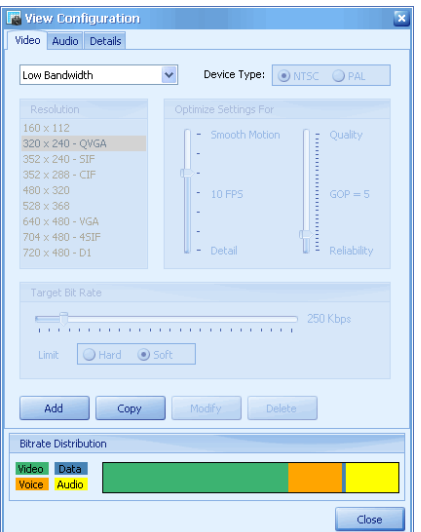

- 3. Refer to the table below for the **Add**, **Copy**, **Modify**, and **Delete** selections.
	- **Add** Adds a new media configuration. Clicking **Add** displays a blank **Create Configuration** window**.** Configure the settings as desired. Click **Save** to save the changes.
	- **Copy** Copies an existing configuration. Highlight a configuration from the list and then click **Copy**. This opens the **Create Configuration** window with the fields pre-configured with the copied settings. Name the new configuration and adjust its settings as required. Click **Save** to save the changes.
	- **Modify** Modifies an existing configuration. Highlight a configuration from the list and then click **Modify**. Modify the settings as desired. Click **Save** to save the changes.

You can only modify your custom **Media Configurations**. You cannot modify the built-in configurations.

**Delete** Deletes an existing configuration. Highlight a configuration from the list and then click **Delete** to delete the configuration.

> You can only delete your custom **Media Configurations**. You cannot delete the built-in configurations.

- 4. For example, to add a new media configuration, click **Add**.
- 5. The **Create Configuration** window appears.

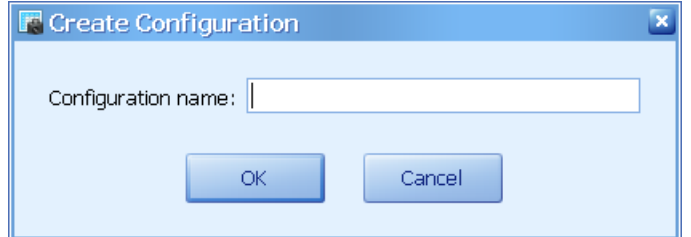

- 6. In the **Configuration name** field, enter a unique name.
- 7. Click **OK** to save the change.
- 8. Modify the appropriate settings.
- 9. Click **Save** to save the changes.

# **12 End User License Agreement**

This software is licensed under the terms of an End User License Agreement (EULA), the latest version of which can be found at:

<http://www.librestream.com/products/termsofuse.html>

# **13 Librestream Contact Information**

#### **Website**

[www.librestream.com](http://www.librestream.com/)

## **Head Office**

Librestream Technologies Inc. 895 Waverley St., Suite 110 Winnipeg, Manitoba Canada, R3T 5P4

### **General Inquiries**

Email information@librestream.com Phone +1.204.487.0612 Fax +1.204.487.0914

### **Support**

Email support@librestream.com Phone +1.204.487.0612 Fax +1.204.487.0914

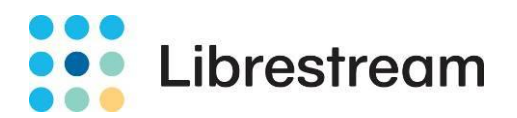